## Руководство пользователя (подробное) Руководство по эксплуатации 020-001290-01

# **LWU720i/LHD720i/LWU620i**

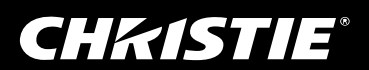

## **CHAISTIE** Проектор LWU720i/LHD720i/LWU620i

## Руководство пользователя (подробное) Руководство по эксплуатации

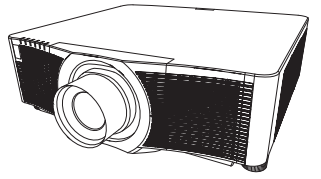

**Благодарим вас за покупку этого проектора.**

►Перед эксплуатацией этого продукта прочтите все руководства для ПРЕДУПРЕЖДЕНИЕ продукта. Обязательно сначала прочтите **Меры предосторожности**. После прочтения храните руководства в удобном месте для возможного использования в будущем.

## О руководстве

В настоящем руководстве используются различные обозначения. Значения этих обозначений описаны ниже.

- **предупреждение** Это обозначение указывает на информацию, которая, если ее не принимать во внимание, может привести к травме или даже смерти вследствие неправильного обращения.
- ВНИМАНИЕ Это обозначение указывает на информацию, которая, если ее не принимать во внимание, может привести к травме или повреждению оборудования вследствие неправильного обращения.

 См. страницы, указанные за этим обозначением. ПРЕДОСТЕРЕЖЕНИЕ Эта надпись означает риск возникновения опасной ситуации.

примечание • Информация в настоящем руководстве может изменяться без уведомления. • Рисунки в данном руководстве приводятся только в качестве иллюстр ций. Они могут слегка отличаться от вашего проектора.

- Изготовитель не несет ответственности за ошибки, которые могут
- содержаться в настоящем руководстве.

• Запрещается воспроизведение, передача и копирование всего документа или отдельных его частей без ясно выраженного письменного согласия изготовителя.

#### **Информация о торговых марках**

- Mac® является зарегистрированной торговой маркой Apple Inc.
- Windows® и Internet Explorer® является зарегистрированной торговой маркой корпорации Microsoft в США и/или других странах.
- VESA и DDC являются торговыми марками ассоциации Video Electronics Standard Association.
- Технология HDMI<sup>TM</sup>, логотип HDMI и High-Definition Multimedia Interface (мультимедийный интерфейс высокого разрешения) являются торговыми марками или зарегистрированными торговыми марками компании HDMI Licensing LLC в США и других странах.<br>• Торговая марка PJLink является торговой маркой, применяемой
- Торговая марка PJLink является торговой маркой, применяемой для прав торговых марок в Японии, Соединенных Штатах Америки и в других странах и регионах.
- 
- Blu-ray Disc<sup>TM</sup> и Blu-ray<sup>TM</sup> являются торговыми марками Blu-ray Disc Association.
- DICOM<sup>®</sup> является зарегистрированным товарным знаком National Electrical Manufacturers Association для ее стандартов (публикаций), касающихся цифровой передачи медицинской информации.
- $\cdot$  HDBaseT<sup>TM</sup> и логотип HDBaseT Alliance являются товарными знаками HDBaseT Alliance.
- DisplayPort является товарным знаком или зарегистрированным товарным знаком Video Electronics Standards Association.

Все торговые марки являются собственностью их владельцев.

## **CHRISTIE®**

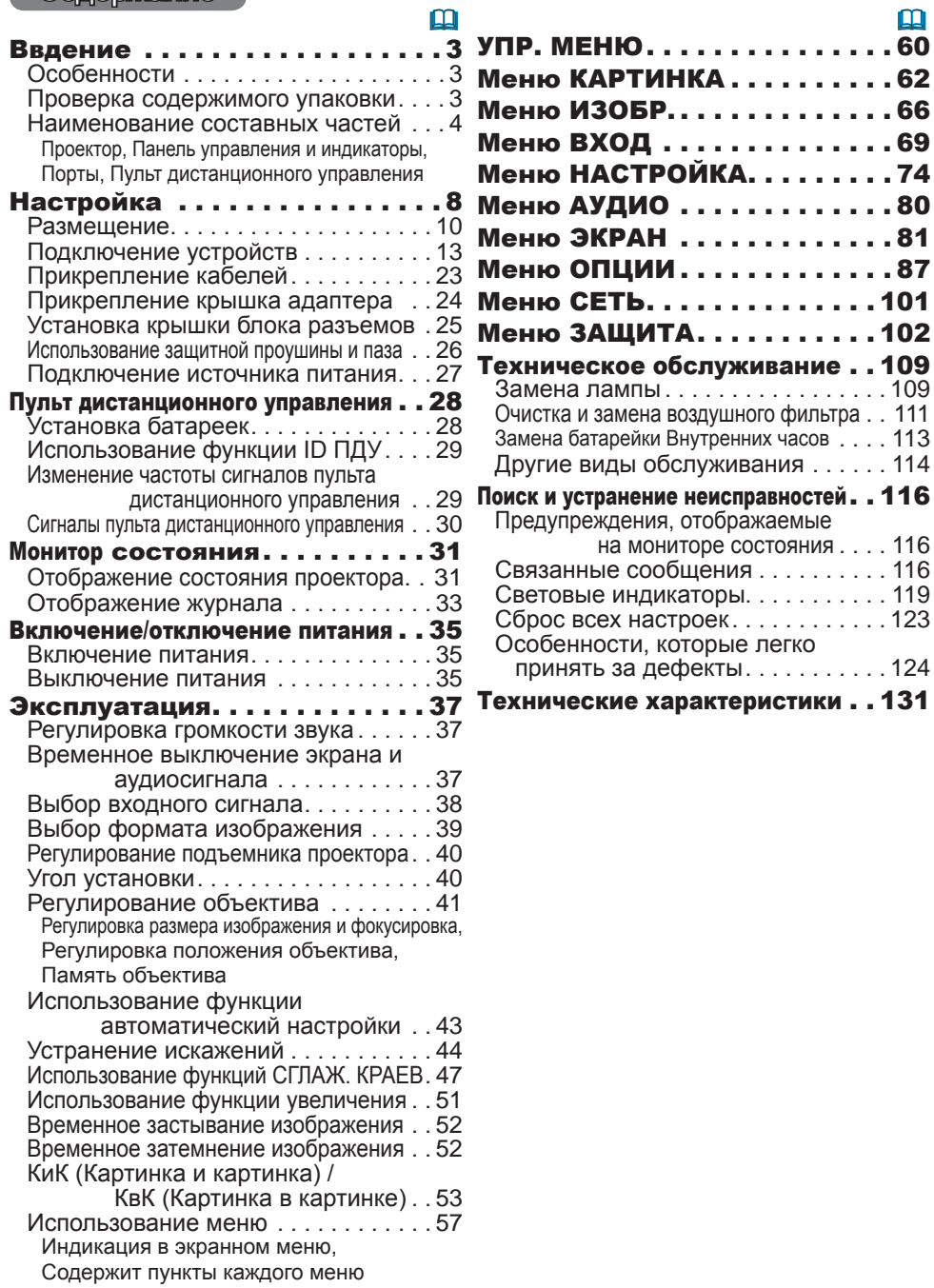

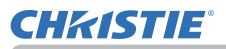

#### Ввдение

## Особенности

Данный проектор обладает следующим широким спектром функций.

- ü Порты **HDMITM/Display Port/HDBaseTTM** поддерживают различное видеооборудование с цифровым интерфейсом для отображения на экране более четкого изображения.
- $\checkmark$  Очень яркая лампа и высококачественная оптическая система удовлетворят требованиям профессионального использования.
- $\checkmark$  Дополнительные объективы и широкий угол обзора функции перемещения объектива дают больше возможностей для установки изделия в необходимом вам месте.
- $\checkmark$  Множество портов I/O поддержит любой сценарий бизнеса.
- $\checkmark$  Оснащен HDCR и функцией eClarity, которые представляют собой оригинальный стабилизатор изображения для получения более четкого изображения.
- $\checkmark$  Имеет режим моделирования DICOM® ("Digital Imaging and Communication in Medicine"). Данный режим предназначен для моделирования стандарта DICOM, который представляет собой стандарт, предназначенный для цифровой передачи информации в медицине.
- ü Встроенный 16-ваттный динамик обеспечивает звук, достаточно громкий для больших помещений (например, класса или аудитории), без использования внешних динамиков.
- $\checkmark$  УПРАВЛЕНИЕ ЦВЕТОМ может исправить изображение путем его разделения в трехмерном пространстве, таком как, фаза сигнала цветности, насыщенность цвета и яркость.
- ü Оснащен ОПТИМИЗ. ИЗОБР., что является оригинальной функцией поддержания степени видимости путем автоматической коррекции изображения в соответствии с ухудшением параметров лампы.

## Проверка содержимого упаковки

Смотрите раздел **Содержимое упаковки** в **Руководство пользователя (краткое)**, которое представляет собой книгу. Проектор должен поставляться с указанными в руководстве комплектующими. При отсутствии какого-либо предмета незамедлительно свяжитесь с дилером.

**ПРЕДУПРЕЖДЕНИЕ → Д**ержите мелкие части вдали от доступа детей и домашних животных. Ни в коем случае не кладите в рот. В случае проглатывания немедленно обратитесь к врачу за неотложной помощью.

ПРИМЕЧАНИЕ • Сохраняйте оригинальную упаковку для возможной повторной отправки. При перемещении проектора используйте только оригинальные упаковочные материалы. Снимите объектив и прикрепите крышку отверстия объектива при перемещении проектора.

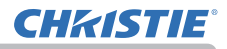

#### Наименование составных частей

## Проектор

(1) Крышка лампы (*109*) Внутри находится узел лампы. (2) Динамики (x2) (*37, 80*) (3) Крышка фильтра (*111*) Внутри находятся воздушный фильтр и отверстия забора воздуха. (4) Ножки регулировки высоты (x2) (*40*) (5) Датчика дистанционного управления (x2) (*30*, *96*) (6) Крышка отверстия объектива (7) Индикаторы (*5*) (8) Отверстия забора воздуха (9) Панель управления (*5*) (10) Монитор состояния (*31*) (11) **AC** ( Входное гнездо питания переменного тока) (*27*) (12) Отверстия выпуска воздуха (13) Порты (*6*) (14) Защитная проушина (*26)* (15) Защитный паз (*26*) (16) Противокражевая проушина (*26*) (17) Крышка батарейки (*113*) (8) (3) (2) (4) (7)  $(5)$  $(4)$ (9)  $(15)$   $(14)$   $(17)$   $(12)$ (8) (8)  $(11)$ (1) (16) (5) (6)  $(13)$ (10) (2)

**предупреждение → З**апрещается снимать или открывать любые части и детали изделия, если эти действия не указаны как необходимые в руководстве.

►Не размещайте проектор в неустойчивом положении.

►Запрещается ударять изделие или подвергать его физическому давлению. Перед перемещением удалите всю оснастку с проектора, включая шнур питания и кабели.

►Запрещается смотреть в объектив и отверстия проектора при включенной лампе, поскольку проекционный луч может повредить ваше зрение.

►Держите любые предметы подальше от концентрированного проекционного луча света. Блокирование каким-либо образом луча приведет к появлению высокой температуры и может стать причиной возгорания или дыма.

ВНИМАНИЕ ▶ Не прикасайтесь к проектору вблизи крышки лампы и отверстий выпуска воздуха во время работы или непосредственно после работы проектора, поскольку они нагреваются до высокой температуры. ►Не присоединяйте к объективу ничего, кроме крышки объектива данного проектора, так как это может привести к его повреждению (например, расплавлению объектива).

**Наименование составных частей (продолжение)**

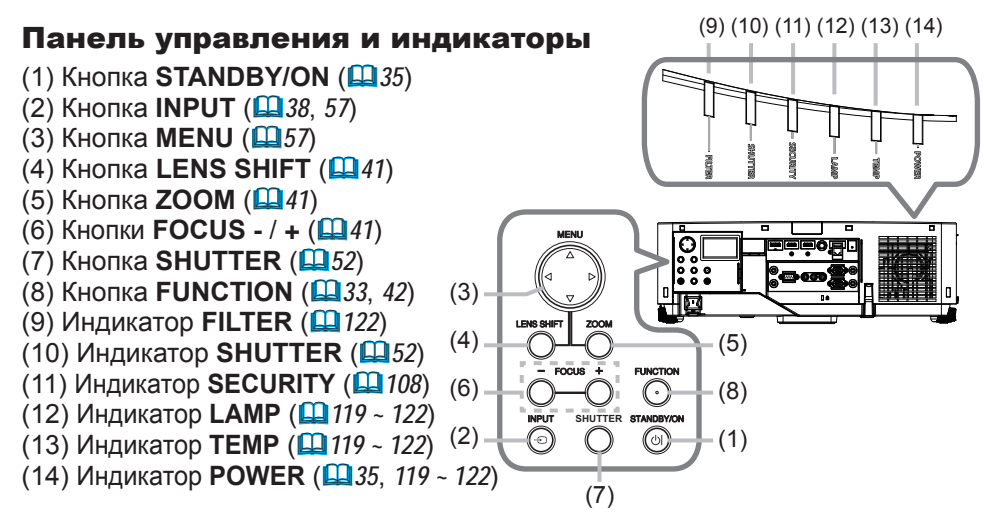

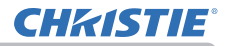

**Наименование составных частей (продолжение)**

## Порты (*13~22*)

- (1) Порт **COMPUTER IN**
- (2) Порт **HDBaseT**
- (3) Порт **LAN**
- (4) Порт **WIRELESS**
- (5) Порт **HDMI 1**
- (6) Порт **HDMI 2**
- (7) Порт **DisplayPort**
- (8) Порт **VIDEO**
- (9) Порт **SDI** (LWU720i/LHD720i)
- (10) Порт **AUDIO IN1**
- (11) Порты **AUDIO IN2** (**L, R**)
- (12) Порт **AUDIO OUT**
- (13) Порт **MONITOR OUT**
- (14) Порт **REMOTE CONTROL IN**
- (15) Порт **REMOTE CONTROL OUT**
- (16) Порт **CONTROL**

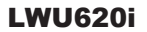

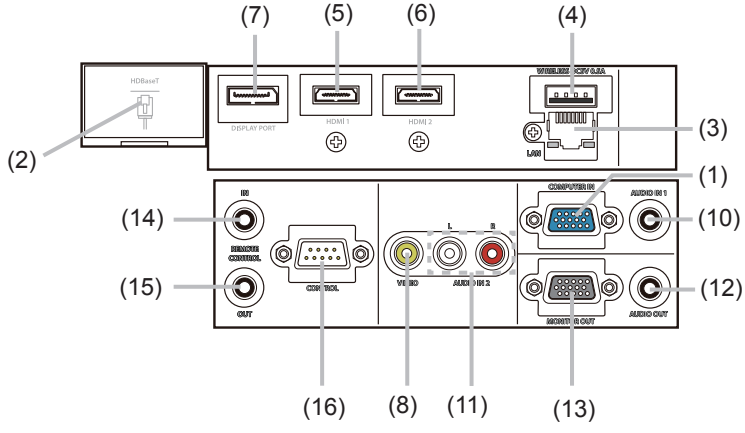

#### LWU720i/LHD720i

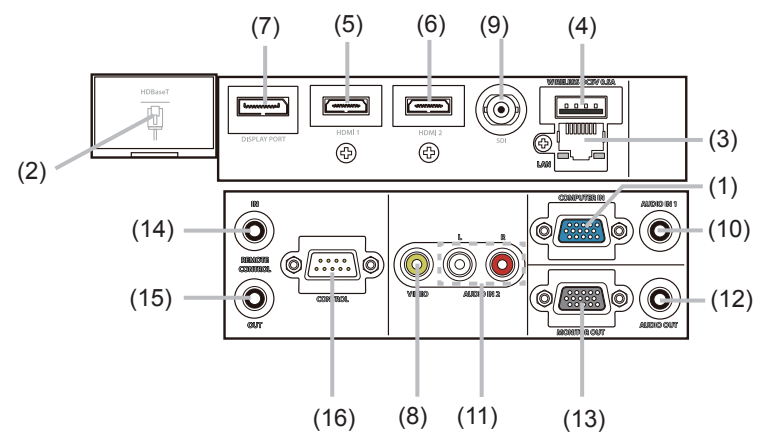

**CHAISTIE** 

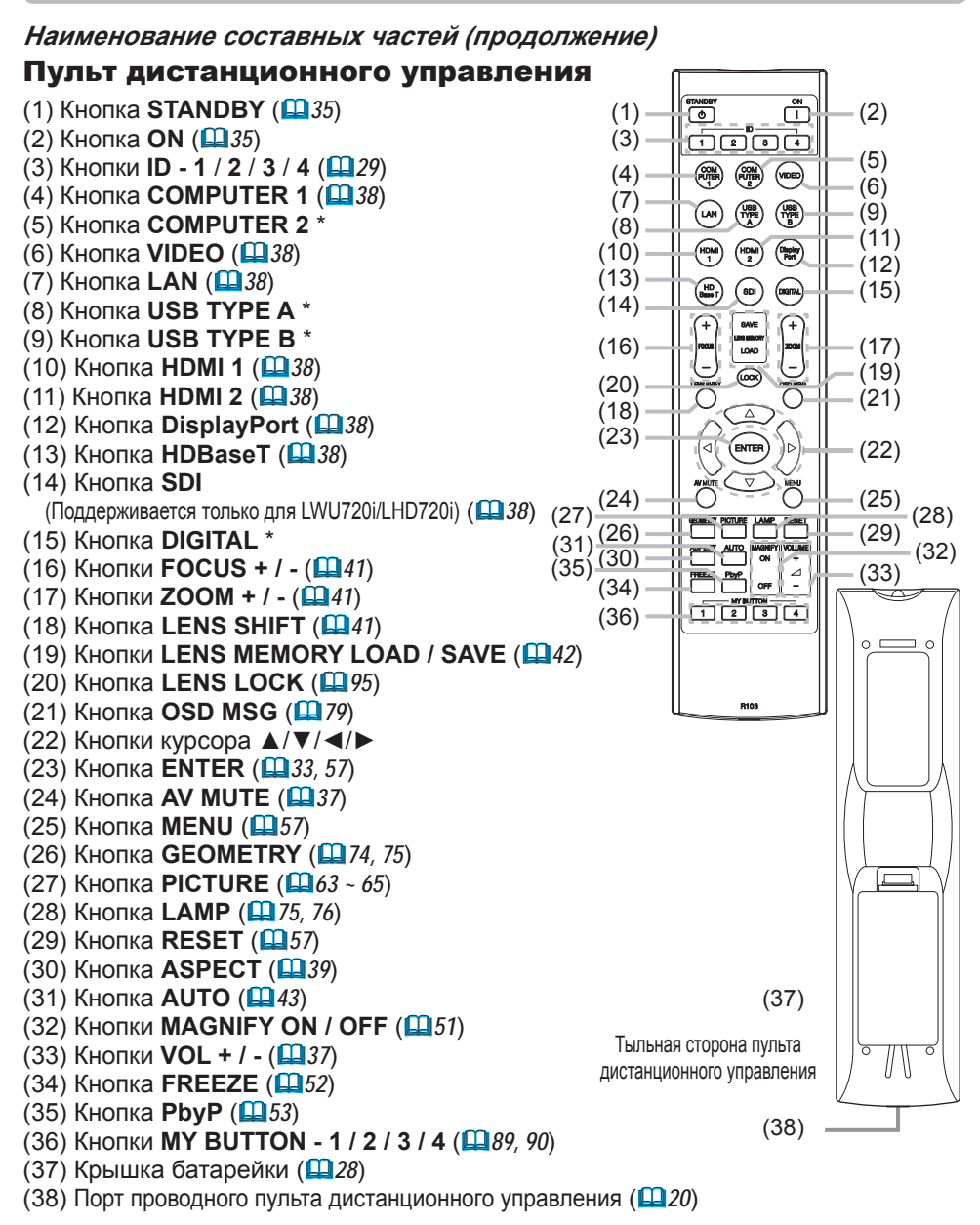

ПРИМЕЧАНИЕ • Любая кнопка с пометкой «\*» отсутствует в данной модели проектора (*118*).

• При каждом нажатии на кнопку (за исключением **ID** кнопок), загорается кнопка **ID** выбранного в данный момент номера ID (*29*).

## Настройка

Установите проектор в соответствии с окружающей средой и способом применения.

Для особого типа монтажа, как, например, расположение на потолке, вам могут потребоваться специальные монтажные приспособления и обслуживание. Перед выполнением монтажа проконсультируйтесь у продавца о типе монтажа вашего устройства.

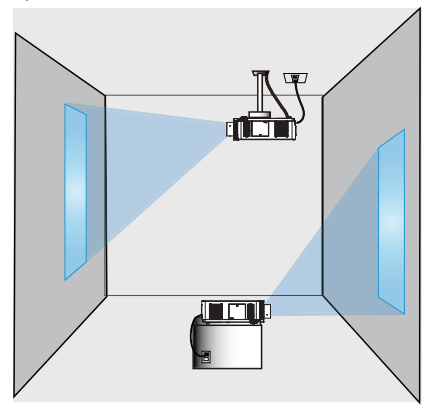

## Установка объектива

См. руководство пользователя дополнительных объективов.

Обеспечьте зазор в 50см или более между отверстиями выпуска воздуха и стенами, и зазор в 30см или более между отверстиями забора воздуха и стенами. Предположим, что имеется достаточный зазор спереди, сзади и сверху проектора, как на рисунке ниже.

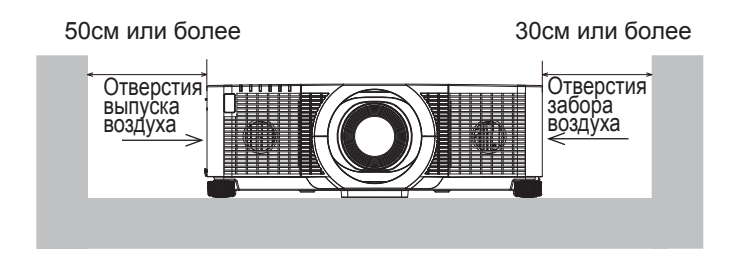

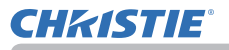

#### *Настройка (continued)*

Обеспечьте зазор в 50см или более между отверстиями выпуска воздуха и стенами. Предположим, что имеется достаточный зазор спереди, с боков и сверху проектора, как на рисунке ниже.

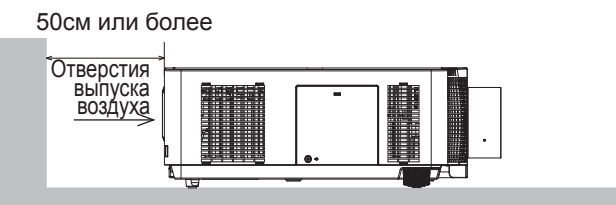

Обеспечьте зазор в 50см или более при установке проекторов рядом друг с другом. Что касается необходимого зазора, не показанного на рисунке ниже, следуйте упомянутой выше установке.

50см или более

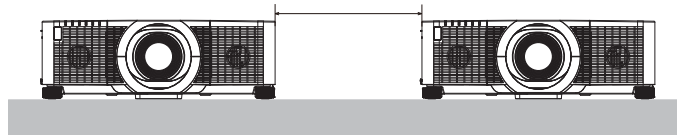

Обеспечьте зазор в 30см или более между отверстиями забора воздуха и стенами при установке проектора в портретном режиме. Что касается необходимого зазора, не показанного на рисунке ниже, следуйте упомянутой выше установке.

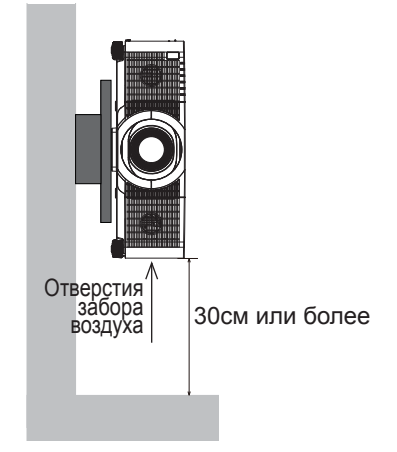

## Размещение

См. таблицы **T-1** - **T-2** в конце **Руководство пользователя (краткое)**, а также приведенные здесь, чтобы определить размер экрана и расстояние проекции. Данные таблицы рассчитаны для полномасштабного экрана.

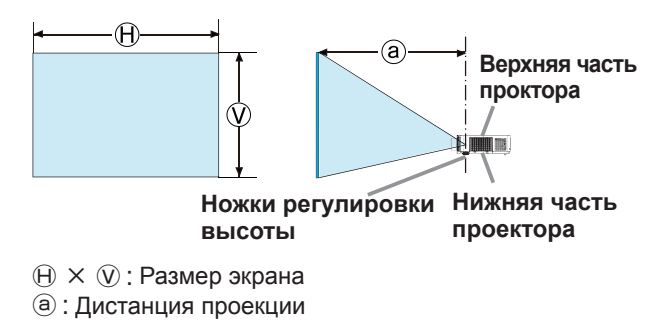

#### **Размещение (продолжение)**

►**Установите проектор в месте с легким доступом к**  ПРЕДУПРЕЖДЕНИЕ**электрической розетке.** При обнаружении анормальности немедленно отсоедините проектор от сети электропитания. В противном случае это может привести к пожару или электрическому удару.

►**Не размещайте проектор в неустойчивом положении.** Падение или опрокидывание проектора может привести к травмам или повреждению проектора или находящихся поблизости предметов. Эксплуатация такого поврежденного проктора может привести к возгоранию или поражению электрическим током.

- Не размещайте проектор на неустойчивых поверхностях, например наклонных или вибрирующих поверхностях, на шатких столах или тележках или на поверхности, размер которой меньше размера проектора.
- Не устанавливайте проектор на его боковую, переднюю или заднюю поверхность.
- Не присоединяйте к проектору и не размещайте на нем ничего, кроме случаев, когда в руководстве указано иначе.
- Не используйте каких-либо иных монтажных деталей, кроме указанных производителем. Прочтите и сохраните руководство пользователя для монтажных приспособлений.
- В случае особой установки, например, при креплении на потолке, обязательно сначала проконсультируйтесь со своим поставщиком.
- Можно установить проектор в любом направлении с помощью указанных монтажных приспособлений. Проконсультируйтесь с дилером по вопросу такой специальной установки.
- Перед перемещением удалите всю оснастку с проектора, включая шнур питания и кабели.
- ►**Не устанавливайте проектор вблизи теплопроводных или легко**

**воспламеняющихся предметов.** Такие предметы, при нагревании от проектора, могут привести к воспламенению и ожогам.

• Не размещайте проектор на металлической подставке.

►**Не помещайте проектор в местах частого использования масел, как пищевых, так и машинных.** Масло может повредить изделие, что приведёт к его неисправности или падению из положения установки. Не используйте клейкий материал, например клей для резьбовых соединений, смазочное масло и т.п.

►**Не устанавливайте проектор в местах, где он может подвергнуться воздействию влаги.** Попадание влаги или жидкости в проектор может привести к возгоранию, вызвать поражение электрическим током и вывести проектор из строя.

- Не размещайте проектор вблизи воды, например, в ванной комнате, на кухне или рядом с бассейном.
- Не размещайте проектор на улице или рядом с окном.
- Не устанавливайте проктор в ванной комнате или вне помещений.

►**Не закрывайте отверстия забора воздуха и отверстия выпуска воздуха в проекторе.** Если отверстия забора воздуха и отверстия выпуска воздуха в проекторе закрыты, накопленное внутри тепло может привести к возгоранию.

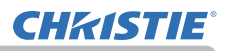

#### **Размещение (продолжение)**

#### ВНИМАНИЕ ► Устанавливайте проектор в условиях невысокой **температуры и обеспечивайте достаточный уровень вентиляции.**

Проектор может автоматически отключиться или в его работе может произойти сбой, если его внутренняя температура сильно повысится. Эксплуатация такого поврежденного проктора может привести к возгоранию или поражению электрическим током.

- Не устанавливайте проектор в местах попадания прямого солнечного света или вблизи таких горячих объектов как нагреватели.
- Запрещается устанавливать проектор в местах, где на непосредственно него будут попадать потоки воздуха от кондиционера или подобных устройств.
- Не устанавливайте проектора на ковер, подушки и постельное белье.
- Не заглушайте, не загораживайте и не закрывайте вентиляционные отверстия проектора. Не размещайте вблизи впускных отверстий проектора ничего, что может быть затянуто в них или может там застрять.
- Не размещайте проектор в местах, подверженных воздействию магнитных полей, иначе это может привести к сбою работы внутренних вентиляторов проектора.

►**Избегайте установки проектора в задымленных, влажных или пыльных условиях.** Установка проектора в таких местах может привести к возгоранию, вызвать поражение электрическим током и вывести проектор из строя.

- Не размещайте проектор вблизи увлажнителей воздуха. Особенно в случае ультразвукового увлажнителя, хлор и минералы, содержащиеся в водопроводной воде, распыляются и могут отлагаться на проекторе, что приведет к ухудшению качества изображения или другим проблемам.
- Не размещайте проектор в помещении, где курят, на кухне, в коридоре или рядом с окном.

ПРЕДОСТЕРЕЖЕНИЕ • Устанавливайте проектор таким образом, чтобы прямой свет не попадал на датчик дистанционного управления проектора.

• Погрешность позиционирования или искажение проецируемого изображения, или же сдвиг фокуса может произойти из-за окружающих условий и т.п. Как правило, это происходит до тех пор, пока не стабилизируется работа, особенно в течение примерно 30 минут после включения лампы. Проверьте и подрегулируйте их, если нужно.

• Не размещайте данное изделие в местах, где оно может вызвать радиопомехи.

• Правильно установите ВЫСОТА Н/УР. М. элемента СЕРВИС в меню ОПЦИИ. Обычно рекомендуется оставить его на АВТО (*94*). Использование проектора с неверной настройкой может привести к повреждению проектора или его внутренних деталей.

• Держите теплочувствительные предметы вдали от проектора. В противном случае они могут быть повреждены теплом, исходящим от проектора.

ПРИМЕЧАНИЕ • Если температура внутри проектора поднимется, возможно повышение скорости вращения вентилятора для временного охлаждения.

## Подключение устройств

Перед подключением проектора к устройству, ознакомьтесь с руководством по эксплуатации устройства, чтобы убедиться в том, что данное устройство можно подключать к данному проектору, и подготовьте необходимые принадлежности, например, кабель, в соответствии с сигналом, который подается с устройства. Обратитесь за информацией к вашему продавцу, если необходимое дополнительное оборудование не входит в комплект поставки вашего изделия или в случае повреждения дополнительного оборудования.

После отключения питания проектора и устройства выполните подключение в соответствии со следующими инструкциями. См. рисунки на следующих страницах.

Перед подключением проектора к сетевой системе обязательно прочитайте раздел **Руководство по работе в сети**.

ПРЕДУПРЕЖДЕНИЕ ▶Используйте только соответствующие назначению **принадлежности.** В противном случае возможно возгорание или повреждение устройства или проектора.

- Используйте только дополнительное оборудование и принадлежности, которые указаны или рекомендованы заводом-изготовителем проектора. Возможно, соответствующие условия регулируются некоторыми нормами и стандартами.
- Не разбирайте и не модифицируйте проектор и принадлежности.
- Не используйте поврежденные принадлежности. Соблюдайте осторожность, чтобы не повредить принадлежности. Расположите кабели так, чтобы не наступать на них и не кабеля и не зацепиться за них.

#### ВНИМАНИЕ ▶Для кабелей с сердечником только на одном конце этот **конец должен подключаться к проектору.** Это может быть необходимо в соответствии с правилами по электромагнитной совместимости.

ПРИМЕЧАНИЕ • Не включайте и не выключайте проектор, если он подключен к работающему устройству, за исключением тех случаев, когда это оговорено в руководстве по эксплуатации устройства. В противном случае устройство или проектор могут выйти из строя.

• Функции некоторых входных портов могут быть выбраны в зависимости от ваших требований использования. См. страницы, указанные рядом с каждым портом на следующей иллюстрации.  $(\Box 14 - 22)$ 

- Следите за тем, чтобы по ошибке не вставить разъем в неправильный порт. В противном случае устройство или проектор могут выйти из строя.
- При подключении убедитесь, что форма разъема кабеля соответствует форме порта, к которому он подключается.
- На разъемах с винтами затяните винты.
- Используйте кабели с прямым штекером, а не L-образные, поскольку входные порты проектора расположены заподлицо.

### Возможности Plug-and-Play

• Plug-and-Play – это система, состоящая из компьютера, его операционной системы и периферийного оборудования (т.е., устройств отображения информации). Этот проектор совместим с VESA DDC 2B. Возможности Plug-and-Play могут использоваться путем подключения проектора к компьютеру, совместимому с VESA DDC (канал отображения данных).

- Воспользуйтесь данной функцией, подключив кабель для компьютера к порту **COMPUTER IN** (совместим с DDC 2B). Функция Plug-and-Play может работать неправильно при организации подключении другого типа.

- Используйте стандартные драйверы на компьютере, так как данный проектор является монитором с функцией Plug-and-Play.

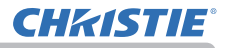

## LWU620i

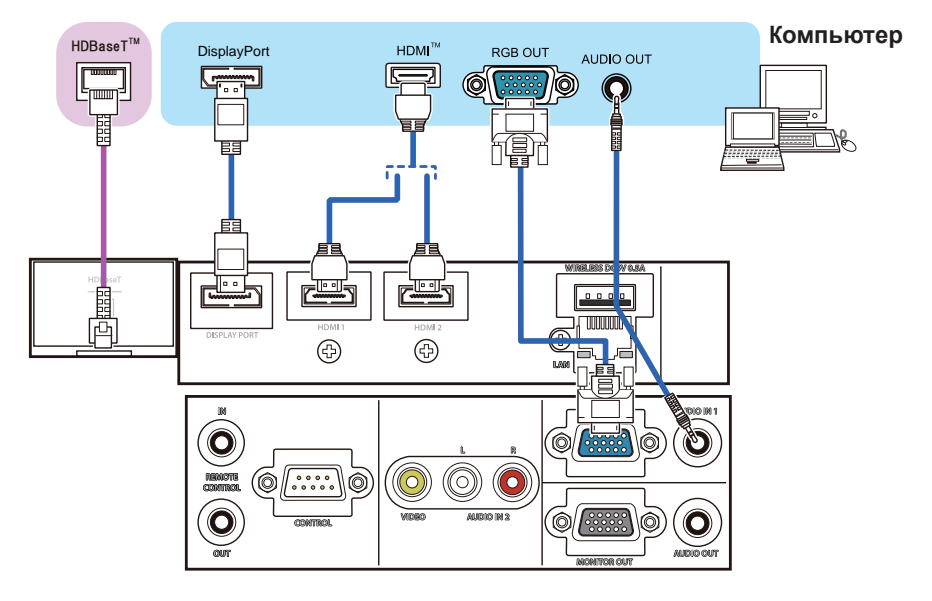

#### LWU720i/LHD720i

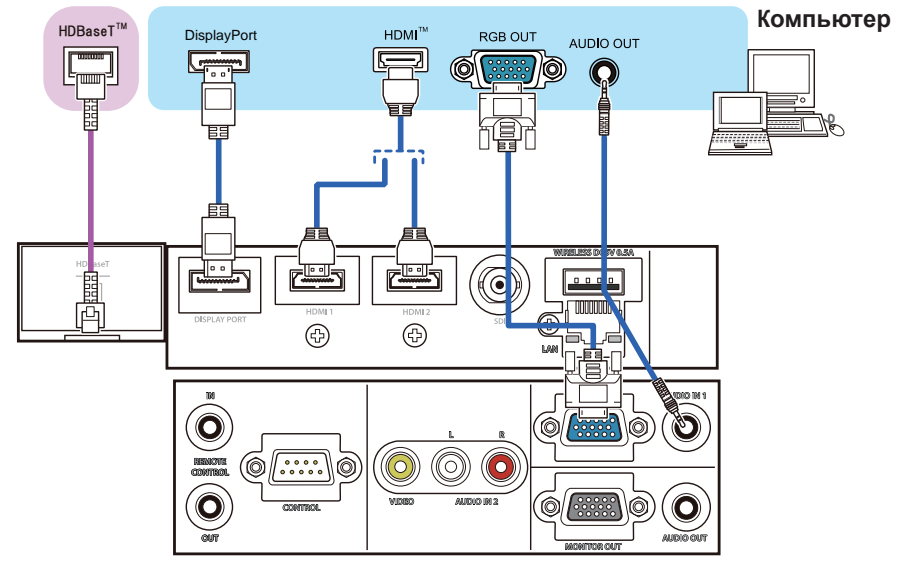

ПРИМЕЧАНИЕ • Неред подключением проектора к компьютеру, ознакомьтесь с руководством по эксплуатации компьютера и проверьте совместимость уровня сигнала, методы синхронизации и значение разрешения дисплея, передаваемое в проектор. - Для подачи некоторых сигналов на вход проектора может потребоваться переходное устройство. - Компьютеры, которые поддерживают многоэкранные режимы, могут содержать сигналы, не поддерживаемые данным проектором. - Несмотря на то, что проектор может отображать сигналы с разрешением до UXGA (1600x1200) или до W-UXGA (1920x1200) для моделей, перед отображением сигнал будет преобразован к разрешению дисплея проектора. Наилучшие характеристики отображения достигаются при совпадении разрешения входного сигнала и разрешения дисплея проектора. • При подключении проектора к ноутбуку следует переключить вывод изображений на внешний монитор или одновременно на дисплей ноутбука и внешний монитор. Ознакомьтесь с описанием настроек, приведенном в руководстве по эксплуатации компьютера. • В зависимости от входного сигнала функция автоматической настройки проектора может включиться с задержкой и работать неправильно. - Обратите внимание на то, что сигнал с композитной синхронизацией или сигнал с синхронизацией по зеленому могут нарушить правильную работу функции автоматической настройки (*71*). - Если функция автоматической настройки не работает должным образом, диалоговое окно для установки разрешения дисплея может не появиться. В таких случаях следует использовать внешний дисплей. Диалоговое окно, возможно, появится, и вы сможете установить соответствующее разрешение дисплея. • Используйте кабели DisplayPort, соответствующие стандарту DisplayPort. • Применение кабелей DisplayPort, не соответствующих стандарту DisplayPort, может привести к нарушению работы, например изображение с прерыванием или отсутствие изображения. • Если проектор подсоединен к выходу компьютера с набором микросхем или графической картой с поддержкой DisplayPort раннего выпуска, то проектор и/или компьютер могут работать неправильно. В этом случае выключите проектор и/или компьютер, а затем снова включите. • При подсоединении выхода DisplayPort ко входу проектора рекомендуется использовать компьютер с современным набором микросхем или графической картой. • Имеющиеся в продаже кабели DisplayPort могут иметь систему блокировки. При отсоединении кабеля нажмите кнопку на разъеме кабеля. • Чтобы отобразить изображение на некоторых компьютерах, потребуется много времени. • Источник питания доступен для устройства, подсоединенного ко входу порта DisplayPort. Однако оно не доступно для компьютера. • Если устройство с адаптером преобразования сигнала подсоединено ко входу порта DisplayPort, изображение может не отображаться. • Применяйте имеющиеся в продаже преобразователи для подсоединения выхода порта HDMI компьютера ко входу порта DisplayPort проектора.

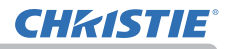

## LWU620i

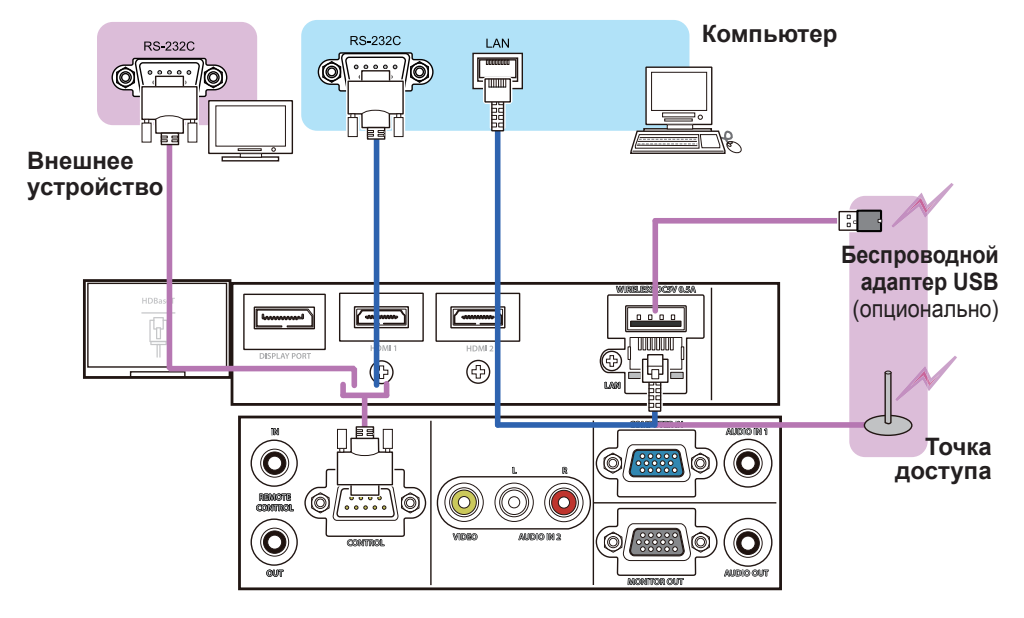

### LWU720i/LHD720i

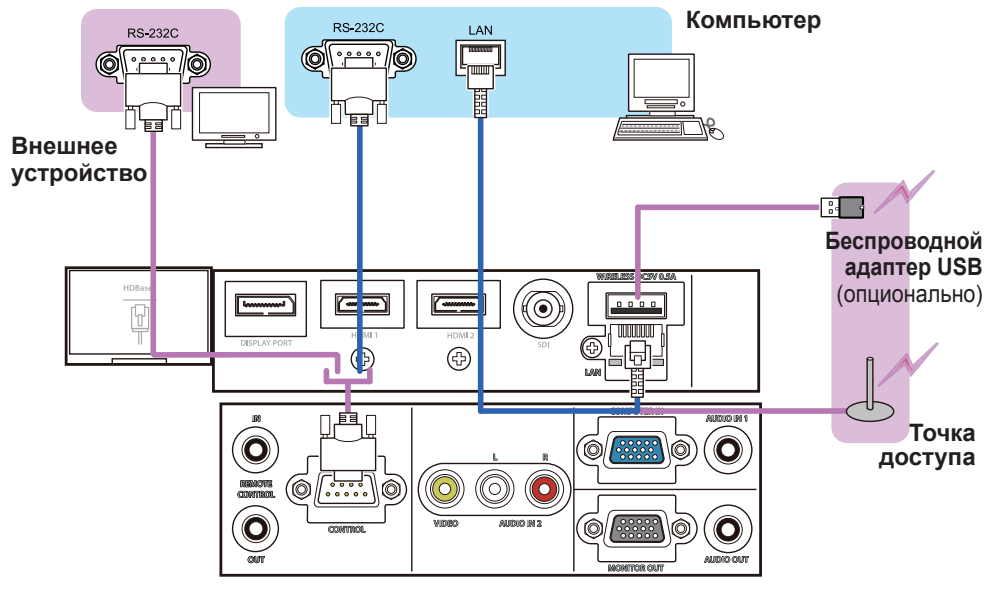

**предупреждение ▶** ьеспроводнои адаптер USB может нагреться; во избежание і возможных ожогов отсоедините шнур питания проектора на 10 минут перед тем, как прикоснуться к адаптеру.

►При использовании беспроводного адаптера USB используйте прилагаемую крышку адаптера или крышку блока разъемов.

ВНИМАНИЕ ▶ Прежде чем подключать проектор к сети, получите согласие администратора сети (*24*, *25*).

►Не подключайте порт **LAN** к сети, напряжение в которой может быть выше допустимого. ►Специально предназначенный для этого факультативно прилагающийся беспроводной адаптер USB необходим для использования беспроводной функции данного проектора. Перед тем как подсоединить беспроводной адаптер USB, выключите питание проектора и отсоедините шнур питания. Не используйте удлинитель или другие подобные устройства при подключении адаптера к проектору.

►Для подсоединения как кабеля LAN, так и беспроводного адаптера USB к проектору, используйте кабель LAN, плоский со стороны, откуда виден провод разъема. В противном случае их нельзя будет подключить одновременно, или произойдет разлом провода (поломка).

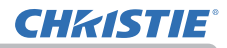

## LWU620i

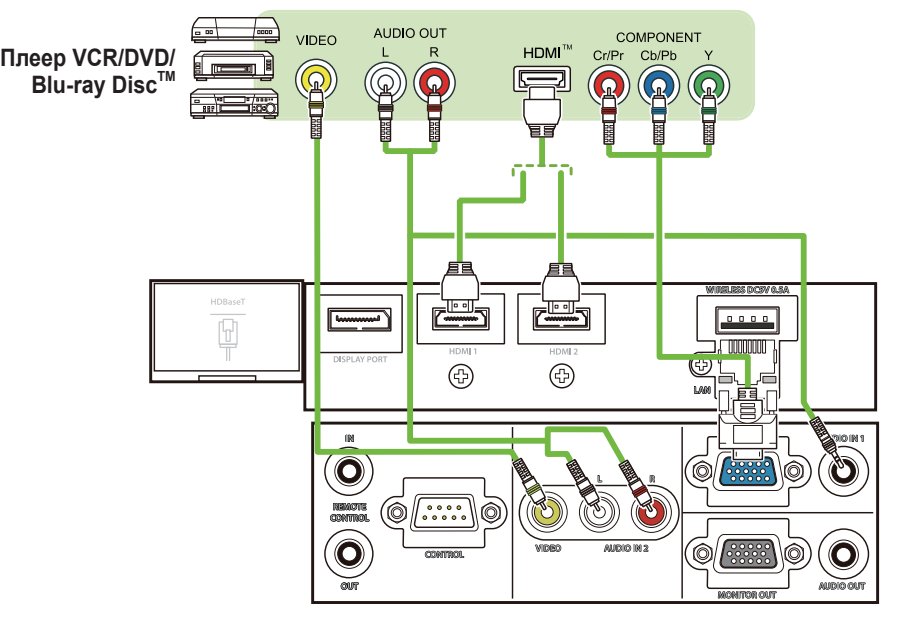

#### LWU720i/LHD720i

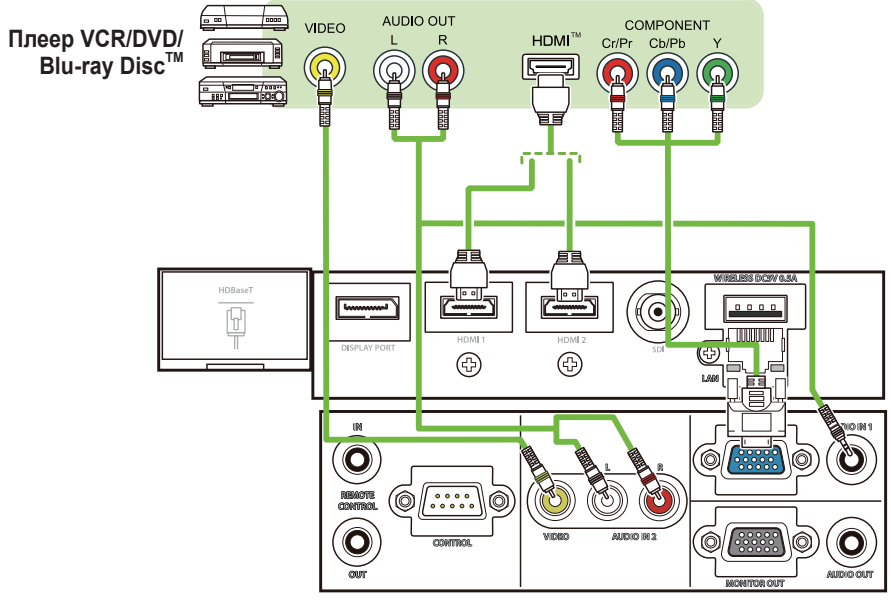

#### О соединении HDBaseT™

• HDBaseT представляет собой технологию для передачи изображения, звука и сигналов Ethernet или последовательного контроля через кабель LAN.

• Перейдите по следующему URL-адресу для получения информации относительно устройств других компаний, поддерживающих HDBaseT и совместимых с данным проектором.

http://www.christiedigital.com

В качестве порта для ввода сигнала Ethernet можно выбрать входной порт LAN или HDBaseT путем переключения в меню.

• Используйте кабели LAN длиной до 100 м. Превышение этой длины приведет к искажению изображения и звука или даже нарушению работы передачи с помощью LAN.

• Порты **HDMI** в этой модели совместимы с HDCP (High-bandwidth ПРИМЕЧАНИЕDigital Content Protection), и поэтому позволяют принимать видеосигнал с DVD-проигрывателей и других аналогичных устройств, совместимых с HDCP. - Порты **HDMI** поддерживают следующие сигналы:

Что касается видеосигналов, см. Руководство пользователя (подробно) Руководство по эксплуатации - Technical.

Аудиосигнал : формат Linear PCM

частота дискретизации 48 кГц / 44,1 кГц / 32 кГц"

- Этот проектор может подключаться к другому оборудованию, в котором предусмотрен разъем HDMITM, но с некоторым оборудованием проектор может работать неправильно (например, может отсутствовать изображение).
- Для соединения HDBaseT необходим сертифицированный кабель.
- Используйте кабель HDMITM с логотипом HDMITM.
- Используете сертифицированный кабель HDMI™ 2 категории для введения сигнала 1080p@50/60 на проектор.
- Когда проектор подключён к устройству с DVI-разъёмом, используйте кабель DVI к HDMITM для соединения с входом HDMITM.
- Кабели HDMI™ могут легко отсоединиться, так как на кабелях и соединителях нет механической блокировки. Рекомендуется закрепить кабели HDMI с помощью держателя кабеля HDMI и стяжки для кабелей для предотвращения их соскакивания. (*23*).

## LWU620i

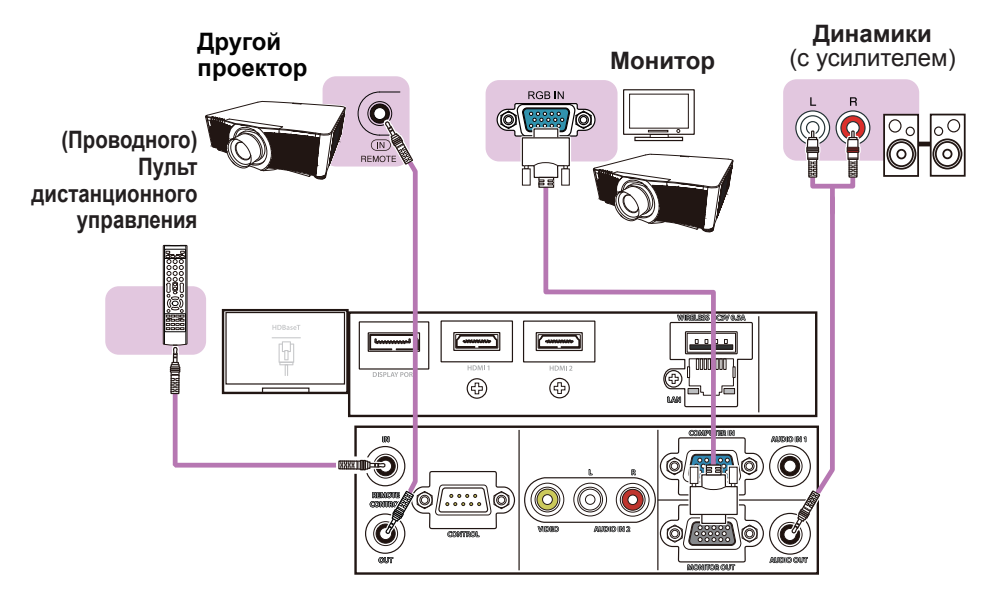

## LWU720i/LHD720i

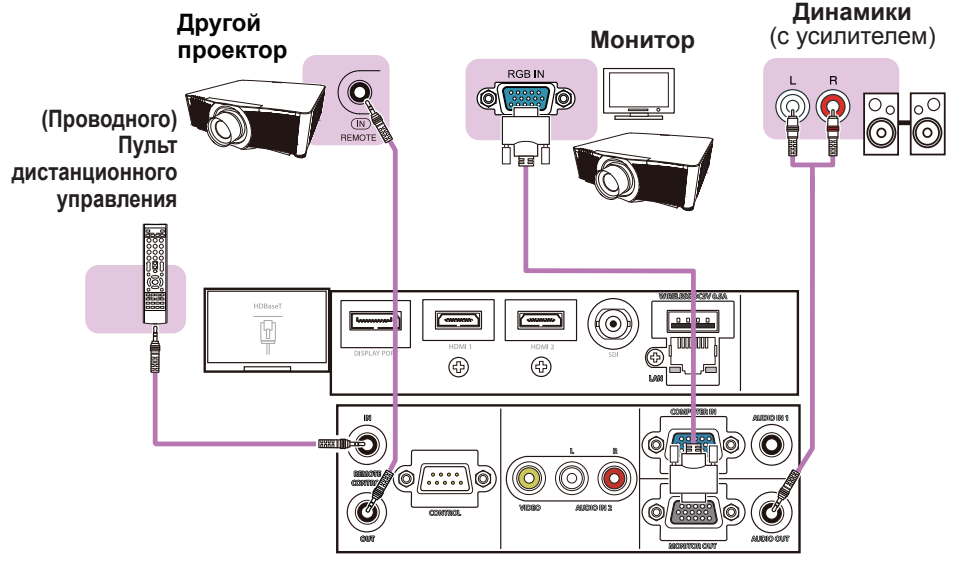

ПРИМЕЧАНИЕ • Для использования проводного пульта дистанционного управления подключите проводной пульт дистанционного управления к порту **REMOTE CONTROL IN**. Вы также можете подключить другой проектор к порту **REMOTE CONTROL OUT**, чтобы управлять им с помощью проводного пульта дистанционного управления. Данный проектор можно использовать в качестве дистанционно управляемого реле с помощью портов **REMOTE CONTROL IN** и **OUT**. Для подключения проводного пульта дистанционного управления или другого проектора к портам **REMOTE CONTROL IN** или **OUT** используйте аудиокабели со стерео минивилками диаметром 3,5 мм. Эта функция может быть полезной при возникновении трудностей с передачей проектору сигналов пульта дистанционного управления.

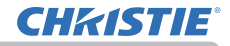

#### LWU720i/LHD720i

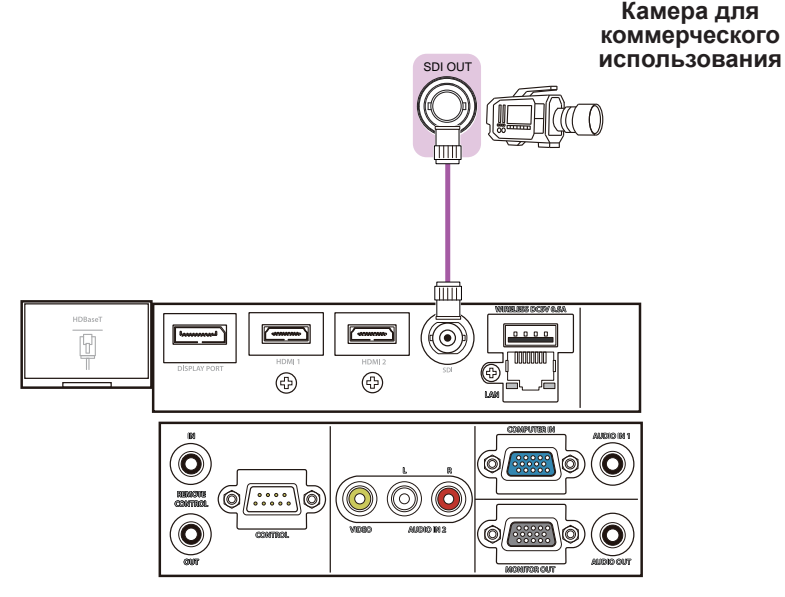

**примечание • Порт SDI** данной модели поддерживает следующие сигналы SDI: Сигнал SD-SDI: в соответствии со стандартом SMPTE ST 259-C YCBCR 4:2:2 10-бит 480i, 576i Сигнал HD-SDI в одинарном режиме: в соответствии со стандартом SMPTE ST 292 YPBPR 4:2:2 10-бит 720p@50/60, 1080i@50/60, 1080sf@25/30 Сигнал 3G-SDI уровень-A: в соответствии со стандартом SMPTE ST 424 YPBPR 4:2:2 10-бит 1080p@50/60 - Данный проектор может подключаться к другому оборудованию, в котором предусмотрен разъем SDI, однако с некоторым оборудованием проектор может работать неправильно. - Используйте кабель 5CFB или выше (5CFB, 7CFB и т.д.), или Belden 1694A или выше, чтобы передавать изображение надлежащим образом. И используйте кабель длиной до 100 м.

- Установка с помощью МЕНЮ необходима в зависимости от подключенного устройства.

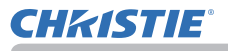

#### Прикрепление кабелей

Извлеките винт, расположенный на нижней стороне разъема HDMI, и используйте его для прикрепления держателя кабеля HDMI.

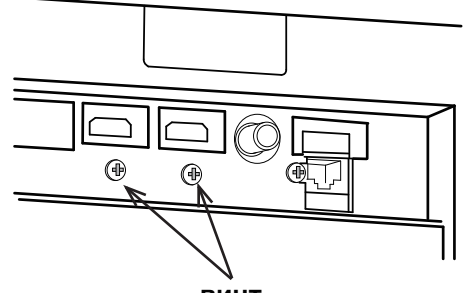

**винт**

Рекомендуется закрепить кабели HDMI с помощью прилагаемого держателя кабеля HDMI и стяжки для кабелей для предотвращения их соскакивания, как показано на рисунке. Используйте стяжку для кабелей размером 2.0 x 4.0мм или меньше.

**Без стяжки для кабелей Со стяжкой для кабелей**

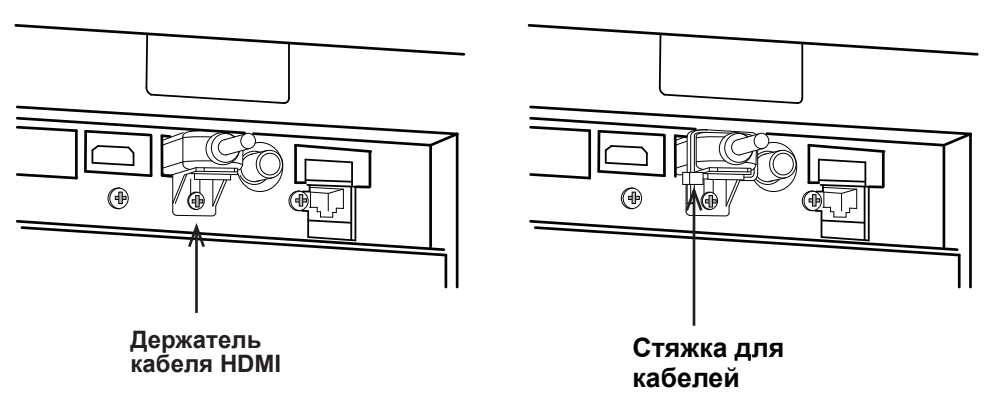

**ПРЕДУПРЕЖДЕНИЕ ▶ Н**е закрепляйте кабели, отличные от HDMI.

ВНИМАНИЕ ▶Для крепления кабеля используйте прилагаемую стяжку для кабелей или пластиковую стяжку размером 2.0 x 4.0мм или меньше. Металлические стяжки могут привести к повреждению кабелей и крепления для стяжки. ►Не скрепляйте кабели слишком туго. Возможно, повреждены кабели или отверстие.

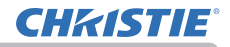

## Прикрепление крышка адаптера

При использовании беспроводного адаптера USB используйте прилагаемую крышку адаптера для предотвращения кражи.

**беспроводной адаптер USB**: USB-WL-11N-NS

Диапазон температур от: 0 до 45 °C (рабочий)

1. Ослабьте винт слева внизу от порта **WIRELESS**.

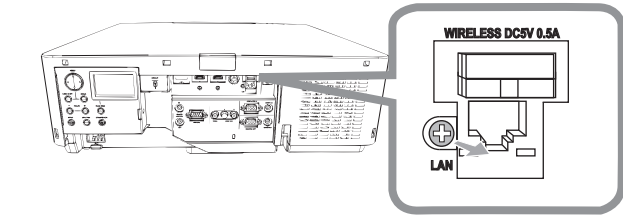

2. Вставьте выступ крышки в отверстие сверху справа от порта **WIRELESS** 2. в направлении стрелки.

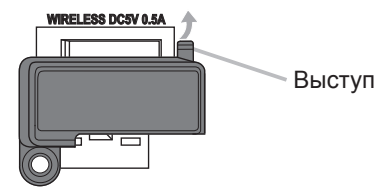

- 
- $\,3$ . Совместите резьбовые отверстия на проекторе и крышке. Затем винт.<br> $3$ . вставьте винт, извлеченный из проектора , в отверстие и затяните винт.

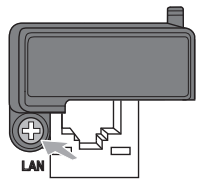

**ПРЕДУПРЕЖДЕНИЕ ▶**Держите мелкие части вдали от доступа детей и домашних животных. Ни в коем случае не кладите в рот.

►Беспроводной адаптер USB может нагреться; во избежание возможных ожогов отсоедините шнур питания проектора на 10 минут перед тем, как прикоснуться к адаптеру.

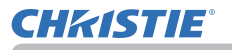

## Установка крышки блока разъемов

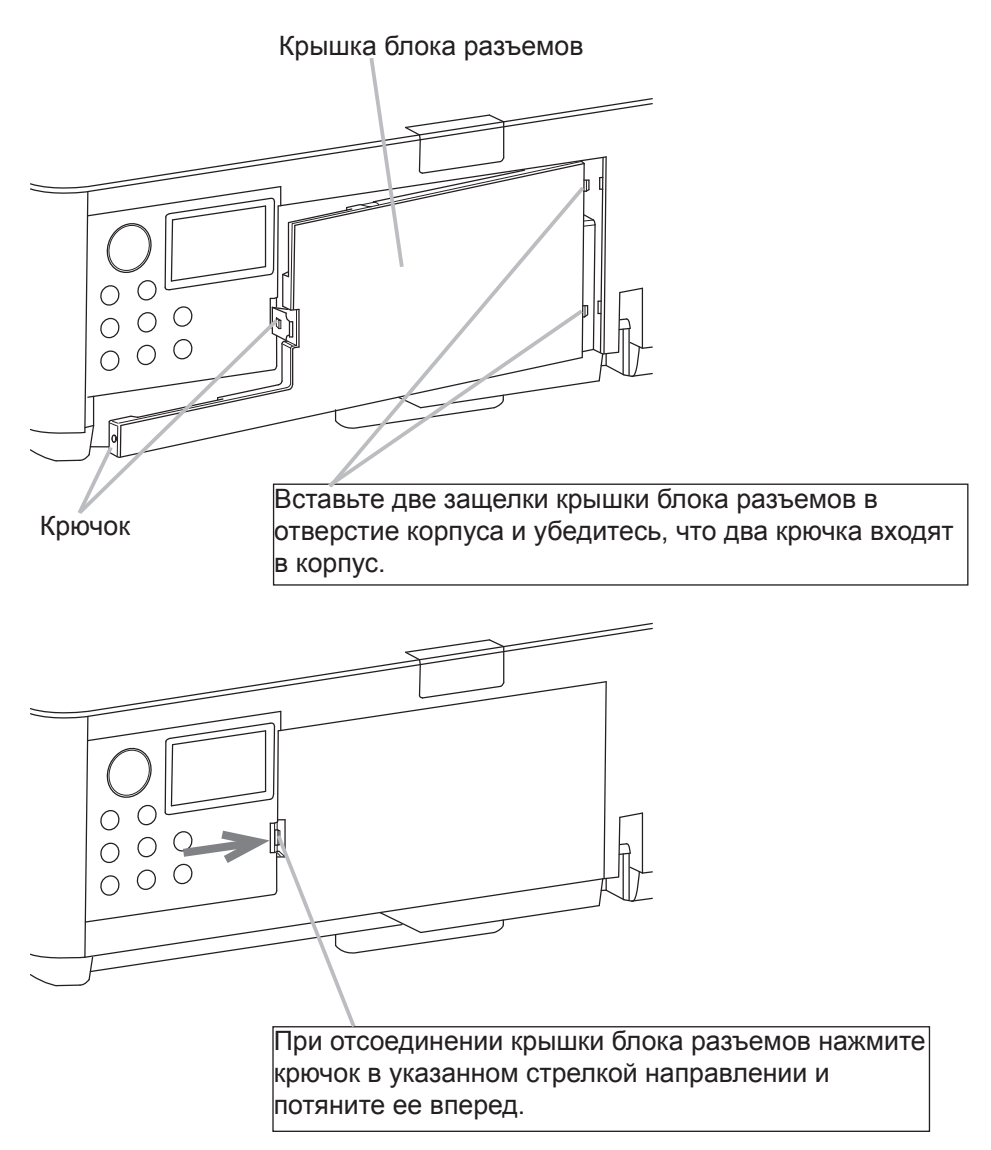

ПРИМЕЧАНИЕ • Не прикрепляйте крышку адаптера, если прикреплена крышка блока разъемов.

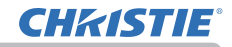

#### Использование защитной проушины и паза

Для защиты проектора от кражи к проушине можно прикрепить имеющиеся на рынке цепочку или тросик. При выборе защитной цепочки или тросика сверьтесь с рисунком. Кроме того, в проекторе предусмотрен паз для Кенсингтонского замка. Подробная информация приведена в руководстве соответствующего средства защиты.

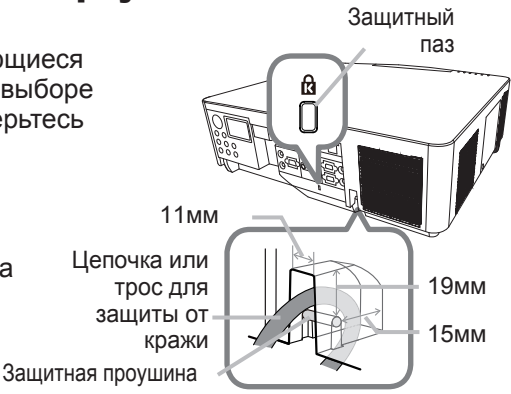

**ПРЕДУПРЕЖДЕНИЕ ▶ Н**е используете защитную проушину и защитный паз для предотвращения падения проектора, поскольку они не предназначены для такого использования.

ВНИМАНИЕ ▶ Не устанавливайте цепочку или трос для защиты от кражи вблизи отверстий выпуска воздуха. Цепочка или трос могут нагреться до высокой температуры.

ПРИМЕЧАНИЕ • Защитная проушина и паз не обеспечивают полной защиты от кражи. Они предназначены для использования в качестве дополнительных средств предотвращения кражи.

• Противокражевая проушина (*4*) может быть использована в тех же целях, что и защитная проушина.

## Подключение источника питания

**CHRISTIE®** 

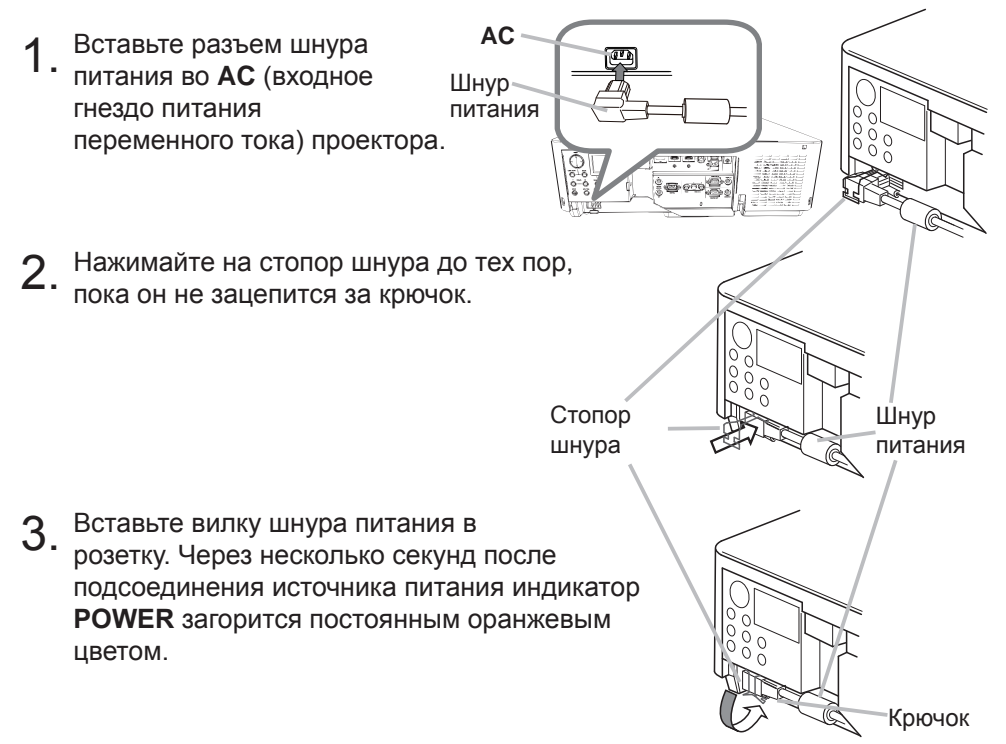

Помните, что при активизации функции АВТ.ВКЛ.ЛМП., подключение источника питания включает проектор.

ПРЕДУПРЕЖДЕНИЕ ►Не подключайте проектор к источнику питания без объектива. ►Будьте предельно осторожны при подключении шнура питания, так как неправильное или поврежденное соединение может привести к пожару или поражению электрическим током.

- Не касайтесь шнура питания влажными руками.
- Используйте только шнур питания, который поставляется с проектором. При повреждении шнура питания свяжитесь с дилером для замены на новый шнур. Не модифицируйте шнур питания.
- Вставляйте вилку шнура питания только в розетки с напряжением, соответствующим допустимому напряжению шнура питания. Розетка питания должна располагаться около проектора и быть легкодоступной. Отключайте шнур питания для полного отключения.
- Не распределяйте питание на несколько устройств. Это может привести к перегрузке розетки и разъемов, ослаблению соединения или возгоранию, электрическому удару или другим несчастным случаям.
- Подключите терминал заземления входа переменного тока данного аппарата к терминалу заземления здания с помощью соответствующего шнура (прилагается). ПРЕДОСТЕРЕЖЕНИЕ ►Данное устройство также предназначено для использования в системах с изолированной нейтралью с междуфазным напряжением от 220 до 240 В.

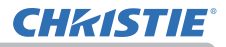

**1**

**2**

**3**

Пульт дистанционного управления

### Пульт дистанционного управления

## Установка батареек

Перед использование пульта дистанционного управления вставьте батарейки. Если пульт дистанционного управления начинает работать неправильно, замените батарейки. Если пульт дистанционного управления не будет использоваться продолжительное время, выньте батарейки из пульта и храните их в безопасном месте.

- 1. Удерживая фиксирующую часть крышки батареек, снимите ее.
- 
- 2. Вставьте в пульт дистанционного управления две<br>2. батарейки типа АА в соответствии с маркировкой полярности, указанной на пульте дистанционного управления. (Используйте соответствующие типу AA углецинковые или щелочные батарейки (не перезаряжаемые) в соответствии с законами и правилами. Батареи в комплект не входят.)

3. Установите крышку батареек в направлении, показанном стрелкой, и защелкните ее.

**предупреждение >** Осторожно ооращаитесь с оатареиками и применяите их только по назначению. Неправильное использование может привести к взрыву батареек, образованию трещин и течей, что в свою очередь может стать причиной пожара, травмы и/или загрязнения окружающей среды.

- Используйте только указанные батарейки. Не устанавливайте одновременно батарейки разных типов. Не устанавливайте одновременно новую и старую батарейку.
- При установке батареек убедитесь, что полюса батареек располагаются правильно.
- Храните батарейки вне досягаемости детей и домашних животных.
- Не перезаряжайте, не закорачивайте, не паяйте и не разбирайте батарейки.
- Не подвергайте батарейки воздействию огня или воды. Храните батарейки в темном прохладном и сухом месте.
- При обнаружении утечки в батарейке удалите следы утечки и замените батарейку. Если жидкость из батарейки попала на кожу или одежду, немедленно промойте поврежденное место водой.
- При утилизации батареек соблюдайте требования действующего законодательства.

## Использование функции ID ПДУ

Используйте эту функцию для управления конкретными проекторами с помощью пульта дистанционного управления, которому приписан такой же номер ID, когда вы используете несколько проекторов одного типа одновременно.

Присвойте номер ID каждому проектору перед тем, как использовать элемент ID ПДУ в меню СЕРВИС меню ОПЦИИ (*96*). Нажмите кнопку **ID** с таким же номером ID, который присвоен проектору, которым вы хотите управлять. Кнопка выбранного **ID** загорится на несколько секунд.

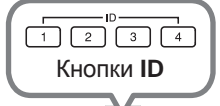

ПРИМЕЧАНИЕ • При каждом нажатии на кнопку (за исключением ID кнопок), загорается кнопка **ID** выбранного в данный момент номера ID.

• Для подтверждения ID текущего проектора нажимайте на любую кнопку **ID** в течение трёх секунд. Его номер будет отображаться в каждом экране, независимо от установленного ID проектора.

## Изменение частоты сигналов пульта дистанционного управления

Пульт дистанционного управления, поставляемый с проектором, позволяет выбирать частоту сигналов: режим 1 – НОРМАЛЬНАЯ и режим 2 – ВЫСОКАЯ. Если пульт работает неправильно, попытайтесь изменить частоту сигналов. Для выбора режима удерживайте нажатыми две указанные ниже кнопки в течение примерно 3 секунд.

- (1) Режим 1: НОРМАЛЬНАЯ Кнопки **MENU** и **MY BUTTON-4**
- (2) Режим 2:ВЫСОКАЯ Кнопки **AV MUTE** и **MY BUTTON-1**

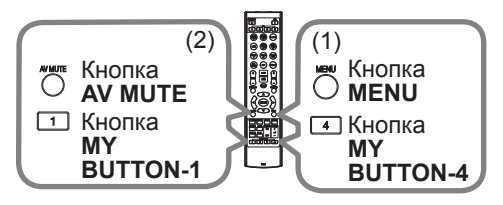

Помните, что в параметре ЧАСТОТА ПУ в пункте СЕРВИС меню ОПЦИИ (*96*) проектора должен быть выбран в тот же режим, что и на пульте дистанционного управления.

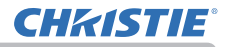

Пульт дистанционного управления

#### Сигналы пульта дистанционного управления

Пульт дистанционного управления работает с датчиком дистанционного управления проектора. В проекторе есть два датчика дистанционного управления: спереди и сзади. Датчики улавливают сигналы в пределах следующего диапазона:

60° (30° слева и справа от датчика) на расстоянии до 3 м.

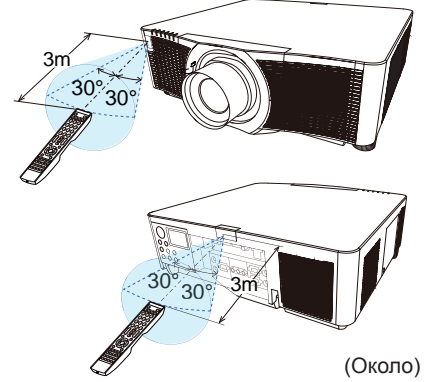

ПРИМЕЧАНИЕ • Вы можете деактивировать один из датчиков с помощью элемента ПРИЕМ СИГНАЛА ПУ в меню СЕРВИС меню ОПЦИИ (*96*). • Датчики также могут принимать сигнал, отраженный от экрана или других объектов. Если не удается направить на датчик прямой сигнал, попытайтесь направить отраженный сигнал.

• Для передачи сигналов проектору в пульте дистанционного управления используется инфракрасный свет (светоизлучающий диод класса 1), поэтому пульт должен применяться в условиях отсутствия преград, которые могли бы блокировать передачу сигнала пульта дистанционного управления к проектору.

• Пульт дистанционного управления может не работать в условиях яркого освещения (например, при попадании прямого солнечного света) или света от источника, находящегося в непосредственной близости (например, от флуоресцентной лампы) от датчика дистанционного управления проектора. Переместите проектор, чтобы избежать попадания на него света.

#### Монитор состояния

Монитор состояния представляет собой вспомогательный ЖКД на задней панели. Монитор состояния отображает текущее состояние проектора, включая ошибки, информацию о настройке и историю ошибок.

## Отображение состояния проектора

При отсутствии нажатия кнопок монитор состояния отображается, как показано ниже, в зависимости от состояния проектора.

ПРИМЕЧАНИЕ • Монитор состояния не отображает ничего, пока проектор находится в режиме ожидания, если пункт РЕЖИМ ОЖИДАНИЯ в меню НАСТРОЙКА установлен в положение ЭКОН.ЭНЕРГ. (*78*).

• Если параметр УСТАНОВКА в меню НАСТРОЙКА установлен в положение ФРОНТПРОЕКЦ. / ПОТОЛОК или РИРПРОЕКЦИЯ / ПОТОЛОК, монитор состояния будет отображаться в перевернутом виде (*77*).

#### **В нормальном состоянии**

Монитор состояния отображает состояние проектора в трех строках.

: Отображение состояния проектора. Когда **1-я строка** лампа включена, отображается выбранный порт.

Отображаются показанные ниже состояния;

STANDBY: Проектор находится в режиме ожидания.

WARM UP: Проектор прогревается.

SEARCHING: Проектор выполняет поиск входного сигнала.

COOL DOWN: Проектор остывает.

: Отображение состояния обнаруженного входного сигнала, пока лампа включена. В противном случае отображается **2-я строка** серийный номер проектора.

Отображаются показанные ниже состояния;

SYNC OUT: Обнаруженный входной сигнал выходит за пределы допустимого диапазона.

NO SIGNAL: Входной сигнал отсутствует.

CONNECTED: Проектор подсоединен к сети или компьютеру, и определенное изображение передается на проектор, пока выбран порт **LAN**.

HOLD: Проектор подсоединен к сети, однако изображение не передается, пока выбран порт **LAN**.

NOT CONNECTED: Проектор не подсоединен к сети или компьютеру, пока выбран порт **LAN**.

: Отображение подаваемого напряжения и температуры окружающей среды в градусах Цельсия при включенной лампе. **<sup>3</sup>-я строка**

(продолжение на следующей странице)

#### Монитор состояния

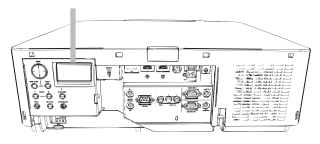

9 # 1 2 3 4 5 6 7 8 0 A B 2 3 ° C **STANDBY** 

пример

#### *Отображение состояния проектора (продолжение)*

ПРИМЕЧАНИЕ • Пока проектор выполняет поиск входного сигнала в нормальном состоянии, во 2-й строке монитора ничего не отображается. • Отображаемая температура может отличаться от действительной температуры окружающей среды, поскольку отображаемая температура измеряется внутри проектора.

#### **В состоянии ошибки**

Монитор состояния отображает предупреждение об ошибке большими буквами. Устраните ошибки, обратившись к таблице в разделах "**Связанные сообщения**" (*116 ~ 118*) и "**Световые индикаторы**"

(*119 ~ 123*) при отображении предупреждения.

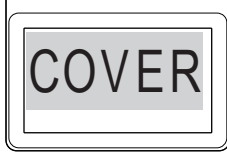

**CHAISTIE** 

#### **Предупреждения;**

пример

AIR (AIR FLOW): Температура внутри проектора поднимается. См. описание сообщения "ПРОВЕРЬТЕ ПОТОК ВОЗДУХА" в таблице (*117*).

COLD: Возможно внутреннее переохлаждение проектора.

См. информацию о попеременном мигании индикаторов **LAMP** и **TEMP** в таблице (*122*).

FILTR (FILTER): Пришло время очистить воздушный фильтр.

См. информацию об одновременном мигании индикаторов **LAMP** и **TEMP** в таблице (*121*).

SHUTR: Ошибка затвора

Обратитесь к дилеру или в компанию, занимающуюся ремонтом. SHIFT: Ошибка сдвига объектива

Обратитесь к дилеру или в компанию, занимающуюся ремонтом. **Ошибки;**

COVER: Крышка лампы установлена неправильно.

См. информацию о мигании индикатора **LAMP** в таблице (*120*).

FAN: Вентилятор охлаждения не работает.

См. информацию о мигании индикатора **TEMP** в таблице (*120*).

LAMP: Лампа не горит.

См. информацию о высвечивании индикатора **LAMP** в таблице (*120*). TEMP: Возможен внутренний перегрев проектора.

См. информацию о высвечивании индикатора **TEMP** в таблице (*121*).

ACBLK: См. информацию о высвечивании индикатора **LAMP** в таблице (*120*).

OTHER: Ошибки, отличные от вышеперечисленных (*121*).

ПРИМЕЧАНИЕ • При отображении одного из предупреждений об ошибке FAN, LAMP, COVER, TEMP, одновременно будет мигать подсветка.

## Отображение журнала

Информация о текущей настройке и история ошибок может отображаться на мониторе состояния путем нажатия кнопки.

ПРИМЕЧАНИЕ • Во время прогрева проектора нажатия кнопок игнорируются. • Монитор состояния не отображает ничего или нажатие кнопки для монитора недоступно до тех пор, пока проектор находится в режиме ожидания, если пункт РЕЖ. ОЖИДАНИЯ в меню НАСТРОЙКА установлен в положение ЭКОН.ЭНЕРГ. (*78*). • Монитор состояния и экранное меню невозможно использовать одновременно.

Когда проектор находится в нормальном состоянии, или отображает одно из предупреждений об ошибках AIR FLOW, COLD или FILTER, c кнопку **FUNCTION** на панели управления, нажмите кнопку **ENTER** на пульте дистанционного управления в течение трех секунд или нажмите одну из кнопок **MY BUTTON**, если назначен МОНИТОР СОСТОЯНИЯ. Включится подсветка монитора.

#### - - 8月1  $0.6$ കണ്ടെ **ELINCTION** FNTER<sup></sup> Кнопка  $\ddot{\phantom{0}}$ **FUNCTION** | Кнопка **ENTER**

#### **Для отображения информации о настройке, включая время использования**

Используйте кнопки ◄/► для переключения индикации.

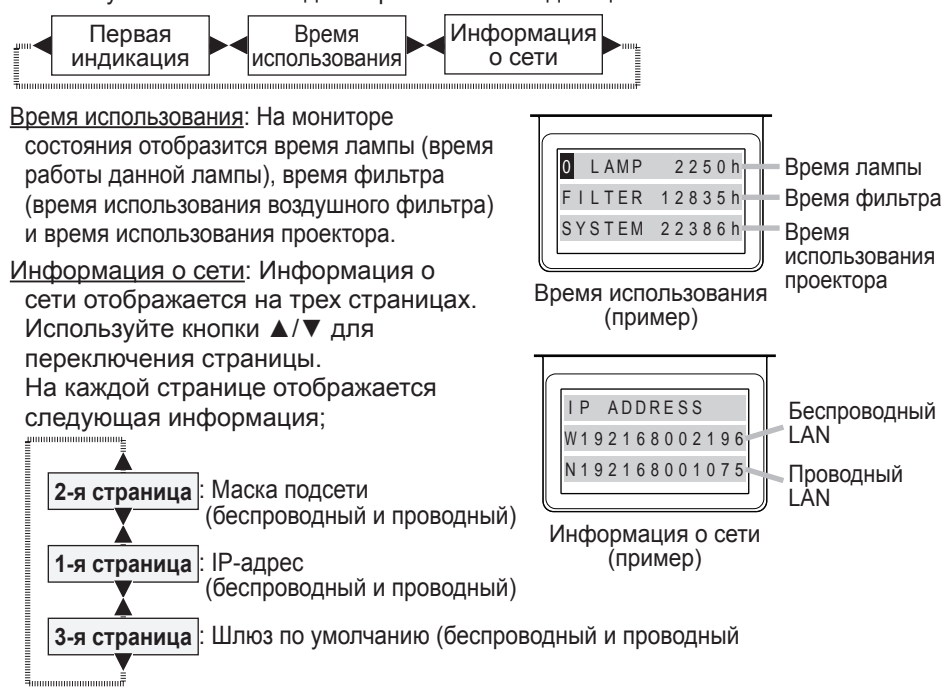

## *Отображение журнала (продолжение)*

ПРИМЕЧАНИЕ • Монитор состояния и его подсветка вернутся к первоначальному состоянию перед нажатием кнопки **FUNCTION** или **ENTER** при нажатии любой кнопки, кроме кнопок курсора или примерно через 30 секунд отсутствия операций с кнопками.

• Время использования проектора представляет собой общее время лампы с момента изготовления проектора. Сброс не выполняется с помощью пункта СРОК ЛАМПА в меню НАСТРОЙКА (*75*).

• При нажатии кнопок ▲/▼ во время отображения времени использования, время использования переключится на момент возникновения ошибки.

#### **Для отображения истории ошибок**

Нажмите кнопку ▲ для отображения предыдущего журнала ошибок. При отображении предупреждения первый журнал ошибок будет содержать возникшую в данный момент ошибку. Монитор состояния отображает номер журнала, возникшую ошибку, подаваемое напряжение и температуру окружающей среды в данный момент. Нажмите кнопку ► для отображения времени использования при возникновении ошибки.

Используйте кнопки ▲/▼ для переключения журнала. Индикация переключается с помощью кнопок ◄/► в каждом журнале. Можно отобразить до десяти журналов ошибок, включая текущий.

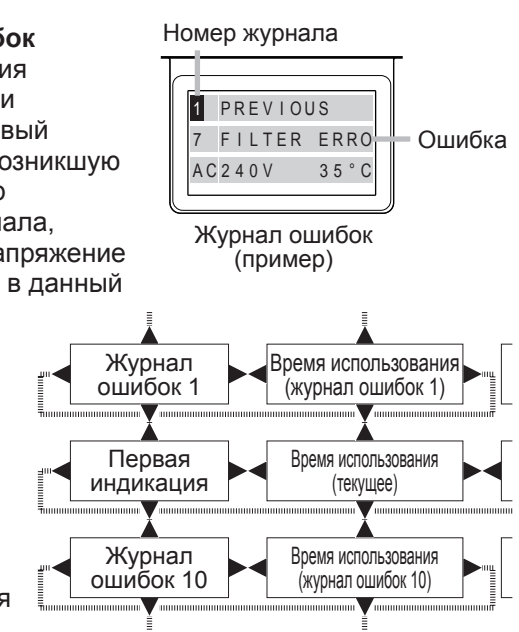

**CHRISTIE** 

ПРИМЕЧАНИЕ • Монитор состояния и его подсветка вернутся к первоначальному состоянию перед нажатием кнопки **FUNCTION** или **ENTER** при нажатии любой кнопки, кроме кнопок курсора или примерно через 30 секунд отсутствия операций с кнопками.

• При отсутствии ошибок или возникновении менее10 ошибок, будет отображена индикация "NO DATA" несмотря на возникшую ошибку в журнале ошибок.
Индикатор **POWER**

# Включение/отключение питания

#### Включение питания

- 
- 1. Убедитесь, что шнур питания прочно и правильно вставлен в проектор и розетку.
- 
- 2. Убедитесь в том, что индикатор **POWER** горит постоянным оранжевым цветом (*119*). После этого снимите крышку объектива.
- 
- 3. Нажмите кнопку **STANDBY/ON** на проекторе или кнопку **ON** на пульте дистанционного управления.

Лампа проектора включится, и индикатор **POWER** начнет мерцать зеленым цветом.

После полного включения питания мерцание индикатора прекращается, индикатор горит постоянным зеленым цветом (*119*).

Для вывода изображения выберите входной сигнал в соответствии с разделом **Выбор входного сигнала** (*38*).

#### Выключение питания

- 
- 1. Нажмите кнопку **STANDBY/ON** на проекторе или кнопку **STANDBY** на пульте дистанционного управления. На экране примерно на 5 секунд появится сообщение «Выключить питание?».<br>Еще раз нажмите кнопку STANDBY/ON или кнопку STANDBY. когда
- 
- 2. Еще раз нажмите кнопку **STANDBY/ON** или кнопку **STANDBY**, когда отображается сообщение. После выключения лампы проектора индикатор **POWER** начнет мерцать оранжевым цветом. Мерцание индикатора **POWER** прекращается, он загорается постоянным оранжевым цветом после полного остывания лампы. (*119*).
- 3. Установите крышку объектива после того, как индикатор **POWER**
- загорится постоянным оранжевым цветом.

После выключения проектора не включайте его на протяжении примерно 10 минут или более. Кроме того, не выключайте проектор сразу же после того, как вы его включили. Подобные действия могут вызвать неисправность лампы или сократить срок службы некоторых частей проектора, включая лампу.

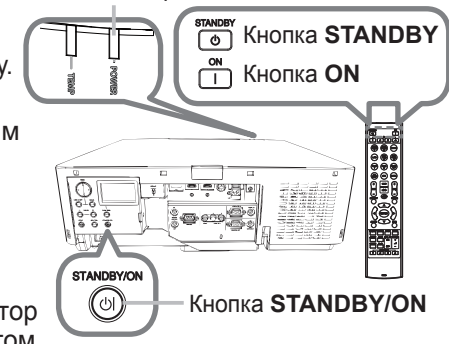

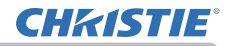

Включение/отключение питания

**ПРЕДУПРЕЖДЕНИЕ ► П**ри включенном питании проектора испускается яркий свет. Не смотрите на линзы проектора или не заглядывайте внутрь проектора через отверстия проектора, поскольку проекционный луч может повредить ваше зрение. ►Держите любые предметы подальше от концентрированного проекционного луча света. Блокирование каким-либо образом луча приведет к появлению высокой температуры и может стать причиной возгорания или дыма.

►Не прикасайтесь к проектору вблизи крышки лампы и отверстий выпуска воздуха во время работы или непосредственно после работы проектора, поскольку они нагреваются до высокой температуры.

ПРИМЕЧАНИЕ • Включайте и отключайте питание в правильном порядке. Включайте питание проектора до включения питания подключенных к проектору устройств. • Данный проектор обладает функцией автоматического включения/выключения. Смотрите пункты АВТ.ВКЛ.ЛМП. (*88*) АВТО ВЫКЛ (*88*) в меню ОПЦИИ.

# Эксплуатация

# Регулировка громкости звука

1. Для регулировки громкости звука используйте

кнопку **VOL +** / **-**. На экране появится диалоговое окно, которое поможет отрегулировать громкость звука. Даже без нажатия кнопок диалоговое окно автоматически закроется через несколько секунд.

**примечание •** Если для текущего порта изображения выбрано ж, функция регулировки громкости звука будет недоступна. См. пункт АУДИО ИСТОЧНИК меню АУДИО (*80*).

• Даже если проектор находится в режиме ожидания, громкость можно регулировать, выполнив два следующих условия:

- Вместо ж выбрано какое-нибудь другое значение установки ОЖИДАНИЕ в пункте АУДИО ИСТОЧНИК меню АУДИО (*80*).

- Значение НОРМАЛЬНОЕ выбрано в пункте РЕЖ.ОЖИДАНИЯ в меню НАСТРОЙКА (**Д** 78).

# Временное выключение экрана и аудиосигнала

1. Нажмите кнопку **AV MUTE** на пульте

дистанционного управления. Будет отображен экран ПУСТОЙ ЭКР. вместо экрана входящих сигналов, и звук с внутренних динамиков будет отключен. См. пункт ПУСТОЙ ЭКР. в меню ЭКРАН об экране ПУСТОЙ ЭКР. (*81*).

Чтобы выйти из режима ОТКЛЮЧЕНИЕ АВ и восстановить экран и аудио, нажмите кнопку **AV MUTE** еще раз.

ПРИМЕЧАНИЕ • Проектор автоматически выходит из режима ОТКЛ. АВ при нажатии любой кнопки управления.

ВНИМАНИЕ ▶ Если вы хотите, чтобы когда лампа проектора включена, отображался пустой экран, используйте вышеприведенную функцию ОТКЛЮЧЕНИЕ АВ или функцию шторки объектива (*52*).Применение любых других способов может повредить проектор.

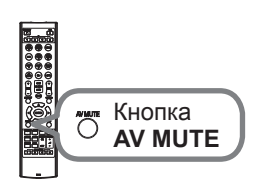

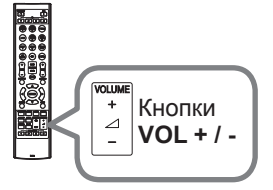

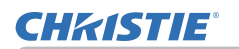

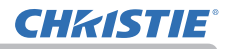

# Выбор входного сигнала

- 
- 1. Нажмите кнопку **INPUT** на проекторе.<br>1. При каждом нажатии кнопки входной сигнал переключается с текущего порта в следующем порядке.

 $LAN \rightarrow CONPUTER IN \rightarrow HDMI$  1 **VIDEO HDMI 2 SDI\* HDBaseT DisplayPort**

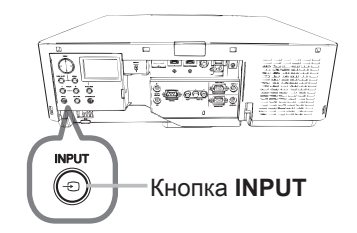

ПРИМЕЧАНИЕ • Если вы установили ПРОПУСК для некоторых портов из ПРОПУСК ИСТОЧНИКА в меню ОПЦИИ, вход с этих портов не может быть выбран (*87*).

• При выборе ВКЛЮЧЕНА для пункта АВТОПОИСК в меню ОПЦИИ проектор будет последовательно проверять все порты до обнаружения входного сигнала (**Q87**).

1. Нажмите кнопку **COMPUTER 1, VIDEO, LAN, HDMI 1 / 2, DisplayPort, HDBaseT** или **SDI** на пульте дистанционного управления.

Порт, соответствующий каждой кнопке, выбирается, как показано ниже.

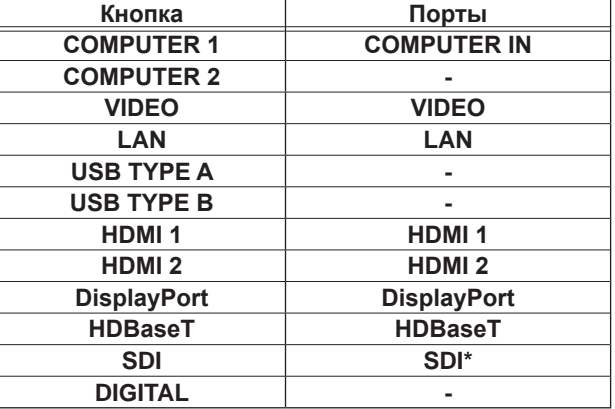

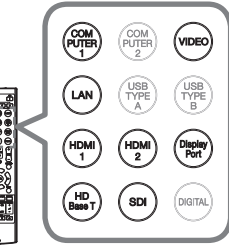

Кнопки портов входа

ПРИМЕЧАНИЕ • При выборе ВКЛЮЧЕНА для пункта АВТОПОИСК в меню ОПЦИИ проектор будет последовательно проверять все порты до обнаружения входного сигнала (*87*).

\* Только LWU720i/LHD720i

# Выбор формата изображения

1. Нажмите кнопку **ASPECT** на пульте дистанционного управления.

При каждом нажатии кнопки формат изображения проектора будет переключаться в следующем порядке.

# **Для сигнала компьютера**

НОРМАЛЬНОЕ 4:3 16:9 16:10 РАСШИРИТЬ ИСХОДНЫЙ

# **Для сигналов HDMITM, HDBaseTTM и DisplayPort**

НОРМАЛЬНОЕ  $\rightarrow$  4:3  $\rightarrow$  16:9  $\rightarrow$  16:10  $\rightarrow$  14:9  $\rightarrow$  РАСШИРИТЬ  $\rightarrow$  ИСХОЛНЫЙ

### **Для видеосигнала**

 $4:3 \rightarrow 16:9 \rightarrow 16:10 \rightarrow 14:9 \rightarrow \text{PAC<sub>111P1Tb} \rightarrow \text{MAXOJHbiM}</sub>$ </sub>  $\uparrow$ 

# **Для сигнала SDI (Только LWU720i/LHD720i)**

LWU720i : НОРМАЛЬНОЕ → 4:3 → 16:9 → 16:10 → РАСШИРИТЬ → ИСХОДНЫЙ

LHD720i : НОРМАЛЬНОЕ → 4:3 → 16:9 → РАСШИРИТЬ → ИСХОДНЫЙ

 **В случае поступления входного сигнала с порта LAN или в случае отсутствия сигнала** 

**LWU720i/LWU620i:** 16:10 (фиксированное)

**LHD720i:** 16:9 (фиксированное)

ПРИМЕЧАНИЕ • Кнопка ASPECT не работает, если в проектор не поступает соответствующий сигнал.

• В режиме НОРМАЛЬНОЕ сохраняется первоначальный формат изображения сигнала.

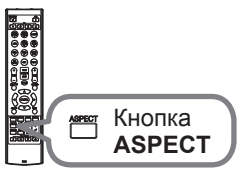

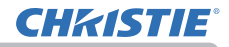

# Регулирование подъемника проектора

При помощи регулировки длины ножки сдвигается положение проектора и угол проецирования.

Поверните каждую ножку для регулировки их длины.

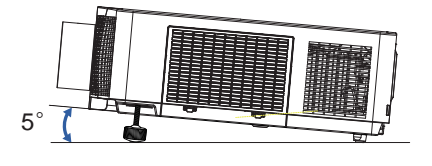

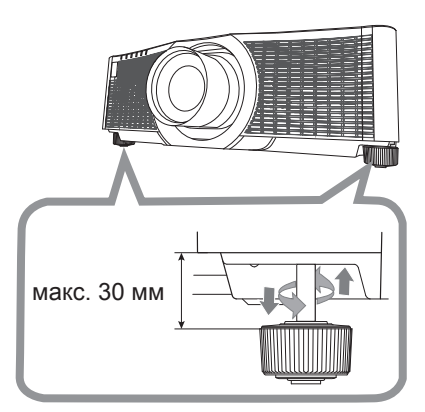

**ПРЕДУПРЕЖДЕНИЕ ▶ Н**е удлиняйте регулируемую ножку более, чем на 30 мм. Удлинение ножки регулировки на большую длину может вызвать опрокидывание проектора, и, как следствие, повреждение или поломку проектора.

ВНИМАНИЕ ▶ Не размещайте проектор с уклоном более 5 градусов. Более высокий угол наклона проектора может стать причиной неисправности и сократить срок службы проектора.

#### Угол установки

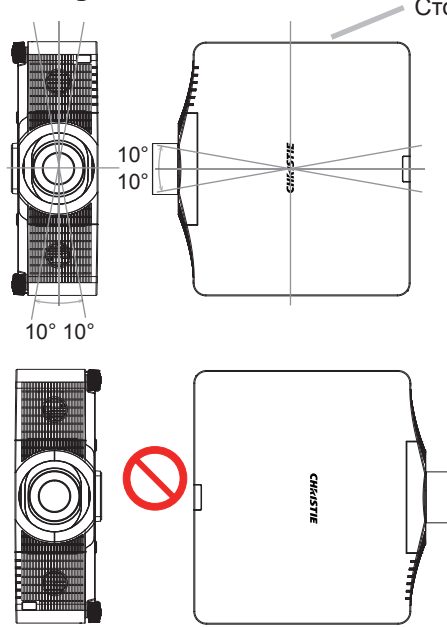

Сторона лампы

**Вертикальное и горизонтальное направление в портретном режиме**

Проектор должен быть установлен под горизонтальным углом ±10°.

Проектор должен быть установлен под вертикальным углом ±10°.

ПРИМЕЧАНИЕ • Сторона с лампой у проектора должна быть направлена вверх для вертикальной установки.

• Если возникла другая ошибка, проверьте установку. Установите проектор правильно и перезапустите его.

• При использовании портретного режима сокращается срок службы лампы.

# Регулирование объектива

#### Регулировка размера изображения и фокусировка

Диалоговое окно УВЕЛИЧЕНИЕ или ФОКУС появятся, если вы нажмете любую из кнопок **ZOOM**, **ZOOM -**, **ZOOM +**, **FOCUS +** и **FOCUS -**.

1. Используйте кнопки **ZOOM + / -** на пульте дистанционного управления или кнопку **ZOOM** и кнопки курсора ◄/► на проекторе, чтобы отрегулировать размер экрана.

- 2. Используйте кнопки **FOCUS + / -**, чтобы
- сфокусировать изображение.

ПРИМЕЧАНИЕ • Проектор может не реагировать на управление с помощью других кнопок, когда объектив двигается.

#### Регулировка положения объектива

Нажмите на кнопку LENS SHIFT. Появится диалоговое окно СДВИГ ОБЪЕКТИВА. При помощи кнопок ▲/▼/◄/► выполните сдвиг объектива, в отображённом диалоговом окне. Обычно, оптимальное качество изображения можно получить при расположении объектива по центру. Нажмите кнопку LENS SHIFT еще раз, чтобы выйти из функции СДВИГ ОБЪЕКТИВА.

# **ЦЕНТРАЛЬНАЯ**

Нажмите кнопку **ENTER** или **INPUT**, когда отображено диалоговое окно, чтобы выполнить функцию ЦЕНТРАЛЬНАЯ, устанавливающую объектив в центральное положение. Диалоговое окно сообщения отображается для подтверждения. Нажатие кнопки ► осуществляет ЦЕНТРАЛЬНАЯ. Вы также можете выполнить ЦЕНТРАЛЬНАЯ в режиме ожидания, нажав и удерживая кнопки **FUNCTION** и **LENS SHIFT** на панели управления в течение трех секунд одновременно.

Кнопки **FOCUS + / -** Кнопка **LENS SHIFT** Кнопки **ZOOM +** / **-**

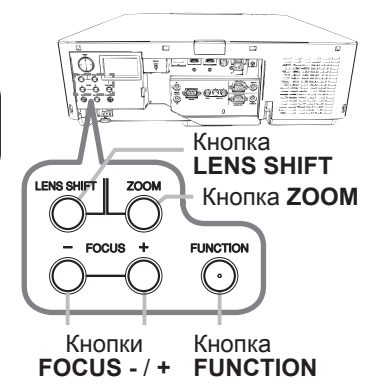

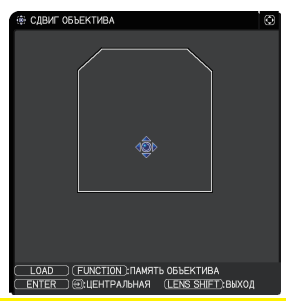

ВНИМАНИЕ ▶ Не прикасайтесь к объективу пальцами или другими посторонним предметами. Двигающийся объектив может защемить пальцы, что может стать причиной травмы.

ПРИМЕЧАНИЕ • Пока объектив перемещается к центру, меню исчезнет и на экране появится значок песочных часов. ЦЕНТРАЛЬНАЯ может занять некоторое время, пока объектив не достигнет центра. • Проектор может не отвечать на команды, подаваемые при помощи кнопок, во время перемещения объектива.

• Функция ЦЕНТРАЛЬНАЯ деактивирована в режиме ожидания, если для пункта РЕЖ. ОЖИДАНИЯ в меню НАСТРОЙКА установлено значение экон.энерг. Выполните ЦЕНТРАЛЬНАЯ перед выключением питания проектора или установите РЕЖ.ОЖИДАНИЯ на НОРМ..

• Диапазон регулировки СДВИГ ОБЪЕКТИВА различен в зависимости от объектива, установленного на проекторе для поддержания качества изображения. Поэтому регулировка СДВИГ ОБЪЕКТИВА может не достигнуть конца индикатора в диалоговом окне, и это не является неисправностью.

#### *Регулирование объектива (продолжение)*

#### Память объектива

Данный проектор оборудован функцией памяти для настроек объектива (СДВИГ ОБЪЕКТИВА и ТИП ОБЪЕКТ). Может быть сохранено до 3 наборов настроек.

Для использования функции памяти объектива нажмите кнопку **LOAD, SAVE** или **FUNCTION**, когда отображается диалоговое окно СДВИГ ОБЪЕКТИВА. Появится диалоговое окно ПАМЯТЬ ОБЪЕКТИВА. Текущие настройки объектива отображаются на линии "ТЕКУЩЕЕ". Настройки, уже сохраненные в памяти объектива, отображаются на линиях СОХРАНИТЬ и ЗАГРУЗИТЬ-1 по 3.

### **СОХРАНИТЬ:**

Чтобы сохранить текущие настройки объектива, выберите одну из опций "СОХРАНИТЬ", пронумерованных с 1 по 3 (номер памяти объектива), и нажмите кнопку ► или **ENTER**. Помните, что при сохранении новых данные текущие хранящиеся в памяти данные будут потеряны.

Чтобы вызвать сохраненные настройки, выберите одну из опций "ЗАГРУЗИТЬ", пронумерованных с 1 по 3 (номер памяти объектива), и нажмите кнопку ► или **ENTER**. Помните, что при загрузке данных текущие параметры настройки теряются. При необходимости сохранения текущих параметров настройки перед выполнением функции ЗАГРУЗИТЬ запишите их.

# **ОЧИСТИТЬ ПАМЯТЬ ОБЪЕКТИВА:**

Чтобы удалить настройку, сохраненную в памяти объектива, выберите ОЧИСТИТЬ ПАМЯТЬ ОБЪЕКТИВА и нажмите кнопку ► или **ENTER**. Будет отображено диалоговое окно ОЧИСТИТЬ ПАМЯТЬ ОБЪЕКТИВА. Выберите номер памяти объектива, которую нужно удалить, с помощью кнопок ▲/▼ и нажмите кнопку ►. Диалоговое окно сообщения отображается для подтверждения. Нажмите кнопку ► еще раз, чтобы удалить память объектива.

ПРИМЕЧАНИЕ • Проектор может не отвечать на команды, подаваемые при помощи кнопок, во время перемещения объектива.

• Функцию ЗАГРУЗИТЬ также можно выполнить с помощью кнопки LENS MEMORY.

# **ЗАГРУЗИТЬ:**

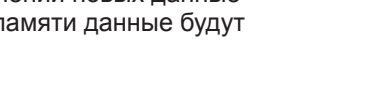

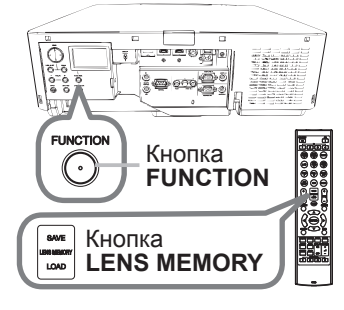

CABME OF VEHICLE

∴

 $D:OR$ 

THE ORNERT

 $\overline{2}$ 

СОХРАН, ПАМЯТЬ ОБЪЕКТИВА

**TEKYWEE** 

COXPAHMTb-2 СОХРАНИТЬ-3

**T:BO3BPAT** 

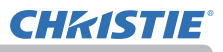

# Использование функции автоматический настройки

- 
- 1. Нажмите кнопку **AUTO** на пульте дистанционного управления. При нажатии этой кнопки выполняются описанные ниже операции.

#### **Для сигнала компьютера**

Будут автоматически установлены вертикальный сдвиг, горизонтальный сдвиг и горизонтальная фаза. Перед

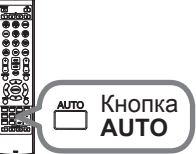

использованием этой функции убедитесь, что окно приложения развернуто до максимального размера. Настройка темного изображения может выполняться неправильно. Пользуйтесь ярким изображением при настройке.

#### **Для видеосигнала**

Наиболее подходящий видеоформат для соответствующего входного сигнала будет выбираться автоматически. Эта функция доступна только при выборе значения АВТО в пункте ВИДЕО ФОРМАТ меню ВХОД (*70*). Значения вертикального сдвига и горизонтального сдвига будут автоматически установлены по умолчанию.

#### **Для компонентного видеосигнала**

Значения вертикального сдвига и горизонтального сдвига будут автоматически установлены по умолчанию. Горизонтальная фаза будет автоматически откорректирована.

ПРИМЕЧАНИЕ • Операция автоматической настройки требует около 10 секунд. Кроме того, функция автоматической настройки может не работать для некоторых входных сигналов. • При выполнении автоматической настройки для видеосигнала за пределами изображения могут появляться отдельные помехи, например, линия.

• Когда эта функция выполняется для сигнала компьютера, в зависимости от модели ПК, по краям экрана может отображаться чёрная контурная рамка.

• Параметры, настраиваемые этой функцией могут варьироваться при выборе значения ПОДРОБНО или ВЫКЛЮЧЕНО для пункта АВТО НАСТР в пункте СЕРВИС меню ОПЦИИ (*94*).

# Устранение искажений

Чтобы откорректировать искажение экрана проекции, можно выбрать одну из трех функций: ТРАПЕЦИЯ, ИСТИН. СООТВ-Е или ИСКРИВЛЕНИЕ. Сначала нажмите кнопку **GEOMETRY**, чтобы

отобразить меню ПОПРАВКА НА ГЕОМЕТРИЮ, и выберите один из пунктов с помощью кнопок ▲/▼.

ТРАПЕЦИЯ: позволяет регулировать вертикальные и горизонтальные трапецеидальные искажения.

ИСТИН. СООТВ-Е: позволяет отрегулировать каждый угол и сторону экрана, чтобы исправить искажение.

ИСКРИВЛЕНИЕ: позволяет проецировать изображение на несколько типов экрана.

Используйте опции ТРАПЕЦИЯ/ИСТИН. СООТВ-Е/ИСКРИВЛЕНИЕ для регулировки. При выборе одного из пунктов другие будут недоступны. Затем следуйте приведенным ниже инструкциям для выбранного вами пункта.

ПРИМЕЧАНИЕ • Меню или диалоговое окно автоматически исчезнет через несколько секунд бездеятельности. Нажмите кнопку **GEOMETRY** еще раз или наведите курсор на ВЫХОД в диалоговом окне и нажмите кнопку ► или **ENTER**, чтобы завершить операцию и закрыть меню или диалоговое окно.

# **ТРАПЕЦИЯ:**

Когда выбрана функция ТРАПЕЦИЯ, нажатие кнопки ► или **ENTER** отображает диалоговое окно ТРАПЕЦИЯ.

- 1. Выберите вертикальную или горизонтальную
- трапецию  $(\bullet) / \bullet$  с помощью кнопок  $\blacktriangle / \blacktriangledown$ .
- 2. Используйте кнопки ◀/► для регулировки трапецеидальных искажений.

ПРИМЕЧАНИЕ • Если увеличение установлено в ТЕЛЕ (фокус телеобъектива), эта функция может давать чрезмерные результаты. По возможности функция должна применяться, когда увеличение установлено в ШИРОКОУГОЛЬНЫЙ (широкоугольный фокус).

• При установке вертикального смещения объектива не в крайнее верхнее положение эта функция может работать неправильно.

• При установке горизонтального смещения объектива не в среднее положение эта функция может работать неправильно.

• Укажите на ВОЗВРАТ в диалоговом окне с помощью кнопок ▲/▼ и нажмите кнопку ◄ или **ENTER**, чтобы вернуться к меню ПОПРАВКА НА ГЕОМЕТРИЮ.

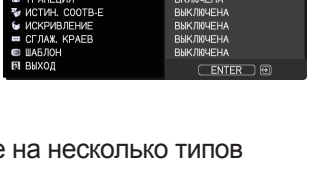

Кнопка **GEOMETRY**

ПОПРАВКА НА ГЕОМЕТРИЮ

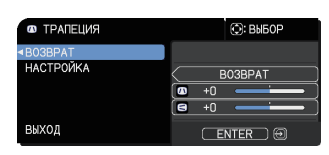

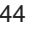

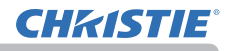

**C**: BN60E

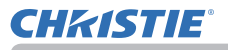

#### *Устранение искажений (продолжение)*

#### **ИСТИН. СООТВ-Е:**

Когда выбрана функция ИСТИН. СООТВ-Е, нажатие кнопки ► или **ENTER** отображает диалоговое окно ИСТИН. СООТВ-Е. Данный проектор оснащен тестовым образцом

для ИСТИН. СООТВ-Е. Выберите ТЕСТ-ШАБЛОН с помощью кнопок ▲/▼, затем нажмите кнопки ◄/► для включения и выключения.

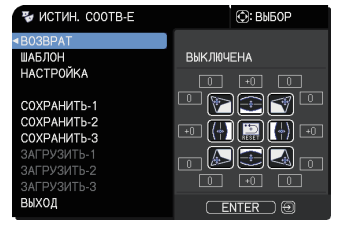

- 1. Выберите НАСТРОЙКА с помощью кнопок ▲/▼ и нажмите ► или
- кнопку **ENTER**.
- 2. Выберите угол или сторону для регулировки с помощью кнопок
- ▲/▼/◄/► и нажмите на кнопку **ENTER** или **INPUT**.
- 3. Отрегулируйте выбранную часть, как указано ниже.
	- Используйте кнопки ▲/▼/◀/▶ для регулировки положения угла.
	- Чтобы отрегулировать верхнюю или нижнюю сторону, используйте кнопки ▲/▼ для исправления искажения стороны.
	- Чтобы отрегулировать левую или правую сторону, используйте кнопки ◄/► для исправления искажения стороны.
	- Чтобы отрегулировать другой угол или сторону, нажмите кнопку **ENTER** или **INPUT**, и выполните процедуру, начиная с пункта 2.

#### *Устранение искажений (продолжение)*

4. Данный проектор оснащен функцией памяти для регулировки ИСТИН. СООТВ-Е. Может быть сохранено до 3 наборов настроек.

#### ● **СОХРАНИТЬ:**

Чтобы сохранить текущие настройки ИСТИН. СООТВ-Е, выберите один из вариантов "СОХРАНИТЬ", пронумерованных от 1 до 3 (номер памяти), с помощью кнопок ▲/▼, и нажмите ►, кнопку **ENTER** или **INPUT**.

Помните, что при сохранении новых данные текущие хранящиеся в памяти данные будут потеряны.

#### ● **ЗАГРУЗИТЬ:**

Чтобы вызвать сохраненные настройки, выберите один из вариантов "ЗАГРУЗИТЬ", пронумерованных от 1 до 3 (номер памяти), с помощью кнопок ▲/▼, и нажмите ►, кнопку **ENTER** или **INPUT**. Помните, что при загрузке данных текущие параметры настройки теряются. При необходимости сохранения текущих параметров настройки перед выполнением функции ЗАГРУЗИТЬ запишите их.

ПРИМЕЧАНИЕ • Функции ЗАГРУЗИТЬ, память которых не содержит данных, пропускаются.

• При загрузке данных на экране может появляться шум и изображение может кратковременно мерцать. Это не является неисправностью.

#### **ИСКРИВЛЕНИЕ:**

Проецирование на некоторые типы экранов может быть выполнено с помощью функции ИСКРИВЛЕНИЕ.

Для управления этой функцией применяется специальная программа для ПК, "Программа искривления".

Для использования этой функции ПК и проектор должны быть подсоединены с помощью кабеля LAN.

Вы можете получить программу для ПК из приведенного ниже URL.

http://www.christiedigital.com

См. Руководство по применению для управления.

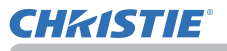

# Использование функции СГЛАЖ. КРАЕВ

1. РЕЖИМ (РУЧНОЙ/КАМЕРА)

ВЫКЛЮЧЕНА: Отключает функцию сглаживания.

РУЧНОЙ: Позволяет регулировать ОБЛАСТЬ СГЛАЖИВ. или УРОВ. СГЛАЖ. с помощью меню.

- КАМЕРА: Позволяет выполнить автоматическую настройку с помощью камеры в Projector Blending Tool.
- Оптимиз. изобр. невозможно выбрать, если Сглаживание установлено в положение, отличное от ВЫКЛЮЧЕНА.
- ЭКОН. РЕЖИМ невозможно выбрать, если Сглаживание установлено в положение, отличное от ВЫКЛЮЧЕНА.
- Трапеция/Истин. соотв-е/Искривление невозможно выбрать, если в Сглаживание выбрано Камера.
- 2. Область сглаживания
	- 2.1 Задание области сглаживания

Выберите одну из четырех сторон с помощью кнопок ▲/▼/◄/► и нажмите кнопку **ENTER** или **INPUT**. Область сглаживания может быть задана для левой и правой сторон с помощью кнопок ◄/► и для верхней и нижней сторон с помощью кнопок ▲/▼.

Задайте область сглаживания для каждого проектора.

Отрегулируйте их в соответствии с направляющей, отображаемой во время регулировки области сглаживания.

время регулировки осласти сглаживания.<br>\* Минимальное значение области сглаживания составляет 200 точек.  $A$ a and  $B$  Image  $B$  is a summanded  $B$ 

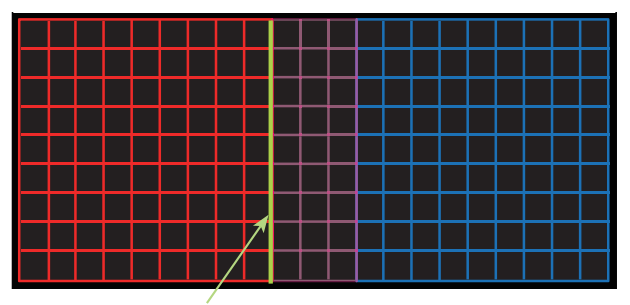

Направляющая линия

3. обрезка При вводе одинакового изображения для каждого из двух проекторов,

функция обрезки обеспечивает два проектора , чтобы обрезать часть вводимого изображения и отобразить одно изображение на большом экране. Следующие шаблоны поддерживаются.

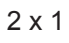

Эксплуатация

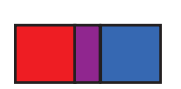

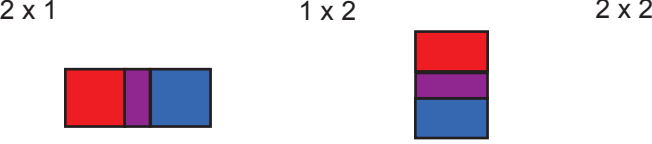

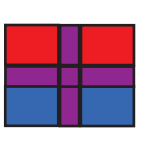

**CHAISTIE** 

3.1 Отображение меню обрезки

Выберите ОБРЕЗКА с помощью кнопок ▲/▼ и нажмите кнопку ►, **ENTER** или **INPUT** для отображения меню обрезки.

3.2 Установка обрезки

Выберите РЕЖИМ с помощью кнопок ▲/▼ и выберите ВКЛЮЧЕНА с помощью кнопок ◄/►.

Входное изображение автоматически обрежется в соответствии с установками области сглаживания.

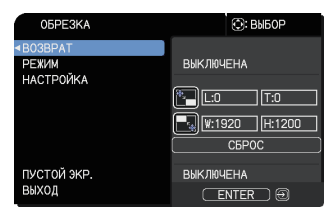

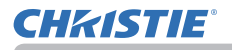

#### 3.3 Регулировка области обрезки

Отрегулируйте область обрезки при обрезке части входного изображения. Выберите НАСТРОЙКА с помощью кнопок ▲/▼ и нажмите кнопку ►**ENTER** или **INPUT**.

\* РЕЖИМ временно установится в положение [ВЫКЛЮЧЕНА] и отобразится направляющая областиобрезки.

Выберите [LT]/[WH] с помощью кнопок ▲/▼ и нажмите кнопку **ENTER** или **INPUT**. Переместите отображаемую направляющую с помощью кнопок ▲/▼/◄/► для выбора области экрана для обрезки.

Нажмите кнопку **ENTER** или **INPUT** , а затем нажмите кнопку ◄ для выбора НАСТРОЙКА, и РЕЖИМ переключится в ВКЛЮЧЕНА автоматически.

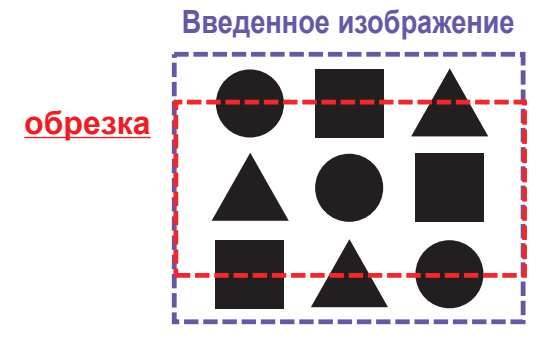

3.4 Отрегулируйте область обрезки другого проектора.

Установите область обрезки другого проектора с помощью такого же значения, как одного из проекторов.

Входное изображение автоматически обрежется в соответствии с установками области сглаживания.

\* Если вы хотите, чтобы введенное изображение не было видно при установке, установите ПУСТОЙ ЭКР. в положение ВКЛЮЧЕНА.

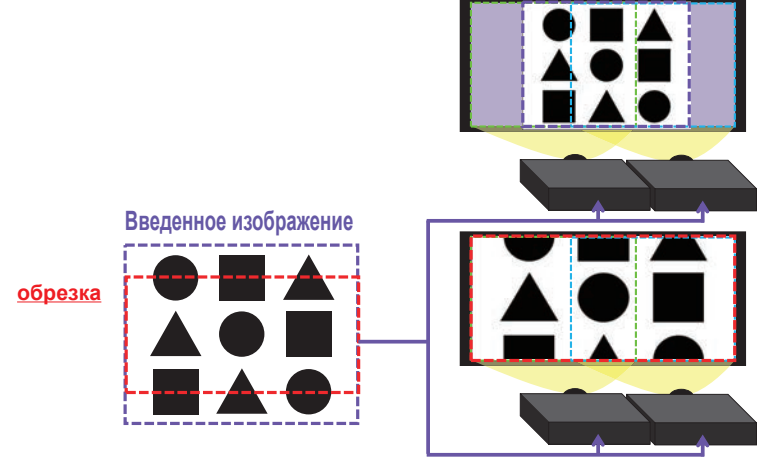

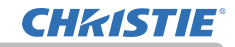

Эксплуатация

- 4. Выбор Уровня Сглаживания Выберите УРОВ. СГЛАЖ. с помощью кнопок ▲/▼. [1-25] можно выбрать с помощью кнопок ◄/►. Отрегулируйте яркость области сглаживания в соответствии с установками.
- 5. УРОВЕНЬ ЗАТЕМНЕНИЯ

Регулирует яркость проекторов, в которых применяется сглаживание. Кнопки ◄/► позволяют регулировать УРОВЕНЬ ЗАТЕМНЕНИЯ.

6. БАЛАНС БЕЛОГО

Регулирует БАЛАНС БЕЛОГО всего экрана.

6.1. ВОЗМЕЩЕН.

Параметр ВОЗМЕЩЕН. позволяет изменять интенсивность цвета всех тонов.

6.2. НАБОР

Параметр НАБОР в основном влияет на интенсивность цвета более ярких тонов.

7. УРОВЕНЬ ЧЕРНОГО

Регулирует уровень черного у проекторов без функции ОБЛАСТЬ СГЛАЖИВ.

Регулирует значения параметров R/G/B одновременно, если был выбран W.

При выборе R, G или B значения параметров R/G/B могут быть отрегулированы соответственно.

ПРИМЕЧАНИЕ • Через некоторое время после установки проектора может возникнуть погрешность позиционирования экрана. В этом случае заново выполните регулировку экрана, чтобы исправить погрешность позиционирования.

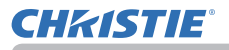

# Использование функции увеличения

- 
- 1. Нажмите кнопку **MAGNIFY ON** на пульте дистанционного управления. Изображение увеличится, а на экране появится диалоговое окно функции УВЕЛИЧ. Первое нажатие кнопки **MAGNIFY ON** после включения проектора увеличивает изображение в 1,5 раза. В диалоговом окне отображаются треугольные значки, указывающие каждое направление.

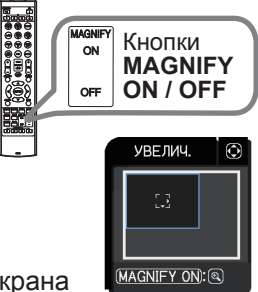

- 2. С каждым нажатием кнопки **MAGNIFY** увеличение экрана проектора переключается на большее.
	- **Для сигналов компьютера, сигналов HDMITM (RGB), сигналов HDBaseTTM, сигналов DisplayPort или входных сигналов с порта LAN.**

1.5 раза  $\rightarrow$  2 раза  $\rightarrow$  3 раза  $\rightarrow$  4 раза  $\rightarrow$  1 раз

 **Для видеосигналов, сигналов DisplayPort, сигналов HDBaseTTM , сигналов SDI или сигналов HDMITM**

1,5 раза  $\rightarrow$  2 раза  $\rightarrow$  1 раз

- **З. Пока в диалоговом окне отображаются треугольники, кнопками курсора**<br>3. **∆/▼/◀/►** можно воспользоваться для смещения увеличенной области ▲/▼/◄/► можно воспользоваться для смещения увеличенной области изображения.
- **4** . Нажмите кнопку **МАGNIFY OFF** на пу.<br>• чтобы выйти из функции увеличения. Нажмите кнопку **MAGNIFY OFF** на пульте дистанционного управления,

ПРИМЕЧАНИЕ • Диалоговое окно УВЕЛИЧ. автоматически исчезнет через несколько секунд бездействия. Диалоговое окно вновь появится на экране при повторном нажатии кнопки **MAGNIFY ON** после автоматического исчезновения окна.

• Увеличение автоматически деактивируется при изменении сигнала отображения или условий его отображения.

- При активном увеличении условия трапециевидного искажения могут быть различными. Они будут восстановлены после отключения увеличения.
- При активном увеличении на изображении могут появляться некоторые горизонтальные полосы.
- Данная функция недоступна в следующих случаях:
	- Сигнал синхорнизанции в диапазоне не поддерживается в качестве входного сигнала.
	- Входной сигнал отсутствует.

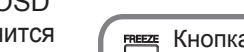

# Временное застывание изображения

- 1. Нажмите кнопку **FREEZE** на пульте дистанционного управления.
- На экране появится индикация «СТОП КАДР» (тем не менее, индикация не появится, если выбрано значение СКРЫТЬ в пункте СООБ.OSD меню НАСТРОЙКА (*79*)) и проектор переключится в режим СТОП КАДР, в котором изображение останавливается.

Для выхода из режима СТОП КАДР и восстановления нормального состояния экрана повторно нажмите кнопку **FREEZE**.

ПРИМЕЧАНИЕ • Проектор автоматически выходит из режима СТОП КАДР при нажатии любой кнопки управления.

• Если проектор отображает неподвижное изображение на протяжении продолжительного периода времени, жидкокристаллический дисплей может выгореть, поэтому не оставляйте проектор надолго в режиме СТОП КАДР.

• Качество изображений может казаться худшим в случае применения данной функции, но это не является неисправностью.

# Временное затемнение изображения

- 1. Нажмите кнопку **SHUTTER** на панели управления.
- Механический затвор закрывается и экран затемняется. Индикатор **SHUTTER** на проекторе мигает желтым, когда шторка закрыта.

Чтобы открыть шторку и восстановить экран, нажмите кнопку **SHUTTER** еще раз.

ВНИМАНИЕ ▶ Если вы хотите, чтобы когда лампа проектора включена, отображался пустой экран, используйте вышеприведенную функцию шторки объектива или функцию ОТКЛЮЧЕНИЕ АВ (*37*). Применение любых других способов может повредить проектор.

ПРИМЕЧАНИЕ • По истечении времени, заданного ВРЕМЯ ЗАТВОР, проектор отключается автоматически (*88*).

• При выключении питания обычным образом шторка объектива открывается автоматически. При отключении источника питания переменного тока во время открытия или закрытия шторки объектива, движение шторки остановится. Однако, когда проектор будет включен в следующий раз, шторка объектива откроется автоматически.

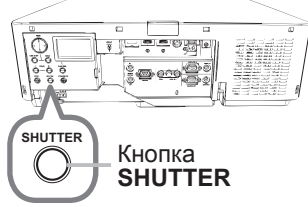

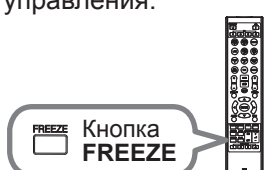

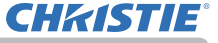

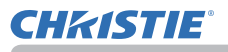

#### КиК (Картинка и картинка) / КвК (Картинка в картинке)

Функция КиК / КвК предназначена для отображения сигналов двух разных изображений на экране, разделенном на главный и вспомогательный сектора для каждого сигнала.

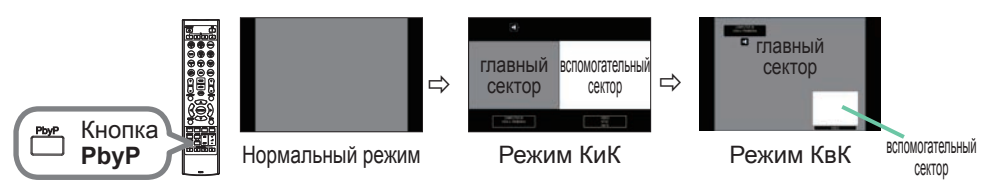

Нажмите кнопку **PbyP** на пульте дистанционного управления. Это активизирует включение режима КиК. Затем снова нажмите кнопку **PbyP**. Проектор перейдет в режим КвК. Экран, отображавшийся перед нажатием кнопки **PbyP**, будет отображаться в качестве главного сектора. Большая часть манипуляций доступна только для главного сектора. Выводит только входной аудиосигнал, сопряженный с входным сигналом изображения для главного сектора. Для выхода из режима КвК нажмите кнопку **PbyP** еще раз.

• В случае выбора порта **LAN** при нажатии кнопки **PbyP** в главном ПРИМЕЧАНИЕ секторе будет отображаться входной сигнал с другого порта.

• Во время пребывания в режиме КиК / КвК воспользуйтесь кнопкой **MENU** на пульте дистанционного управления или кнопками ▲/▼ на панели управления для отображения экранного меню.

• Существуют определенные функции, которые невозможно использовать в режиме КиК / КвК.

• При нажатии кнопок, использование которых невозможно, будет отображаться сообщение (*118*). Однако имейте в виду, что существуют определенные неиспользуемые кнопки, для которых сообщения не отображаются.

• Функции в экранном меню, которые невозможно использовать, отображаются серым цветом, и их невозможно выбрать.

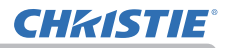

#### *КиК (Картинка и картинка) / КвК (Картинка в картинке) (продолжение)*

#### **Информация установок**

Информация установок будет появляться в течение нескольких секунд при запуске функции КиК / КвК. Отображение информации о входе для каждого сектора. Также будет отображаться рамка вокруг главного сектора и флажок аудио, обозначающий выводимый аудиосигнал. После удаления информацию можно повторно отобразить с помощью кнопок ◄/►.

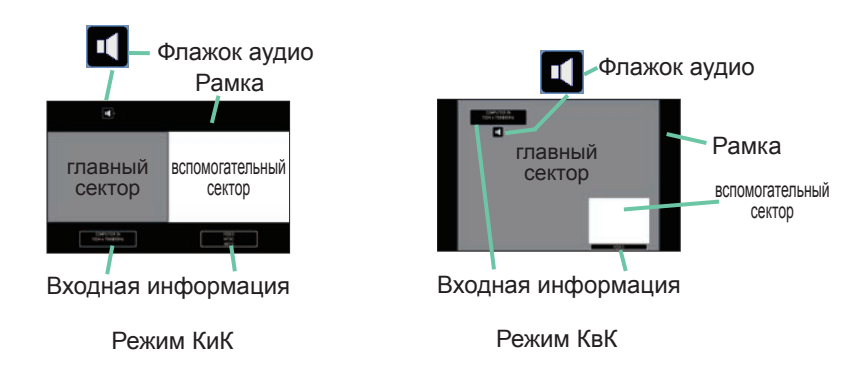

#### **Смена главного сектора**

Положение главного сектора можно переключать с помощью кнопок ◄/► во время отображения информации о настройках на экране. Вместе с этим будут двигаться рамка и флажок аудио.

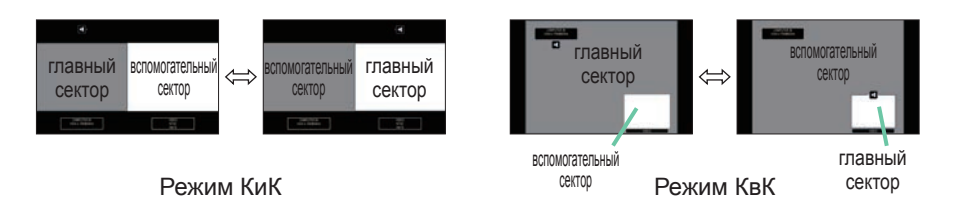

#### *КиК (Картинка и картинка) / КвК (Картинка в картинке) (продолжение)*

#### **Изменение входного сигнала картинки**

Нажмите любую кнопку для выбора входного порта на пульте дистанционного управления или нажмите кнопку **INPUT** на панели управления. Будет отображено диалоговое окно для выбора входного сигнала для главного сектора. Выберите сигнал с помощью кнопок ▲/▼. Для изменения сигнала во вспомогательном секторе, переключите сначала главный сектор с помощью кнопок ◄/►. Отображение одного и того же сигнала для обоих секторов невозможно. См. таблицу для получения подробной информации о доступных комбинациях входного сигнала. Любая комбинация, помеченная знаком "X", не может быть выбрана.

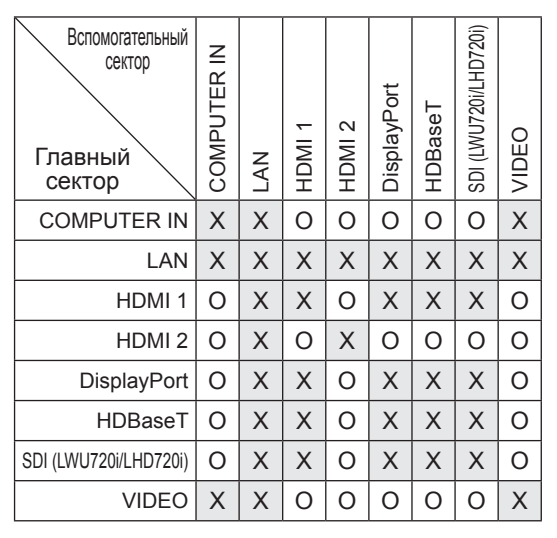

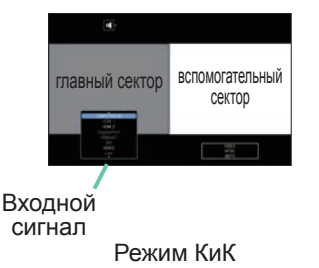

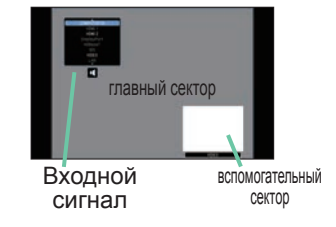

Режим КвК

ПРИМЕЧАНИЕ • Комбинированные входные сигналы, помеченные значком "O", можно выбирать и отображать в режиме КиК / КвК даже если порт установлен в положение ПРОПУСК с помощью пункта ПРОПУСК ИСТОЧНИКА в меню ОПЦИИ (*87*).

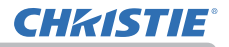

# *КиК (Картинка и картинка) / КвК (Картинка в картинке) (продолжение)*

#### **Функция КиК / КвК ПЕРЕСТАН.**

Нажмите **MY BUTTON**, назначенную КиК / КвК ПЕРЕСТАН. (*89*). Положение обоих секторов меняется без изменений установок.

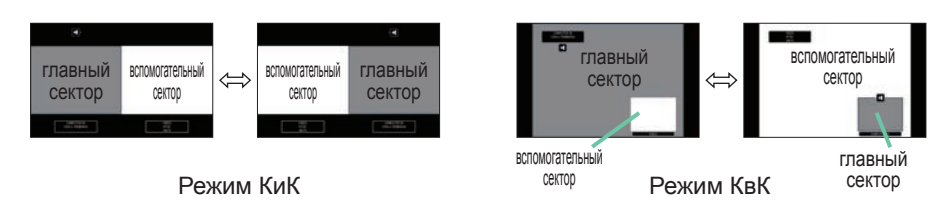

ПРИМЕЧАНИЕ • Для некоторых сигналов режим КиК / КвК может отображаться некорректно, даже если он отображается корректно в нормальном режиме. • КиК/КвК недоступен, если выбран РУЧНОЙ в ПОПРАВКА НАГЕОМЕТРИЮ > СГЛАЖ. КРАЕВ > РЕЖИМ.

#### **Изменение размера главного сектора в режиме КиК**

Кнопки ▲/▼ на пульте дистанционного управления позволяют изменять размер главного сектора в режиме КиК.

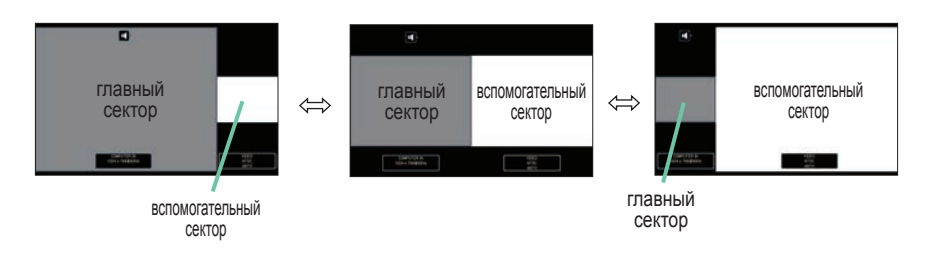

#### **Изменение положения вспомогательного сектора в режиме КвК**

- 1. Выберите ПОЛОЖЕНИЕ КвК в меню ВХОД. (*73*).
- 2. Кнопки ▲/▼ на пульте дистанционного управления позволяют изменять положение вспомогательного сектора в режиме КвК.

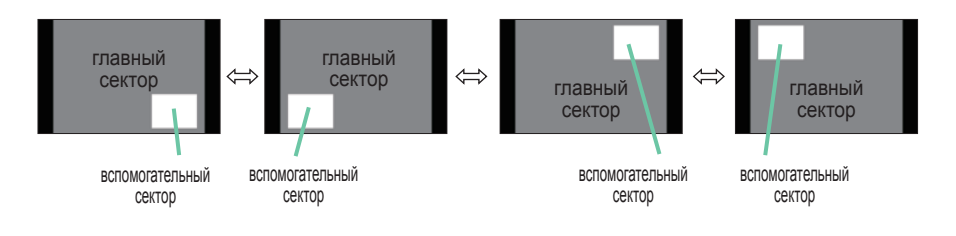

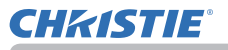

#### Использование меню

В проекторе предусмотрены следующие меню:

КАРТИНКА, ИЗОБР., ВХОД, НАСТРОЙКА, АУДИО, ЭКРАН, ОПЦИИ, СЕТЬ, ЗАЩИТА и УПР. МЕНЮ.

В меню УПР. МЕНЮ включены часто используемые функции, а другие меню сформированы в зависимости от их назначения и сгруппированы в виде ПОДРОБ. МЕНЮ.

Работа со всеми меню основана на одних и тех же принципах. В режиме вывода проектором любого меню кнопка **MENU** функционирует в качестве кнопок курсора. Меню допускают описанные ниже основные операции.

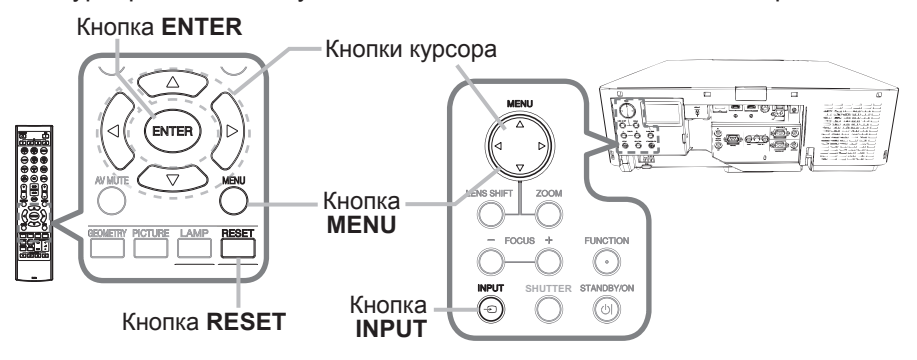

1. Для запуска меню нажмите кнопку **MENU**. Появится последнее МЕНЮ, с которым вы работали (УПР. или ПОДРОБ.). УПР.МЕНЮ имеет приоритет отображения непосредственно после включения.

# **В УПР. МЕНЮ**

- 2. (1) Используйте кнопки ▲/▼ для выбора требуемого пункта. При необходимости перехода в ПОДРОБ. МЕНЮ выберите ПОДРОБ. МЕНЮ.
- (2) Используйте кнопки ◄/► для активации выбранного пункта.

# **В ПОДРОБ. МЕНЮ**

(1) Используйте кнопки ▲/▼ для выбора меню. Для переключения в режим УПР. МЕНЮ выберите УПР. МЕНЮ.

Пункты в меню отображаются справа.

(2) Нажмите на кнопку ► или на кнопку **ENTER**,

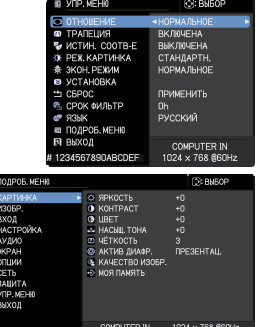

чтобы переместить курсор вправо. Затем при помощи кнопок ▲/▼ выберите необходимый пункт, после чего нажмите на кнопку ► или на кнопку **ENTER** для выполнения операции. На экране появится меню или диалоговое окно выбранного пункта.

(3) Для работы с элементом используйте кнопки согласно инструкциям, которые приведены в экранном меню.

LWU720i/LHD720i/LWU620i Руководство пользователя - Руководство по эксплуатации (продолжение на следующей странице)

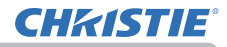

#### **Использование меню (продолжение)**

- 
- 3. Чтобы закрыть MENU, повторно нажмите на кнопку **MENU** или выберите пункт ВЫХОД и нажмите на кнопку ◄ или на кнопку **ENTER**. Даже без нажатия кнопок диалоговое окно автоматически закроется примерно через 30 секунд.

**ПРИМЕЧАНИЕ •** Некоторые функции недоступны при выборе определенных входных портов или отображении определенных входных сигналов. • Для отмены операции нажмите кнопку **RESET** на пульте дистанционного управления в режиме выполнения операции. Некоторые параметры (например, ЯЗЫК, ГРОМКОСТЬ) не сбрасываются.

- В ПОДРОБ. МЕНЮ для возврата к предыдущему экрану нажмите кнопку
- ◄ на пульте дистанционного управления.

#### Индикация в экранном меню

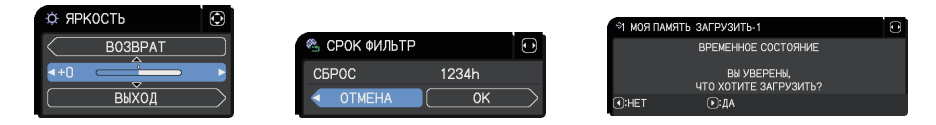

Основные слова экранного меню имеют следующие значения:

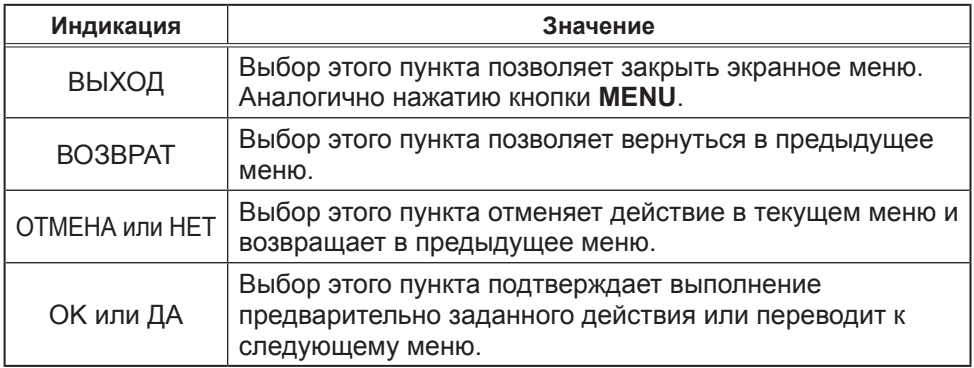

#### **Использование меню (продолжение)**

#### Содержит пункты каждого меню

Ниже перечислены пункты, содержащиеся в меню;

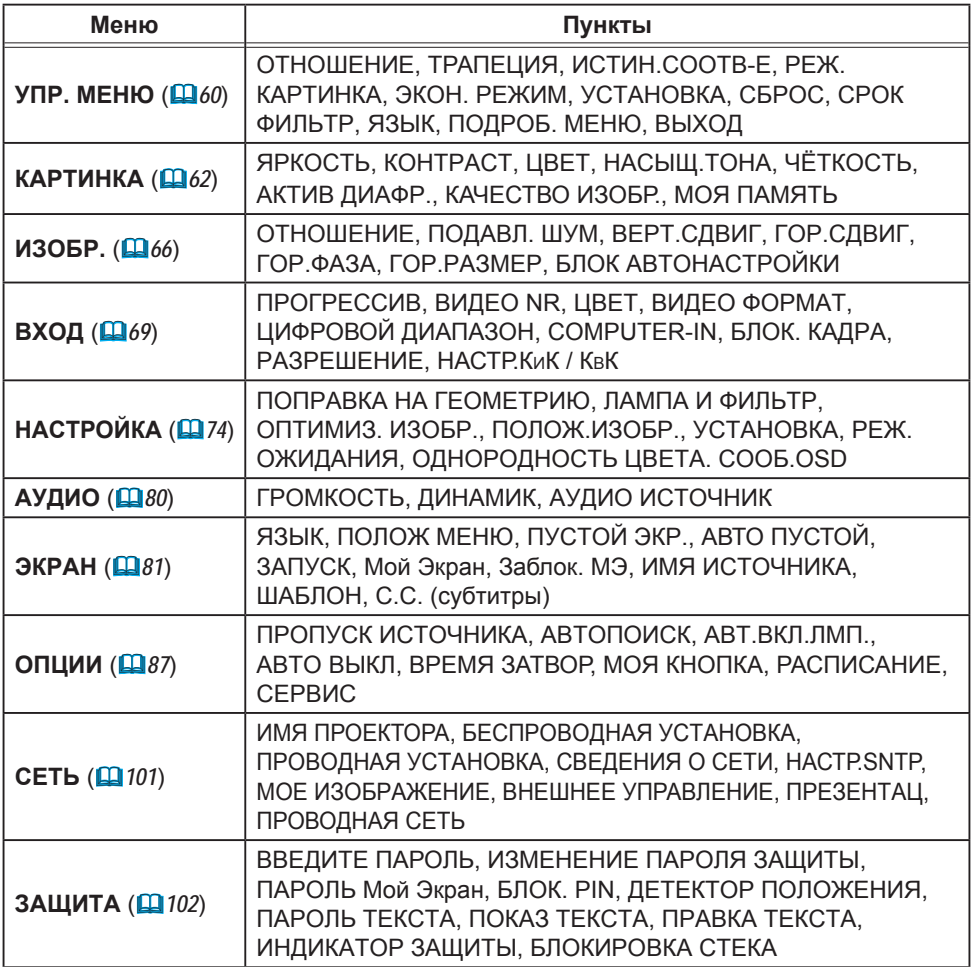

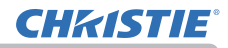

# УПР. МЕНЮ

В меню УПР. МЕНЮ можно выбрать пункты, перечисленные в таблице ниже.

Выберите пункт с помощью кнопок ▲/▼. Дальнейшая работа с пунктами меню ведется в соответствии с описаниями, приведенными в таблице.

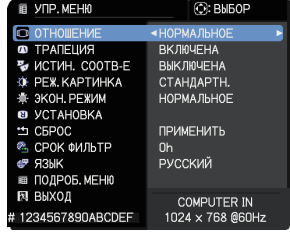

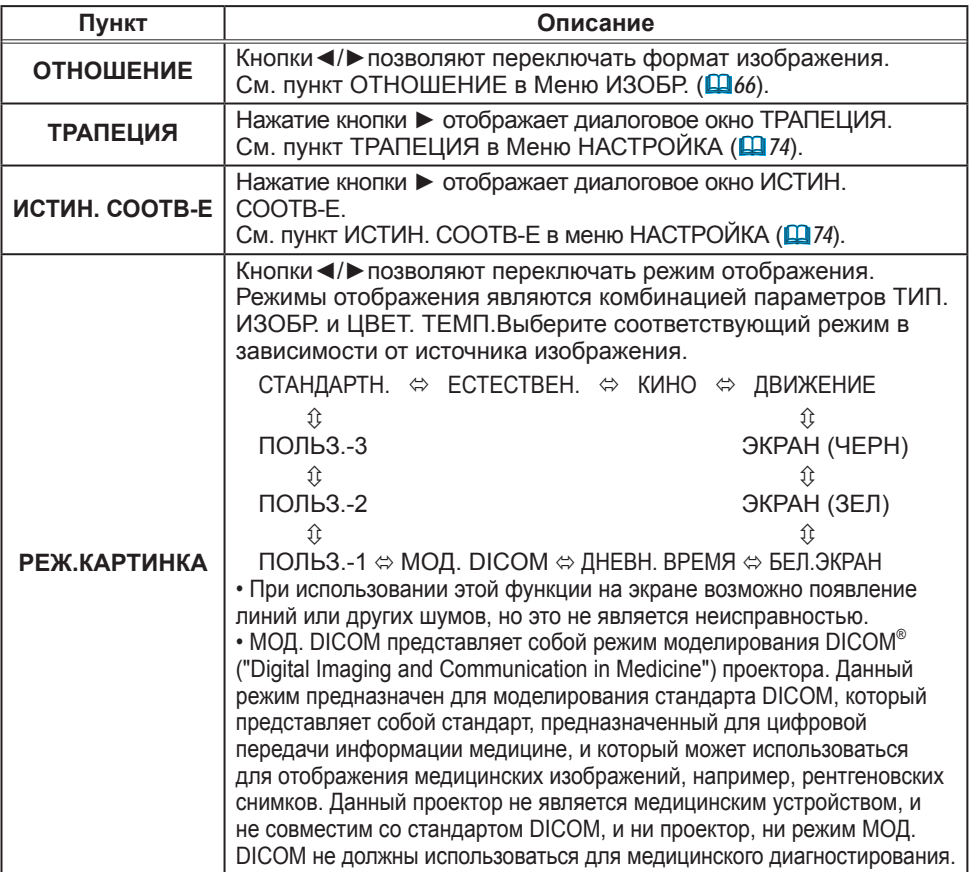

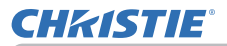

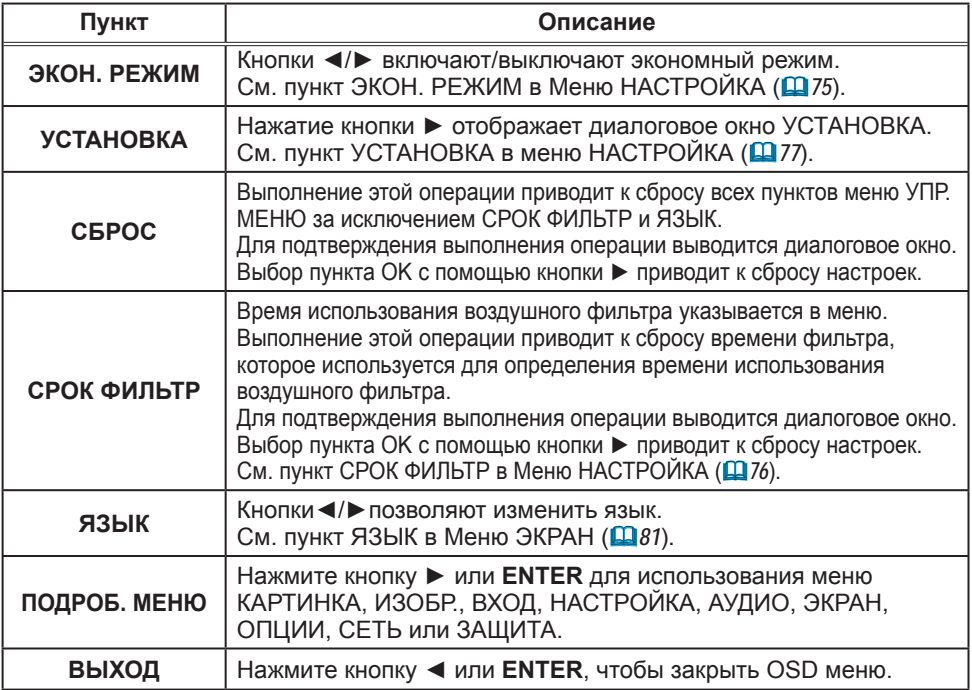

# Меню КАРТИНКА

В Меню КАРТИНКА можно выбрать пункты, перечисленные в таблице ниже. Выберите пункт с помощью кнопок ▲/▼ и нажмите кнопку ► или кнопку **ENTER** для активации выбранного пункта. Дальнейшая работа с пунктами меню ведется в соответствии с описаниями, приведенными в таблице.

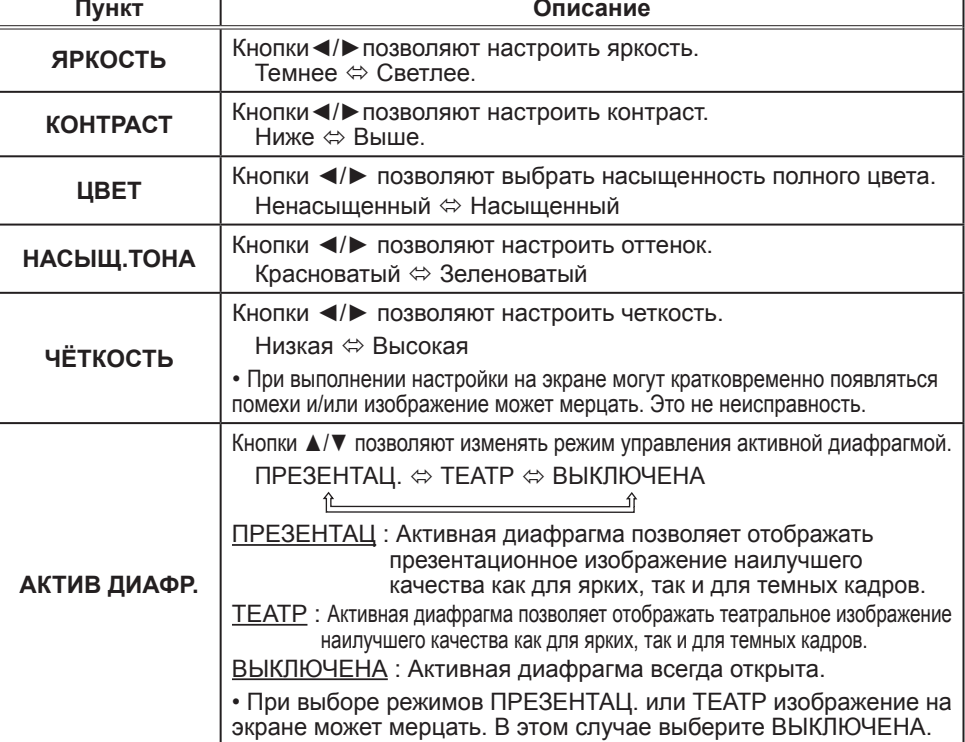

(продолжение на следующей странице)

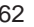

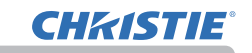

 $+0$ <br> $+0$ <br> $+0$ <br> $+0$ 

COMPUTER IN 1024 x 768 @60Hz

,<br>1PE3EHTALL.

АУЛИО

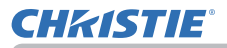

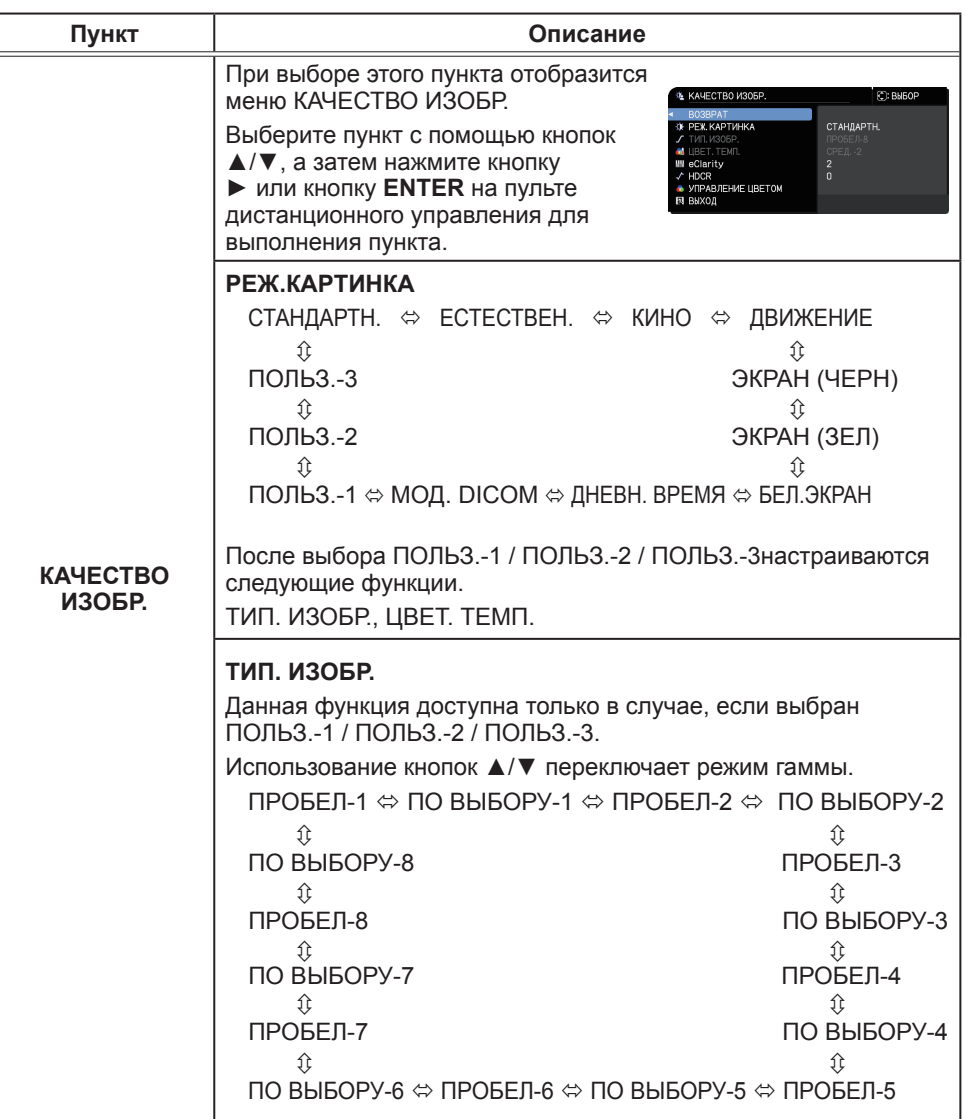

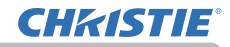

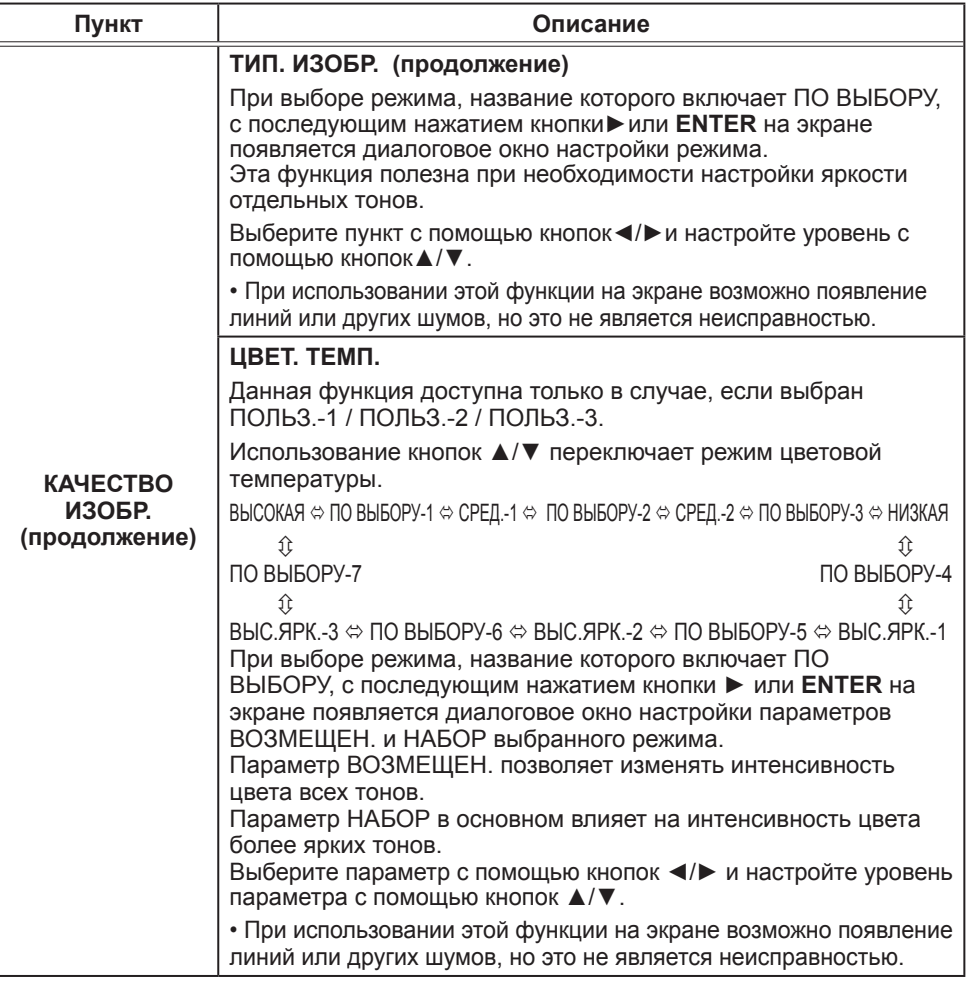

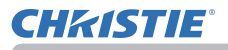

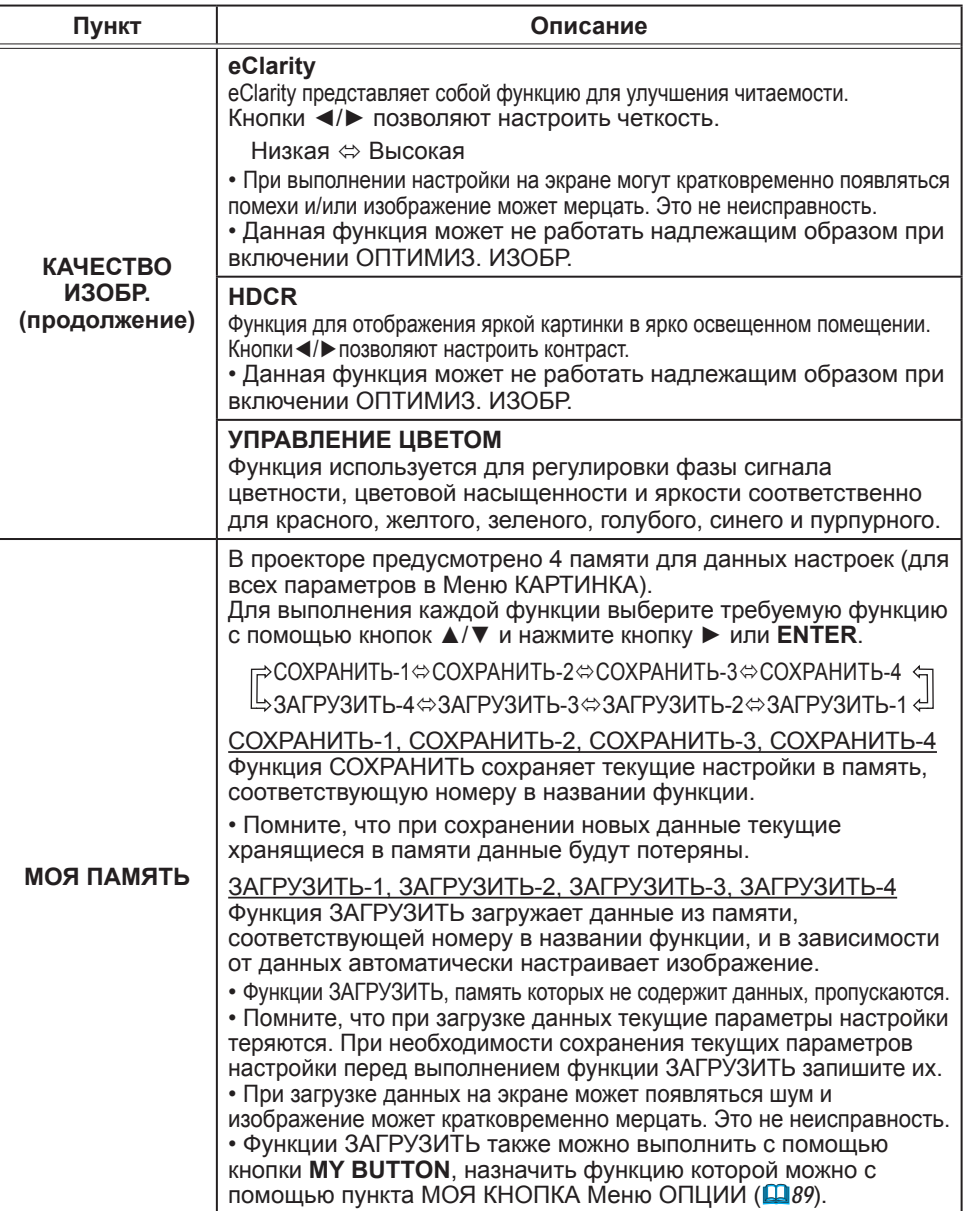

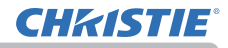

# Меню ИЗОБР.

В Меню ИЗОБР. можно выбрать пункты, перечисленные в таблице ниже. Выберите пункт с помощью кнопок ▲/▼ и нажмите кнопку ► или кнопку **ENTER** для активации выбранного пункта. Дальнейшая работа с пунктами меню ведется в соответствии с описаниями, приведенными в таблице.

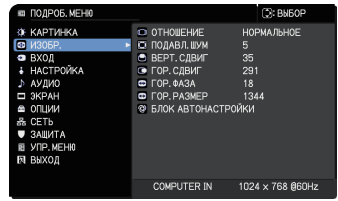

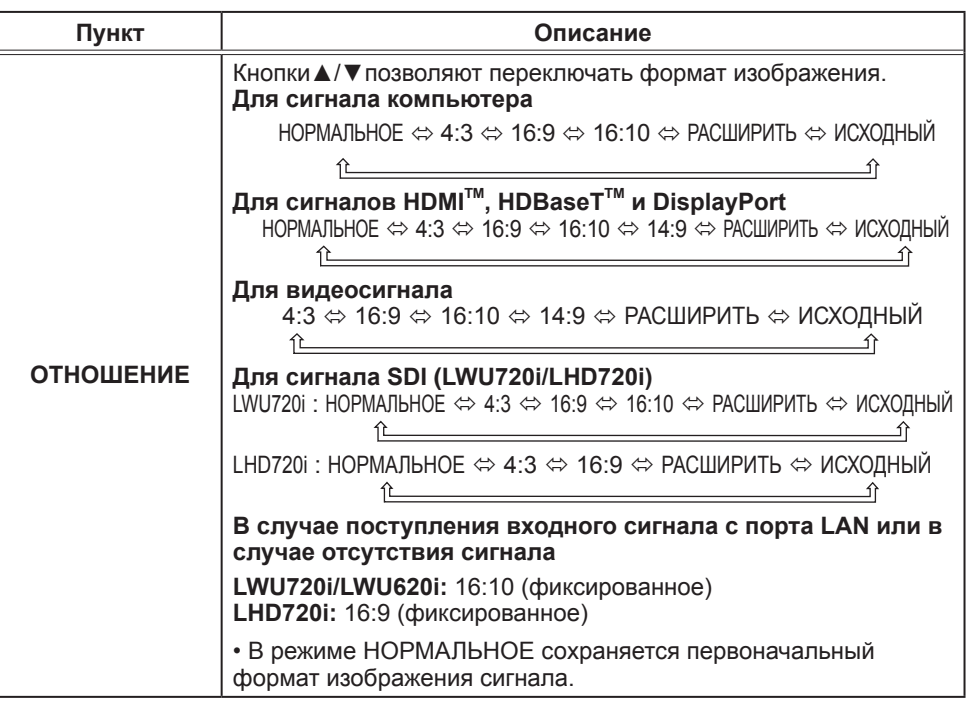

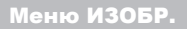

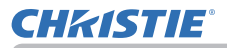

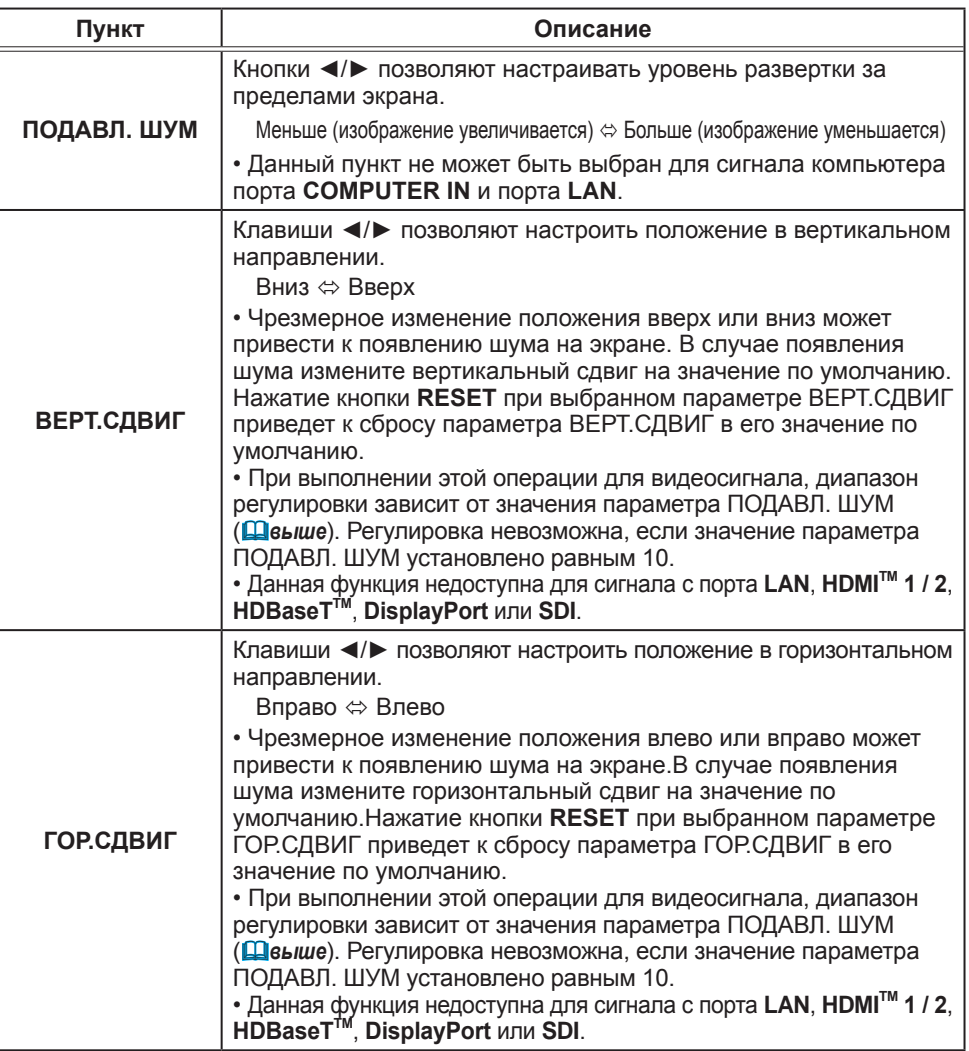

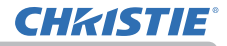

Меню ИЗОБР.

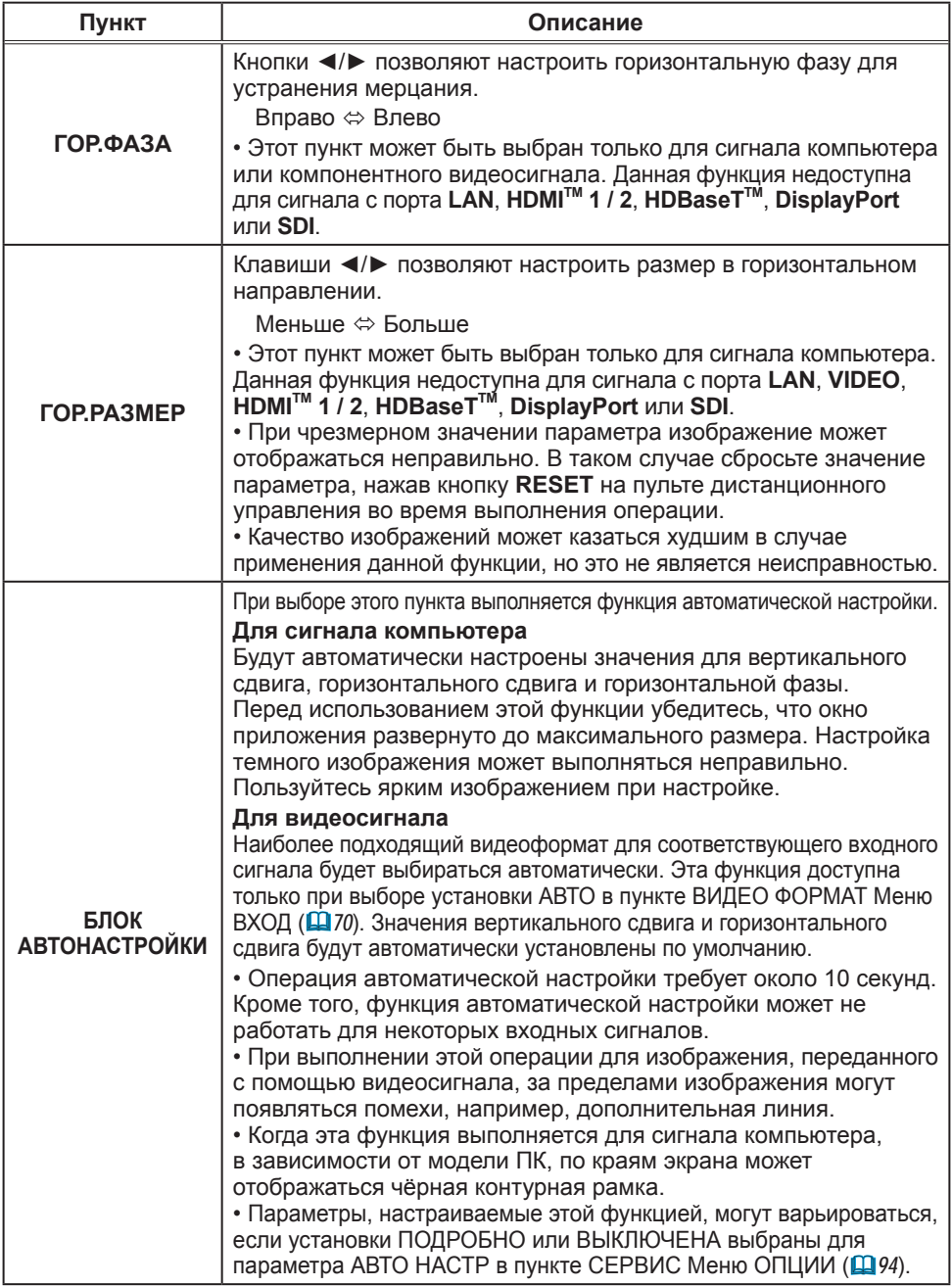

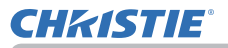

# Меню ВХОД

В Меню ВХОД можно выбрать пункты, перечисленные в таблице ниже. Выберите пункт с помощью кнопок ▲/▼ и нажмите кнопку ► или кнопку **ENTER** для активации выбранного пункта. Дальнейшая работа с пунктами меню ведется в соответствии с описаниями, приведенными в таблице.

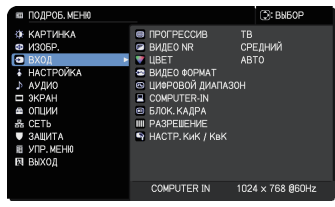

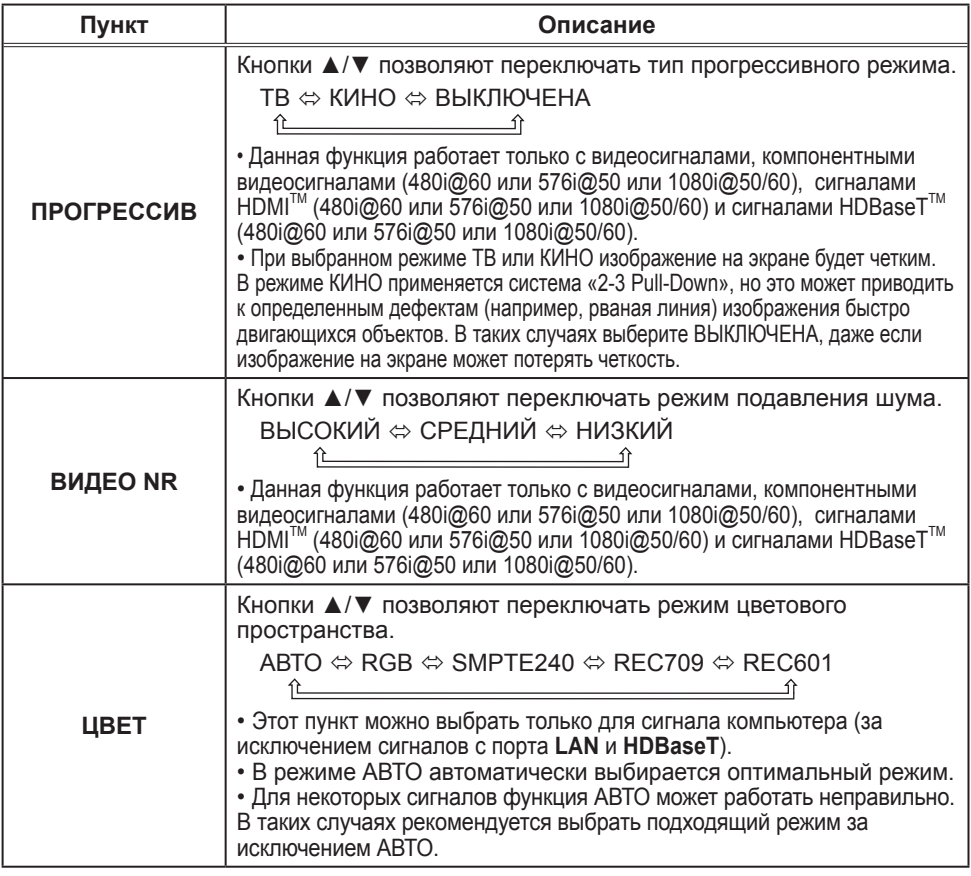

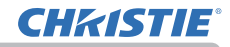

Меню ВХОД

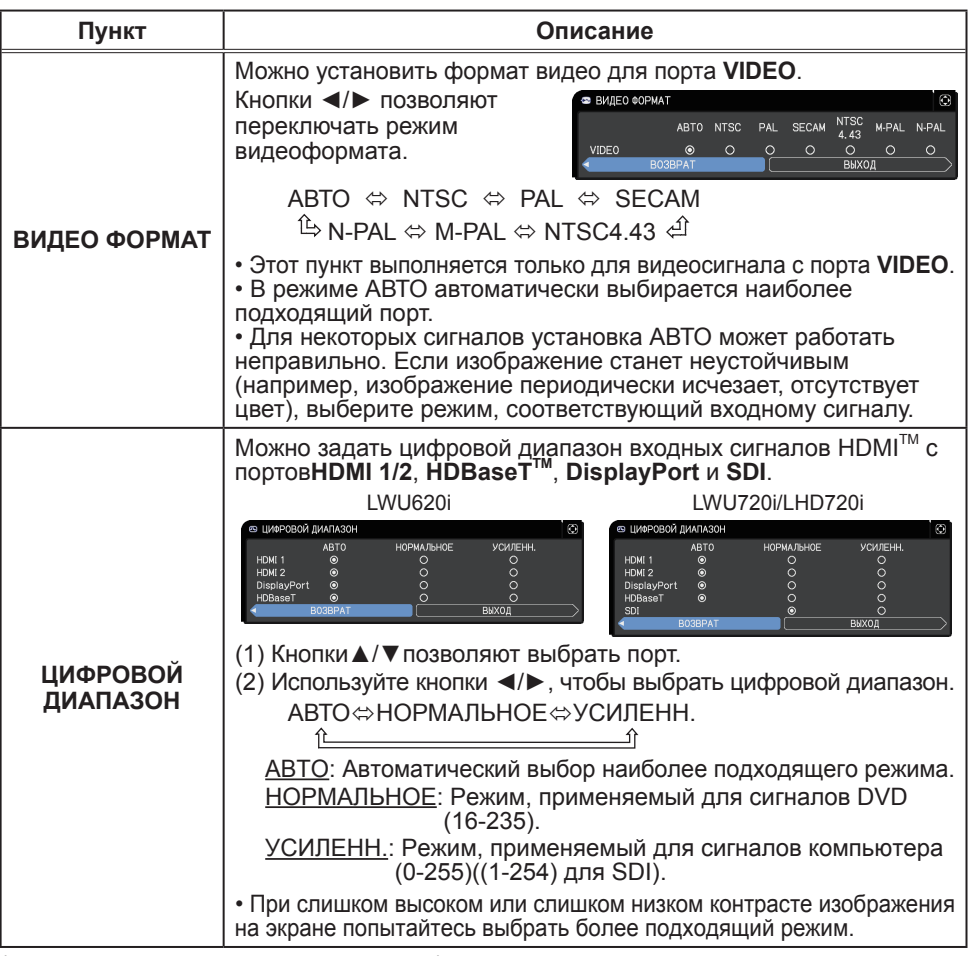
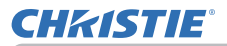

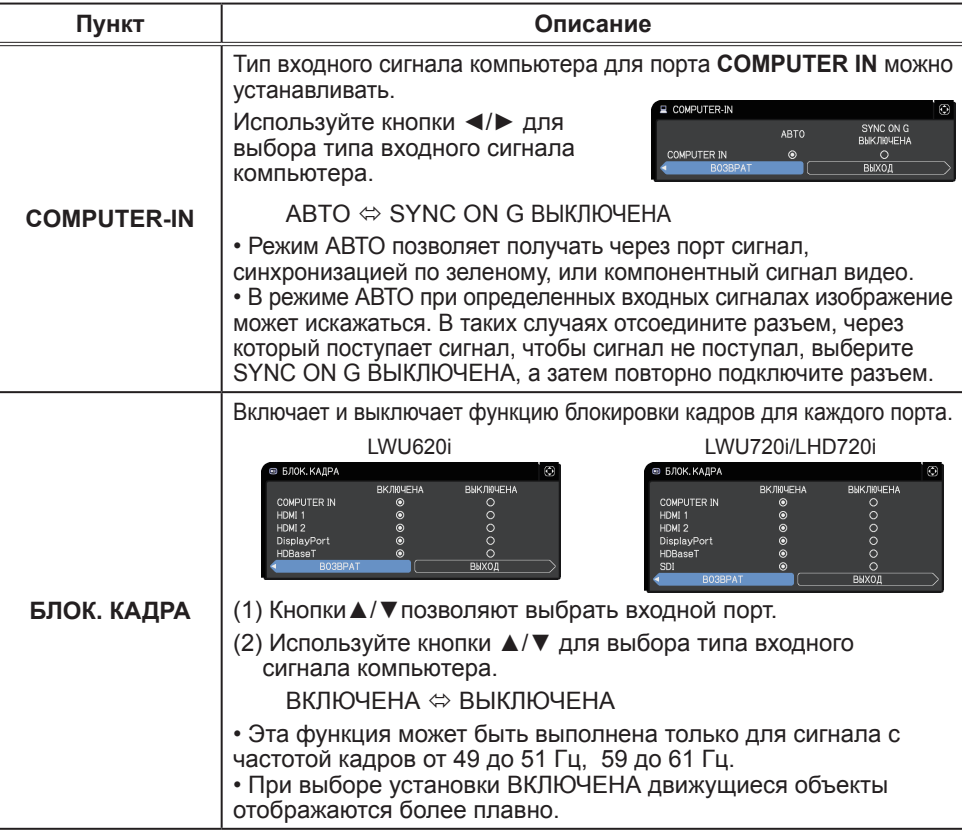

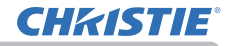

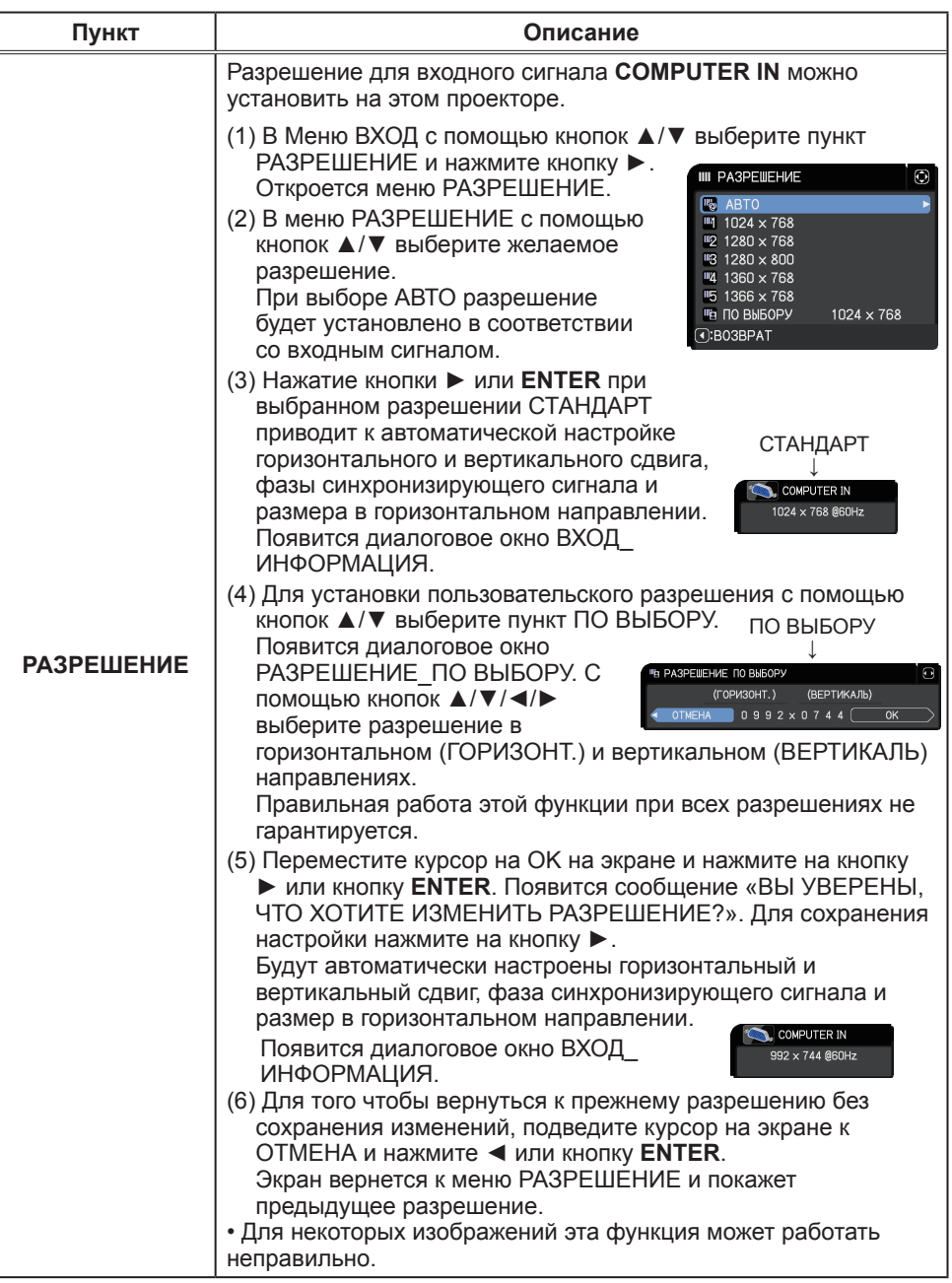

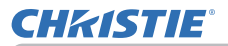

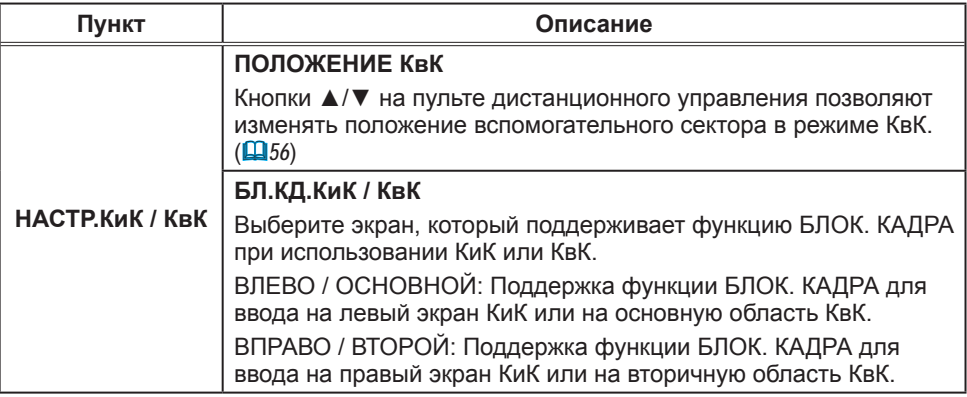

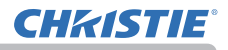

## Меню НАСТРОЙКА

В Меню НАСТРОЙКА можно выбрать пункты, перечисленные в таблице ниже. Выберите пункт с помощью кнопок ▲/▼ и нажмите кнопку ► или кнопку **ENTER** для активации выбранного пункта. Дальнейшая работа с пунктами меню ведется в соответствии с описаниями, приведенными в таблице.

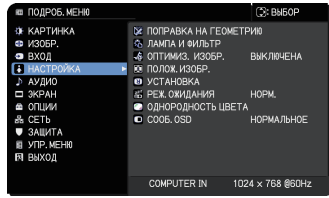

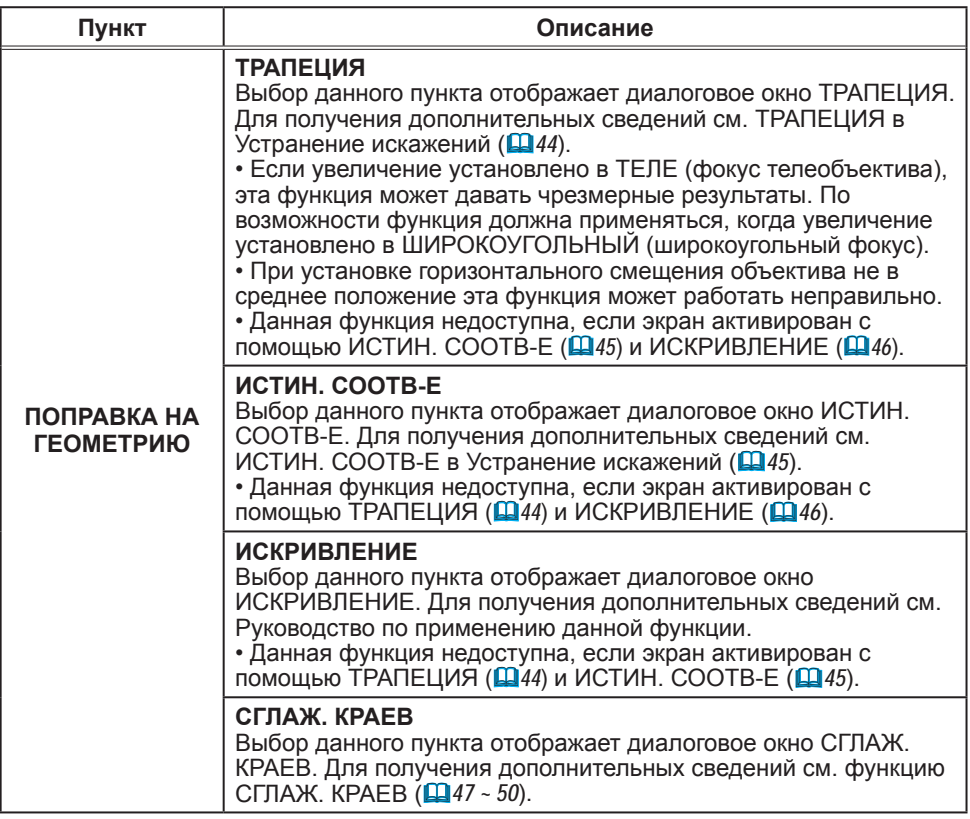

### Меню НАСТРОЙКА

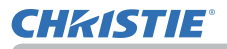

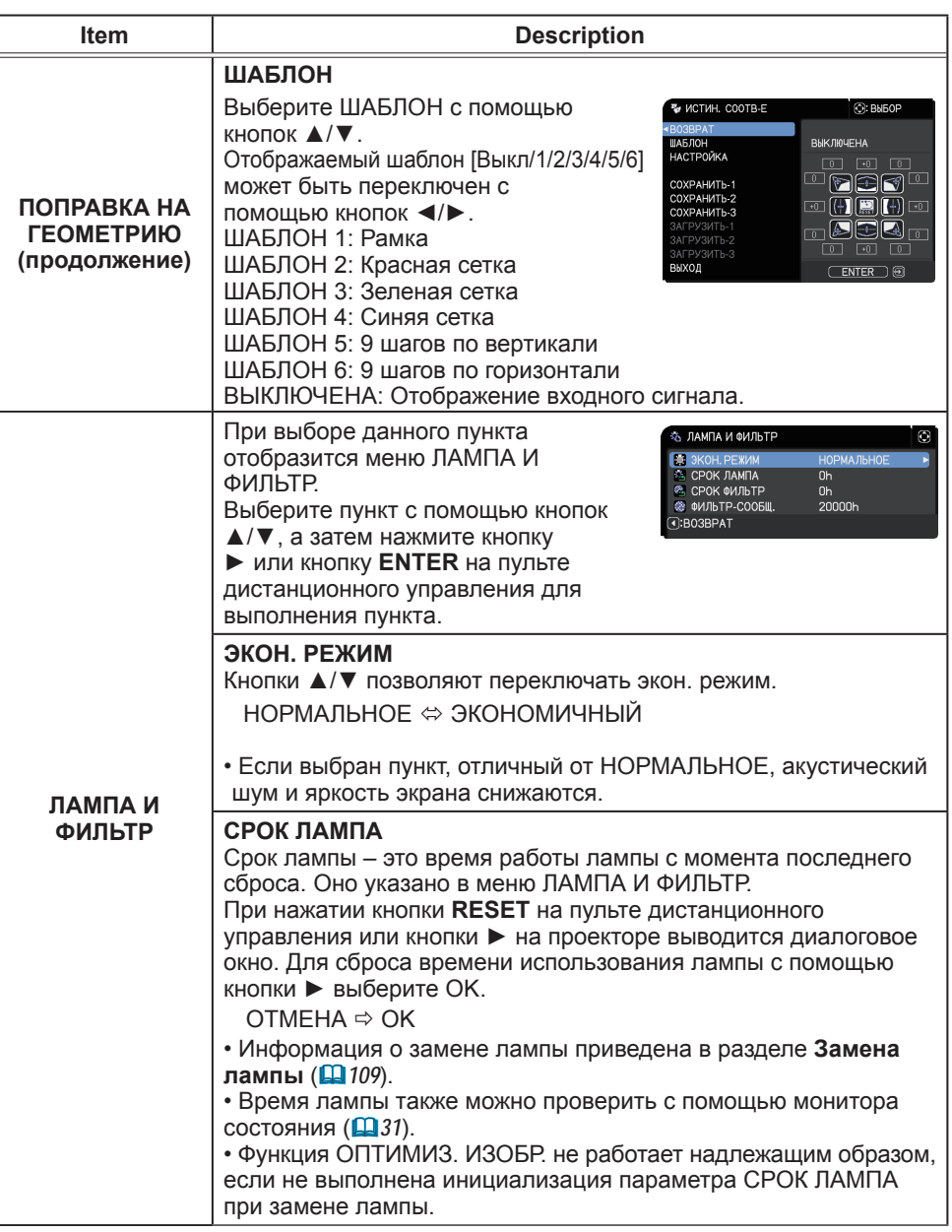

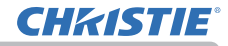

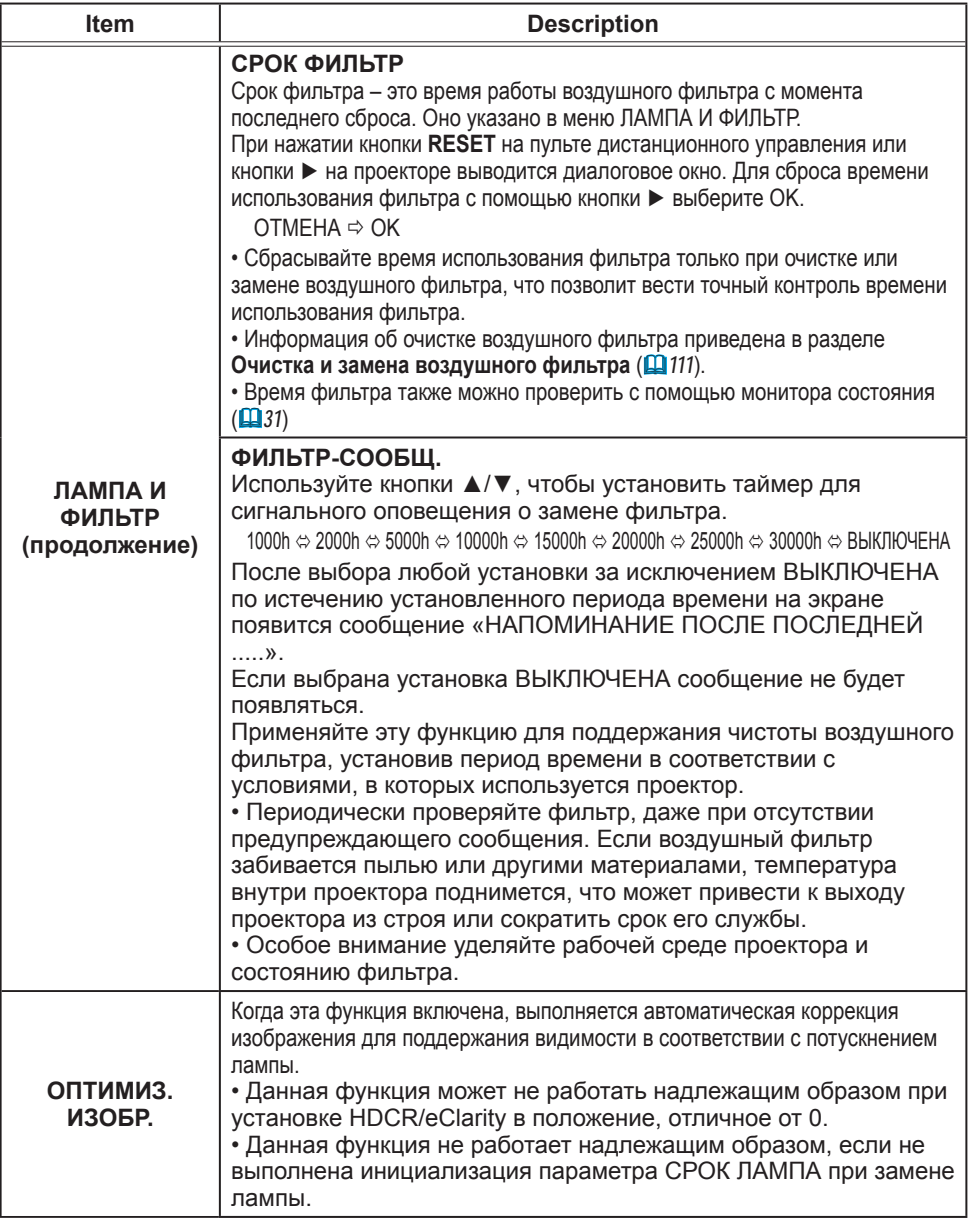

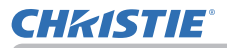

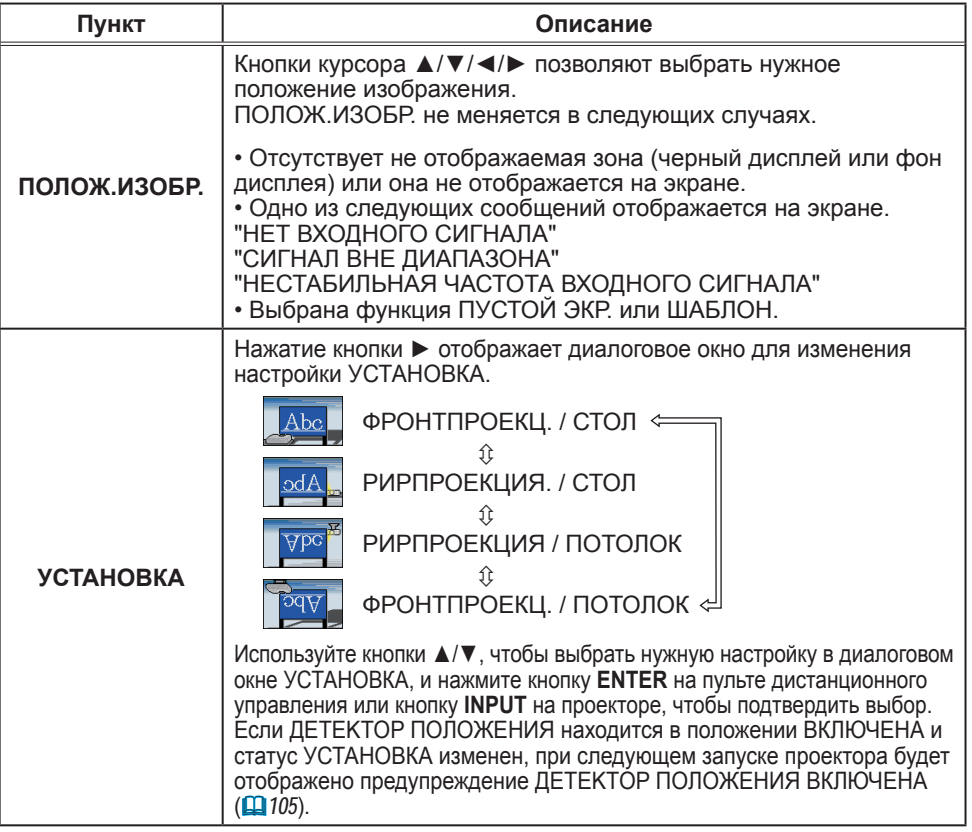

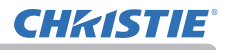

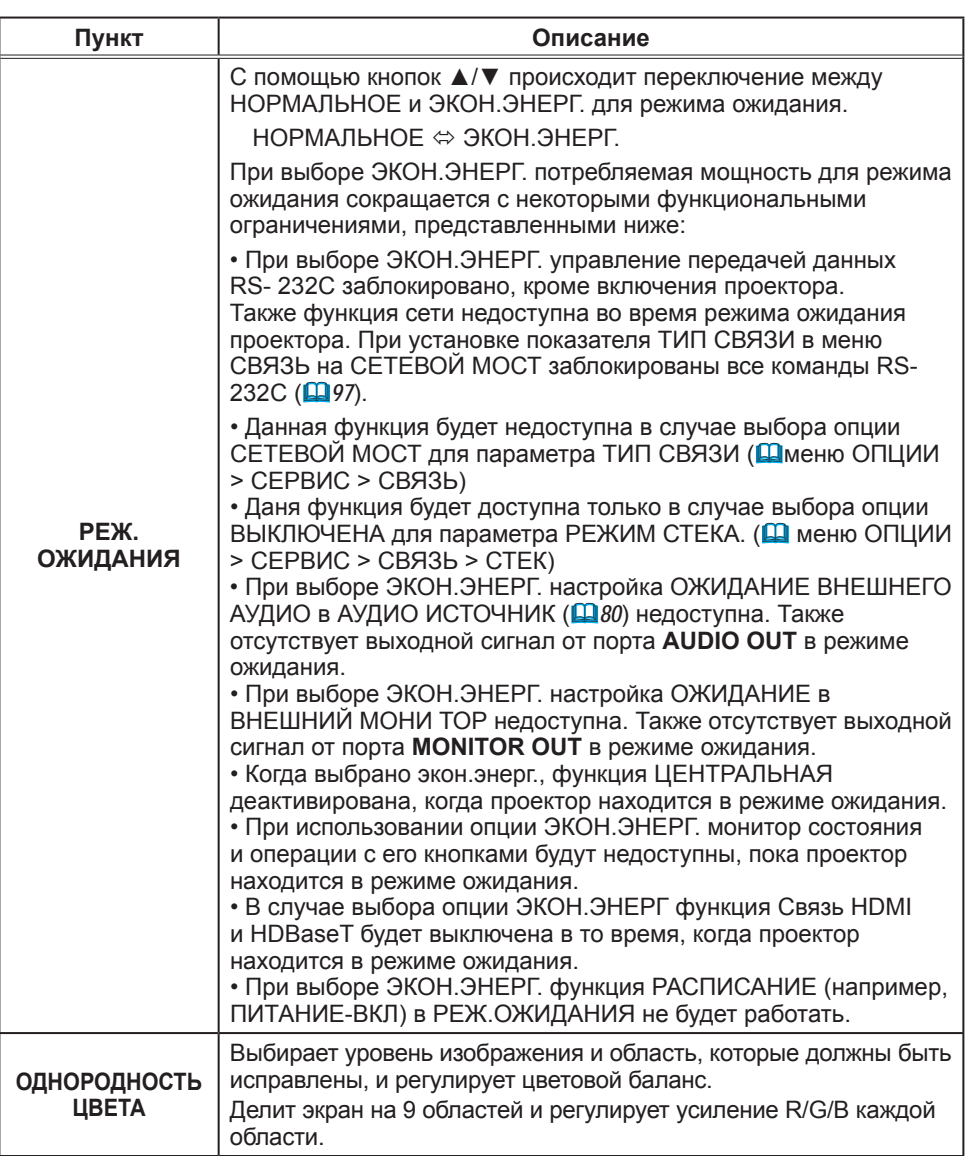

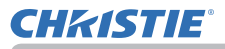

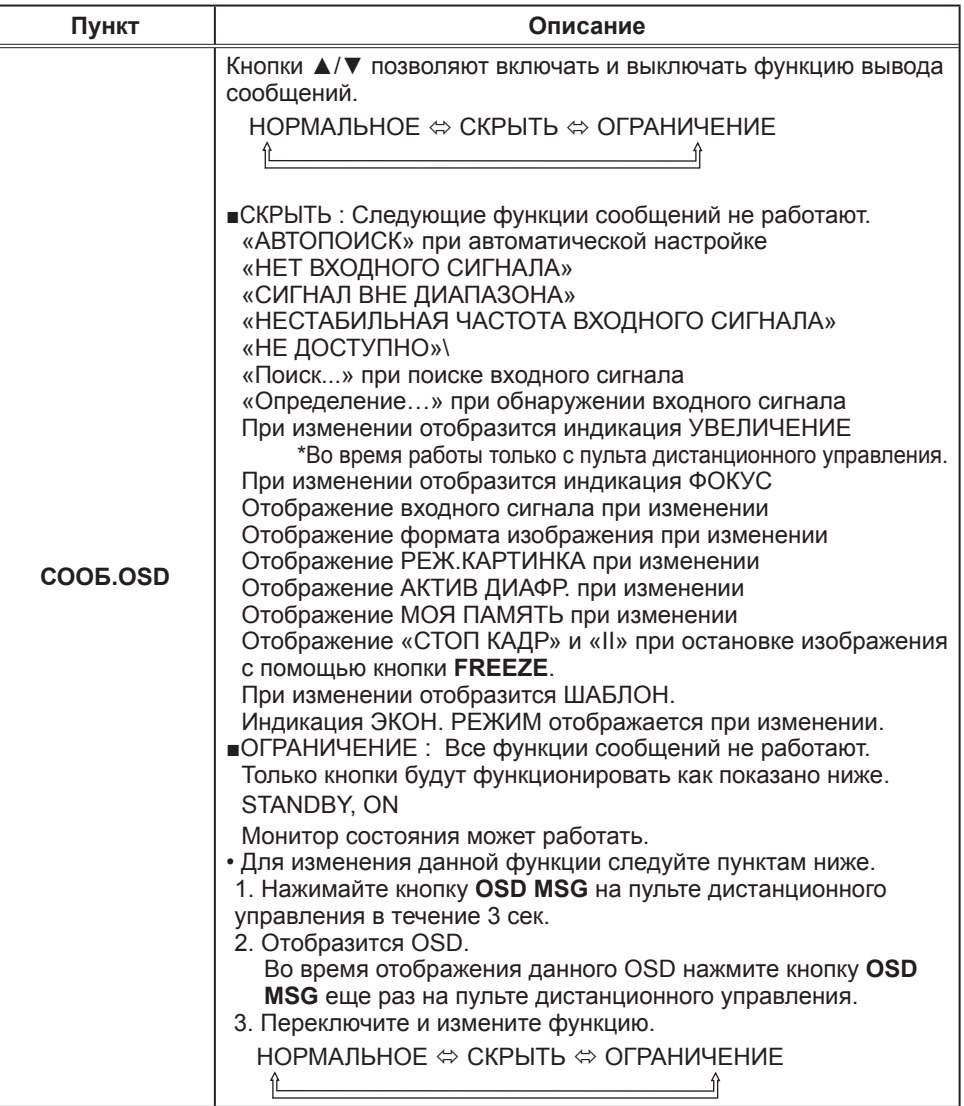

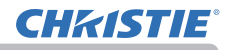

## Меню АУДИО

В меню АУДИО можно выбрать пункты, перечисленные в таблице ниже. Выберите пункт с помощью кнопок ▲/▼ и нажмите кнопку ► или кнопку **ENTER** для активации выбранного пункта. Дальнейшая работа с пунктами меню ведется в соответствии с описаниями, приведенными в таблице.

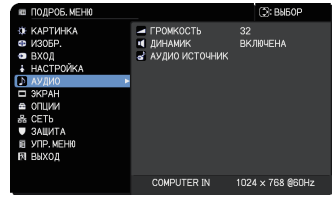

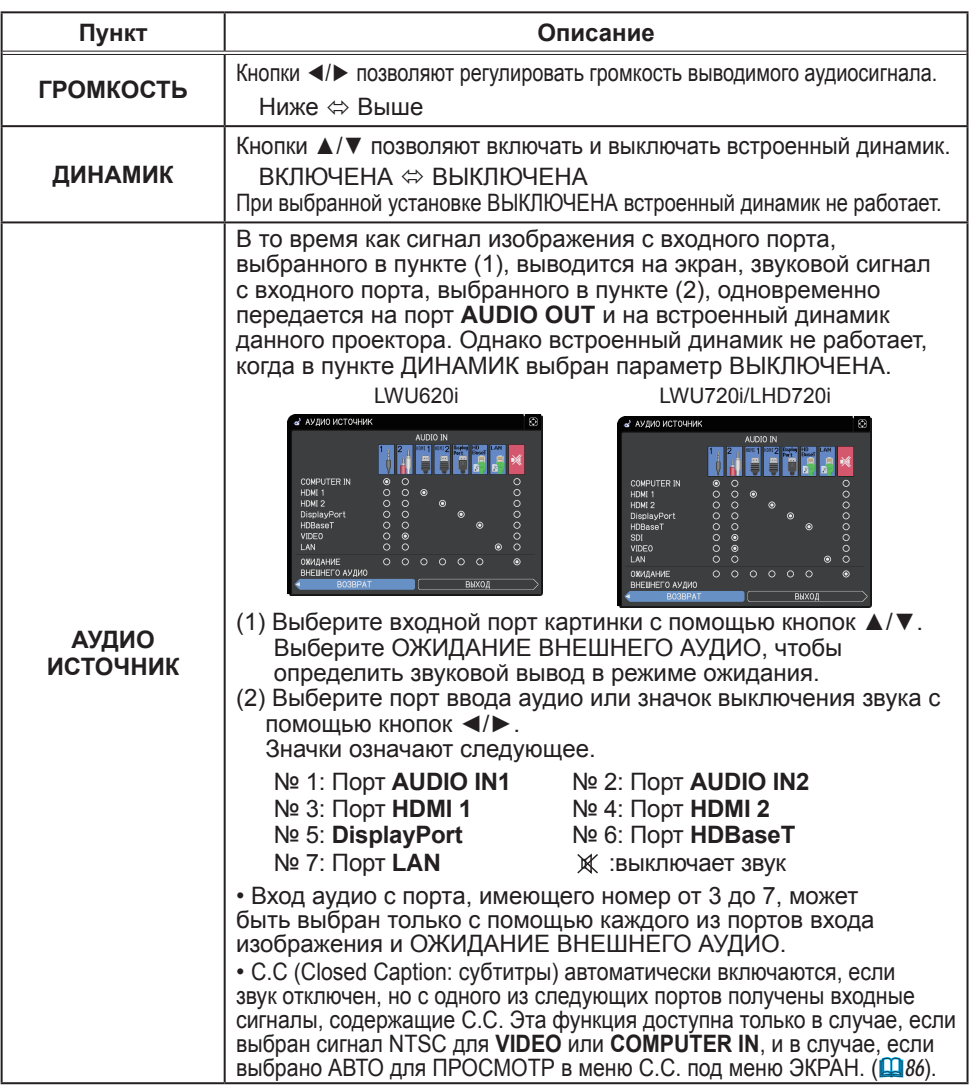

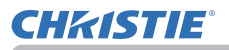

## Меню ЭКРАН

В Меню ЭКРАН можно выбрать пункты, перечисленные в таблице ниже. Выберите пункт с помощью кнопок ▲/▼ и нажмите кнопку ► или кнопку **ENTER** для активации выбранного пункта. Дальнейшая работа с пунктами меню ведется в соответствии с описаниями, приведенными в таблице.

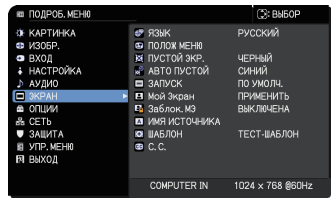

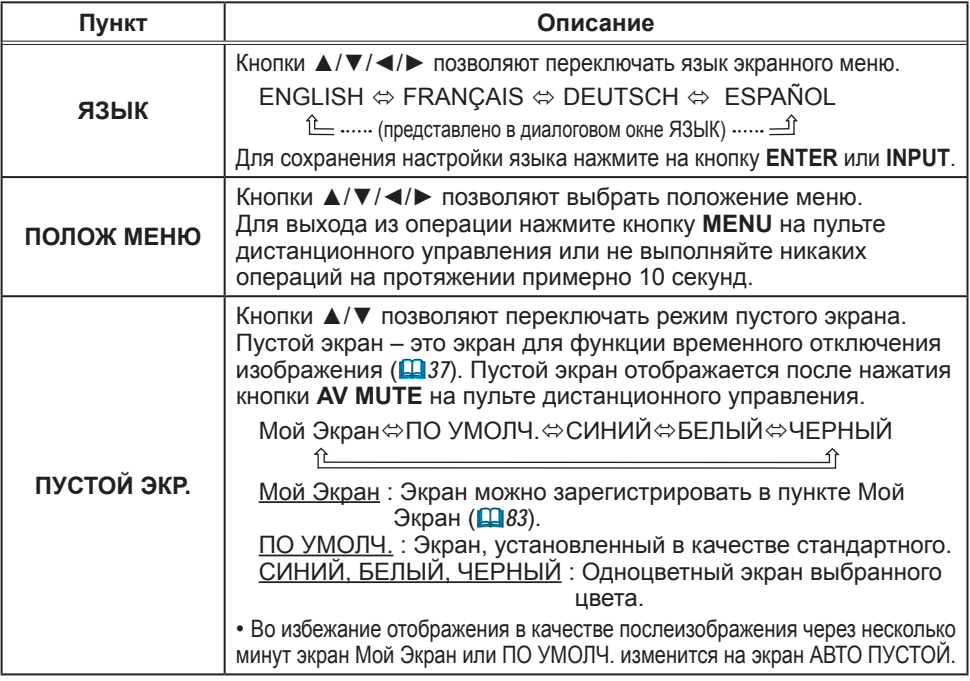

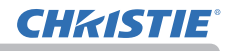

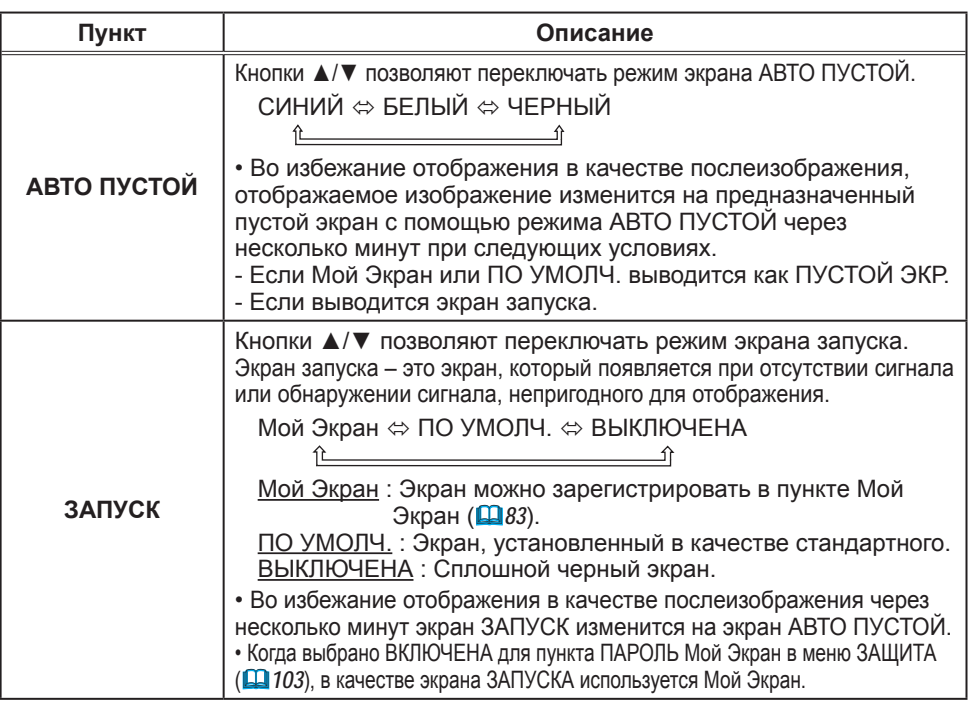

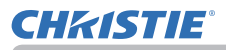

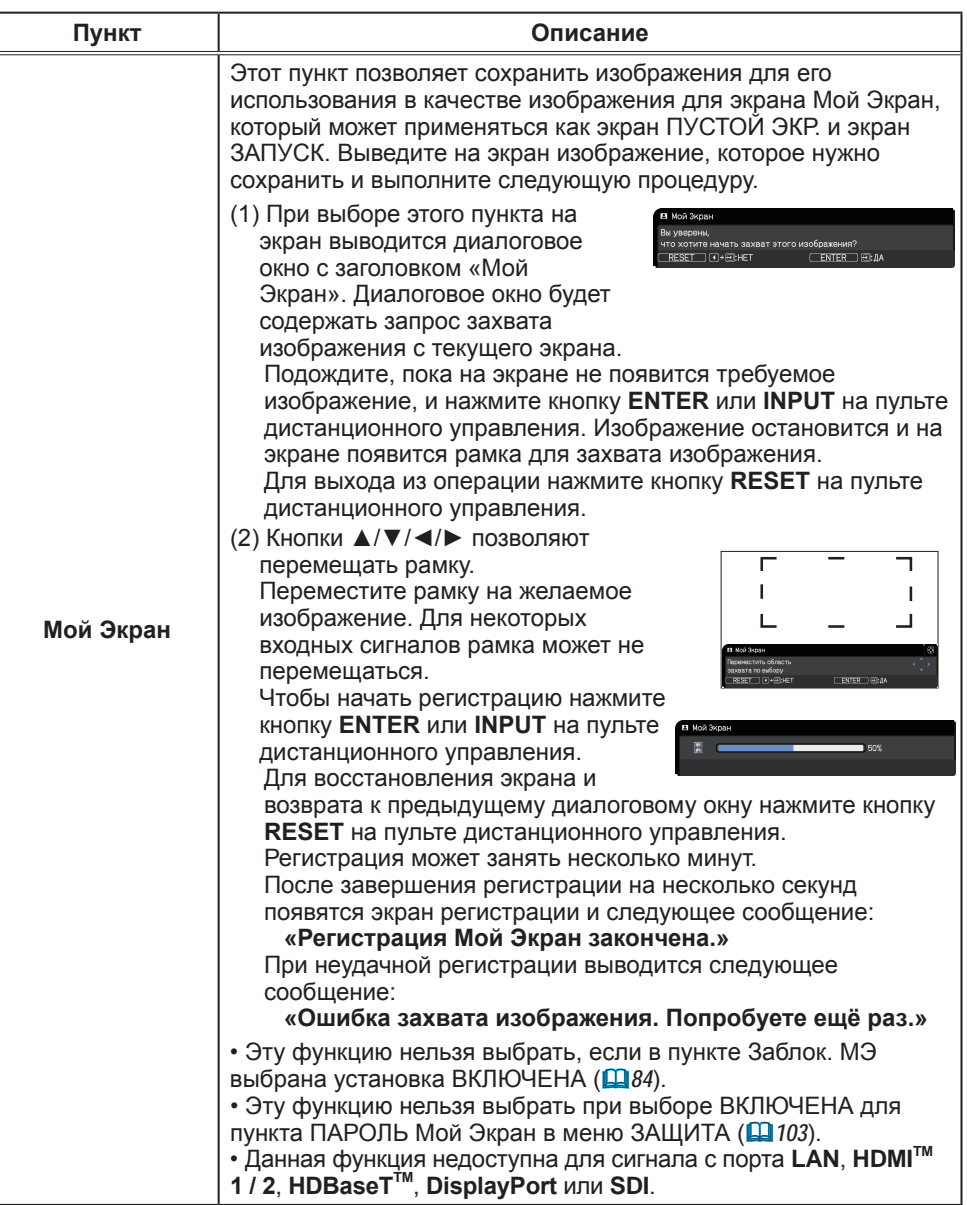

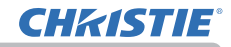

Меню ЭКРАН

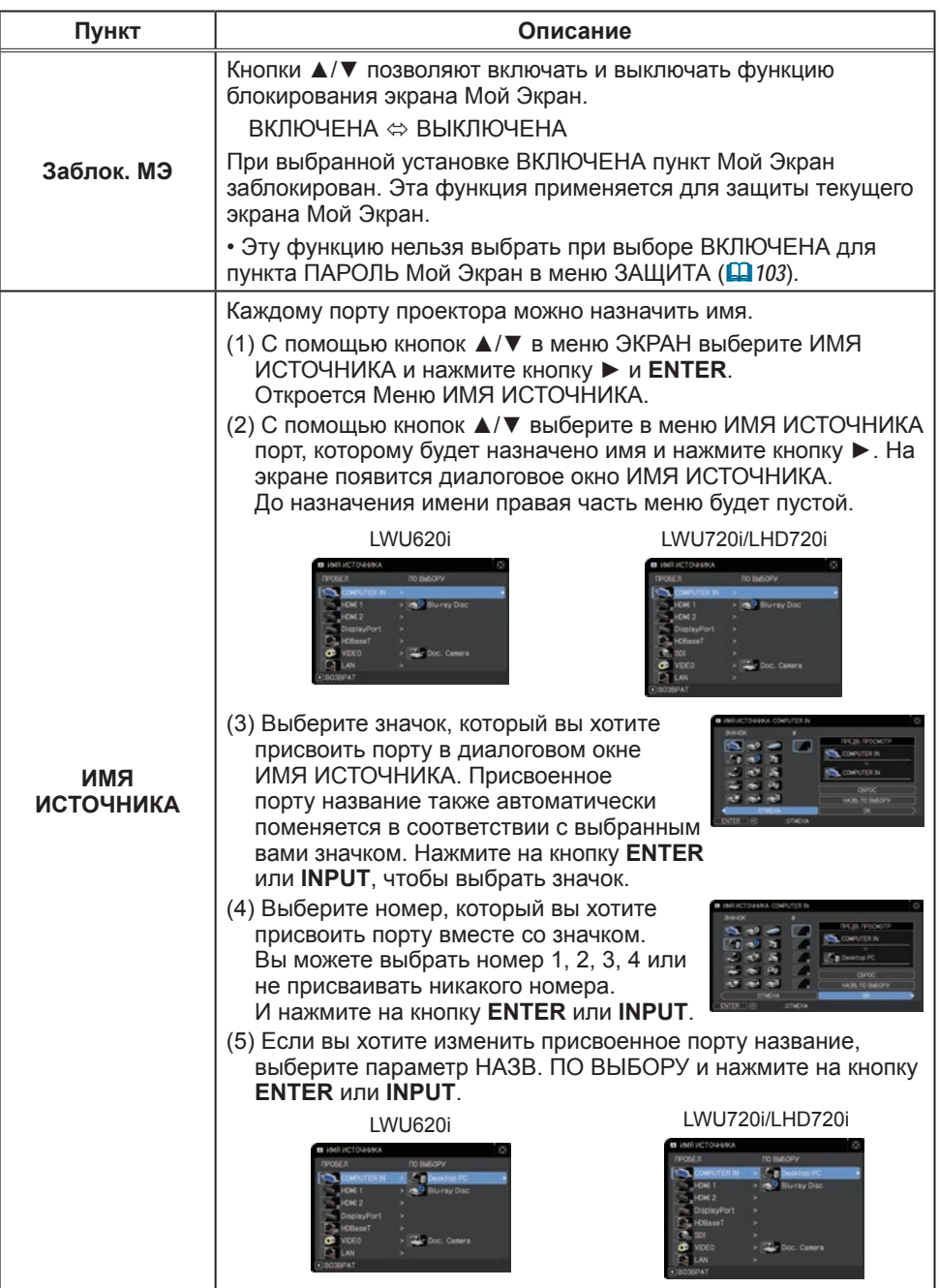

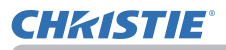

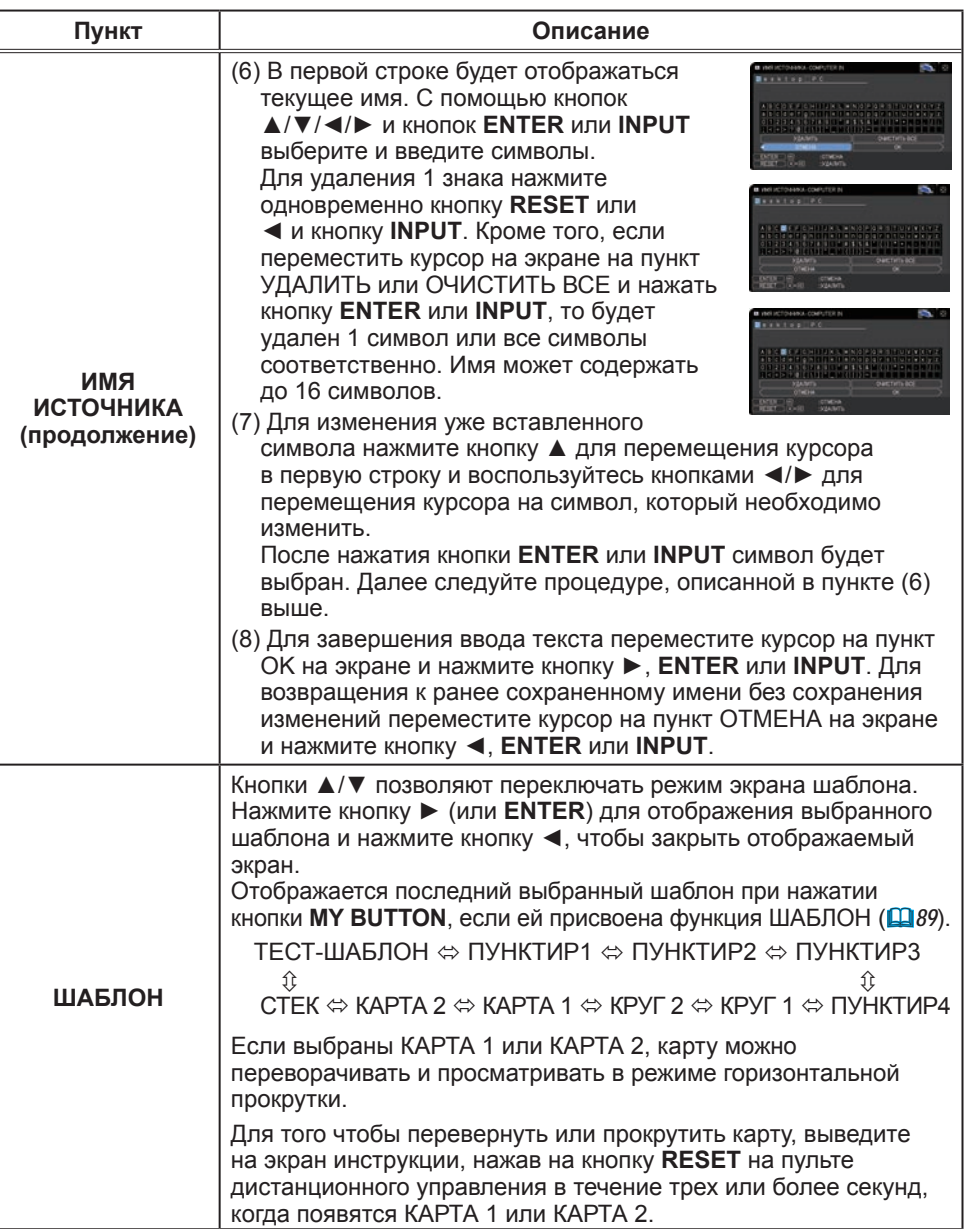

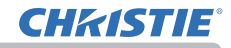

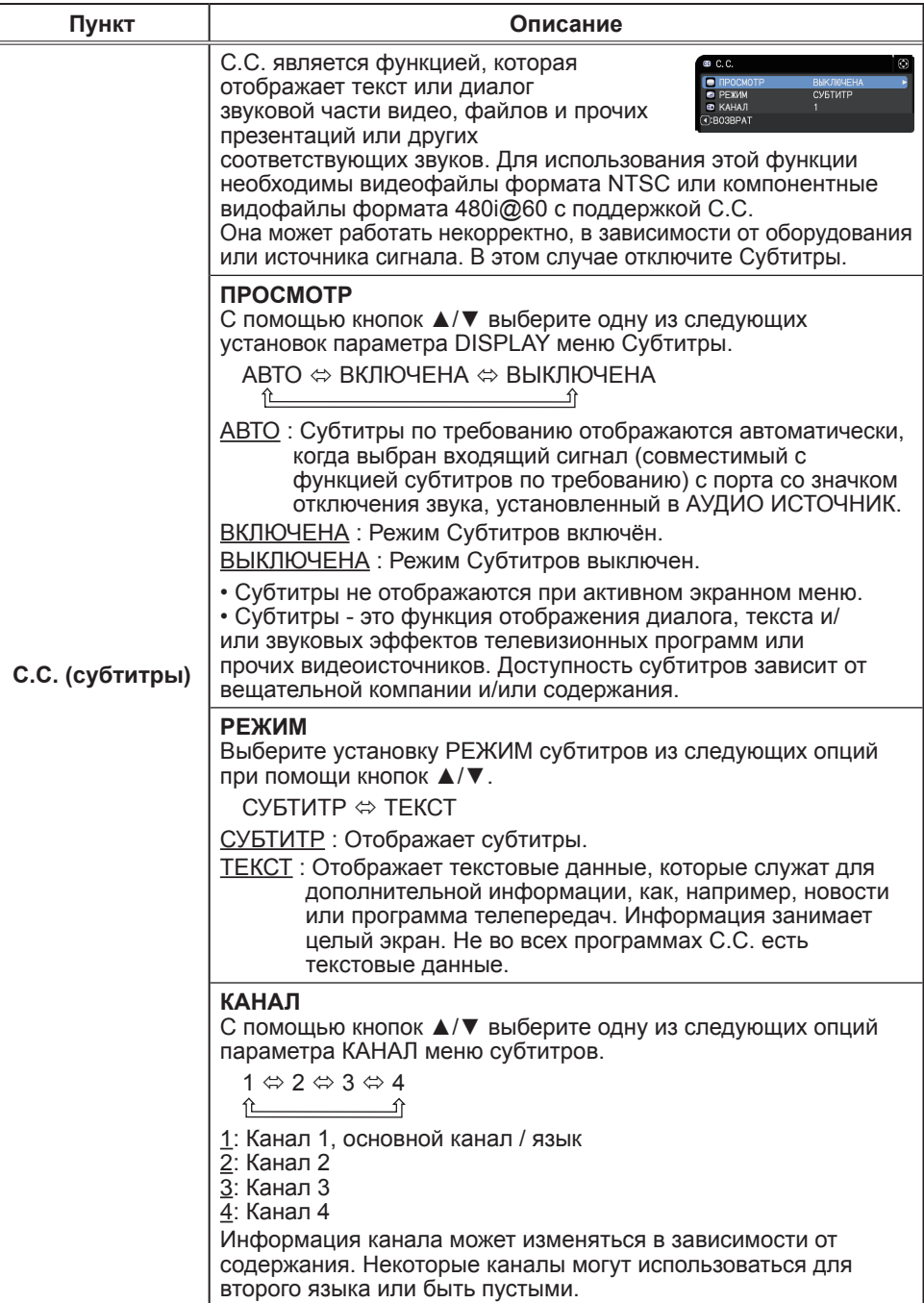

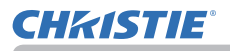

## Меню ОПЦИИ

В Меню ОПЦИИ можно выбрать пункты, перечисленные в таблице ниже.

Выберите пункт с помощью кнопок курсора ▲/▼ и нажмите кнопку курсора ► или кнопку **ENTER** для выполнения пункта. Дальнейшая работа с пунктами меню ведется в соответствии с описаниями, приведенными в таблице.

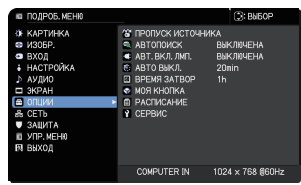

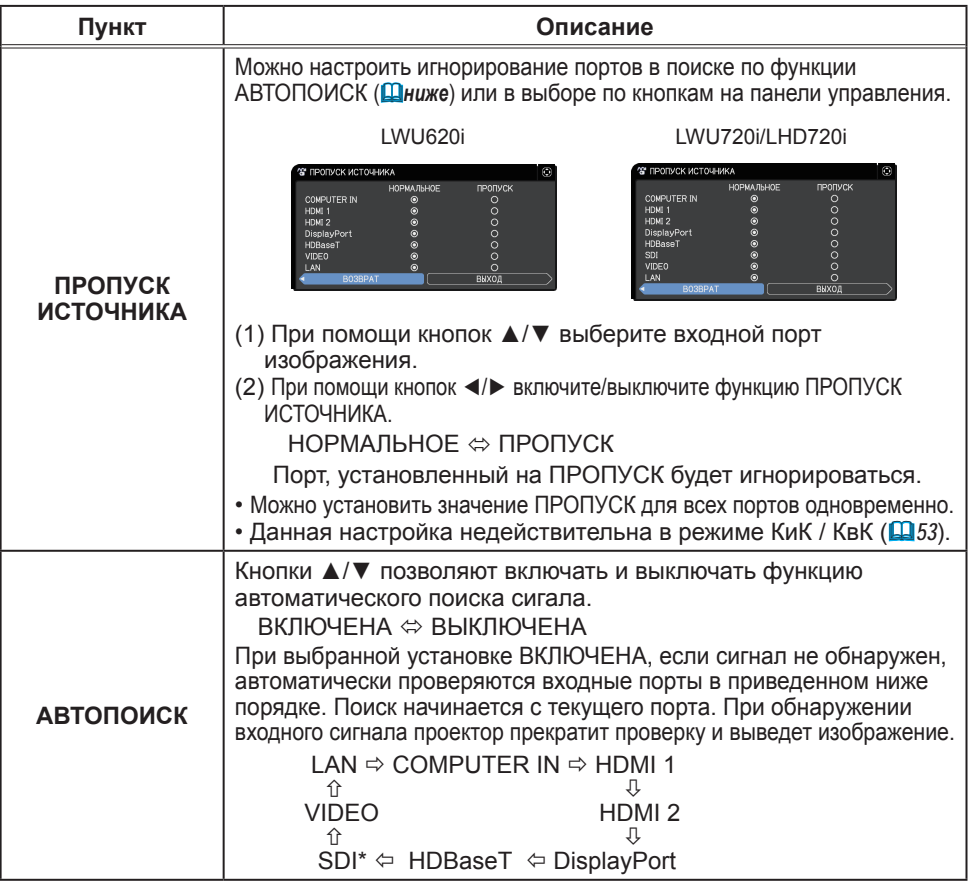

\* Только LWU720i/LHD720i

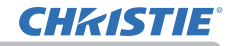

Меню ОПЦИИ

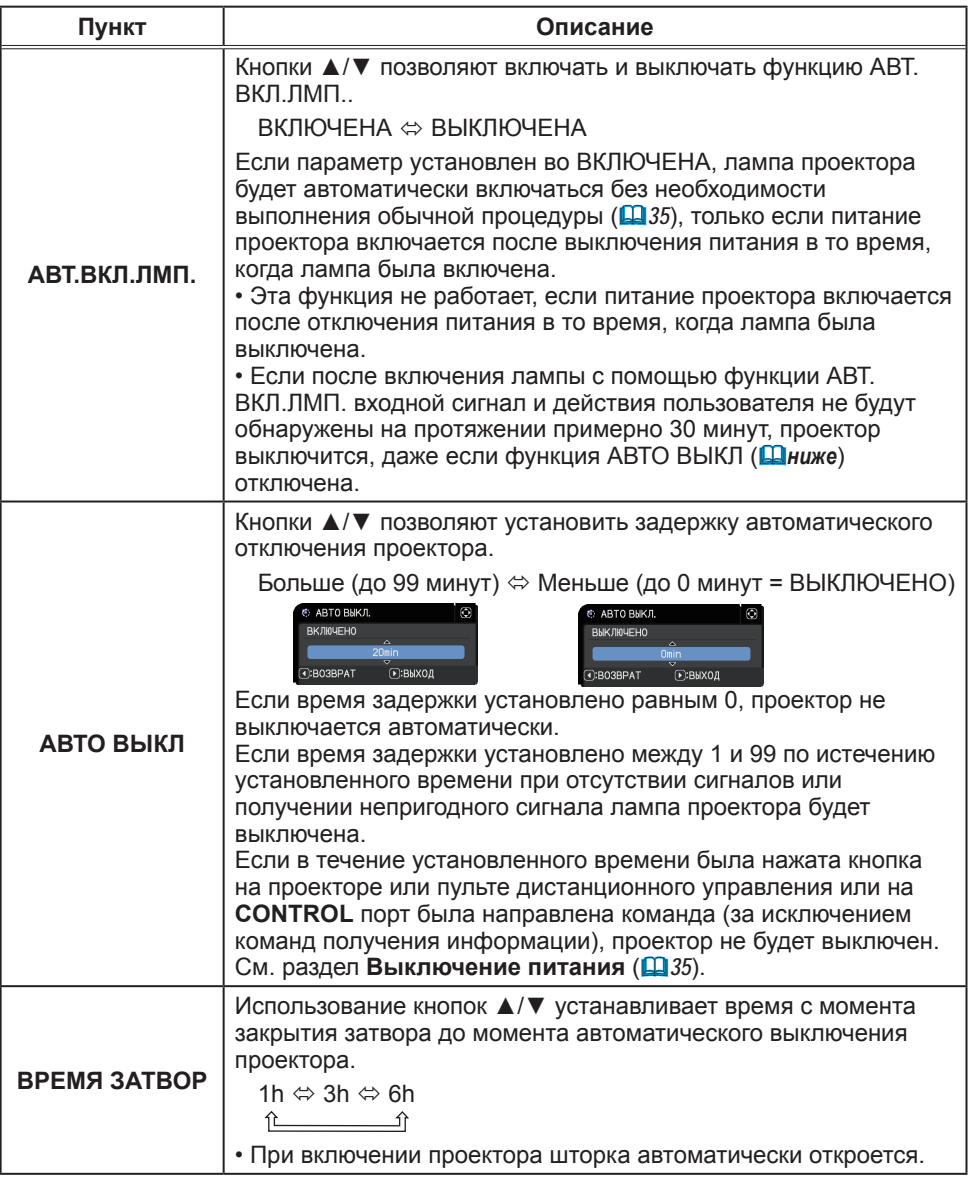

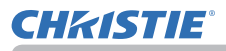

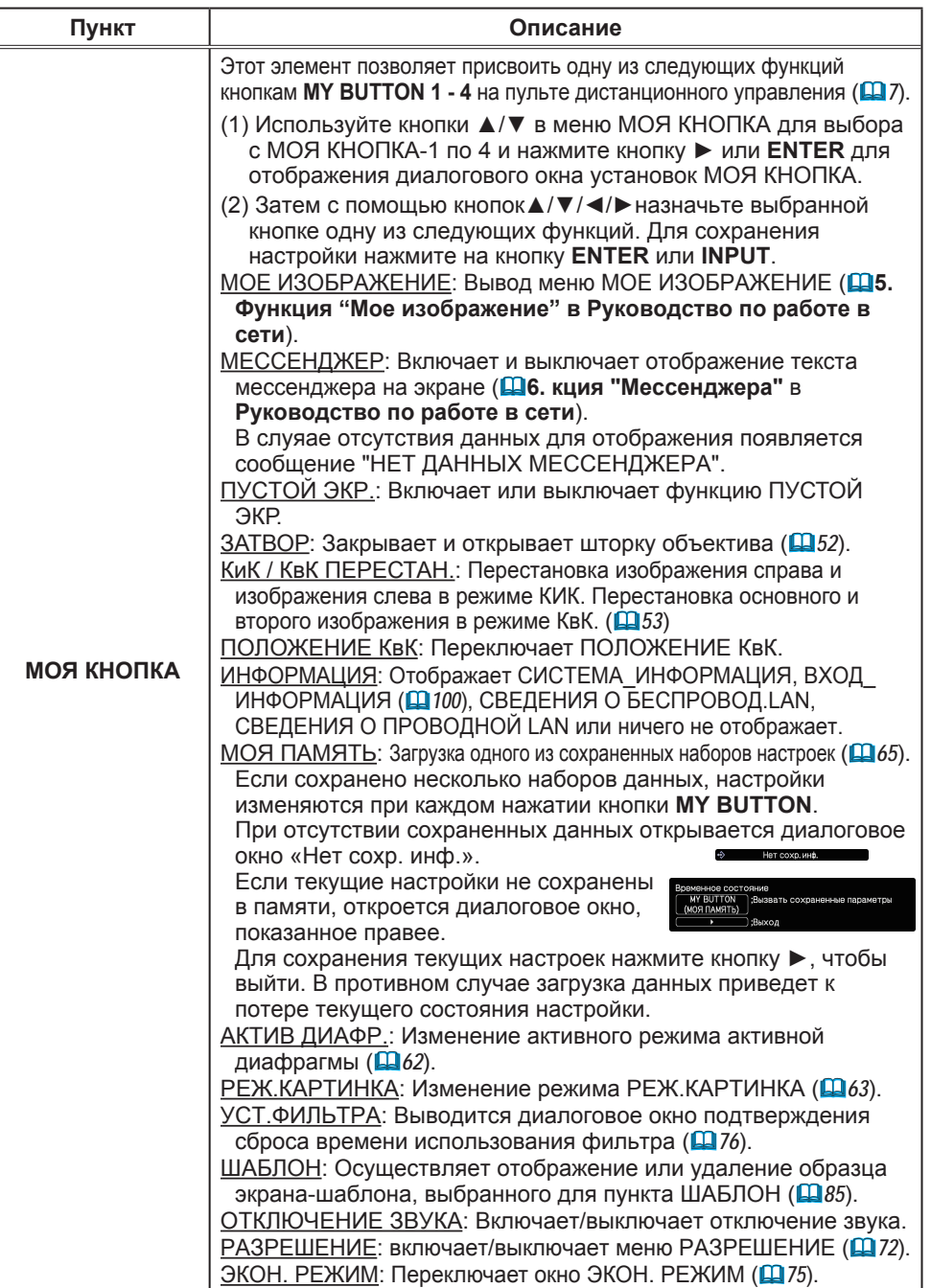

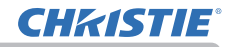

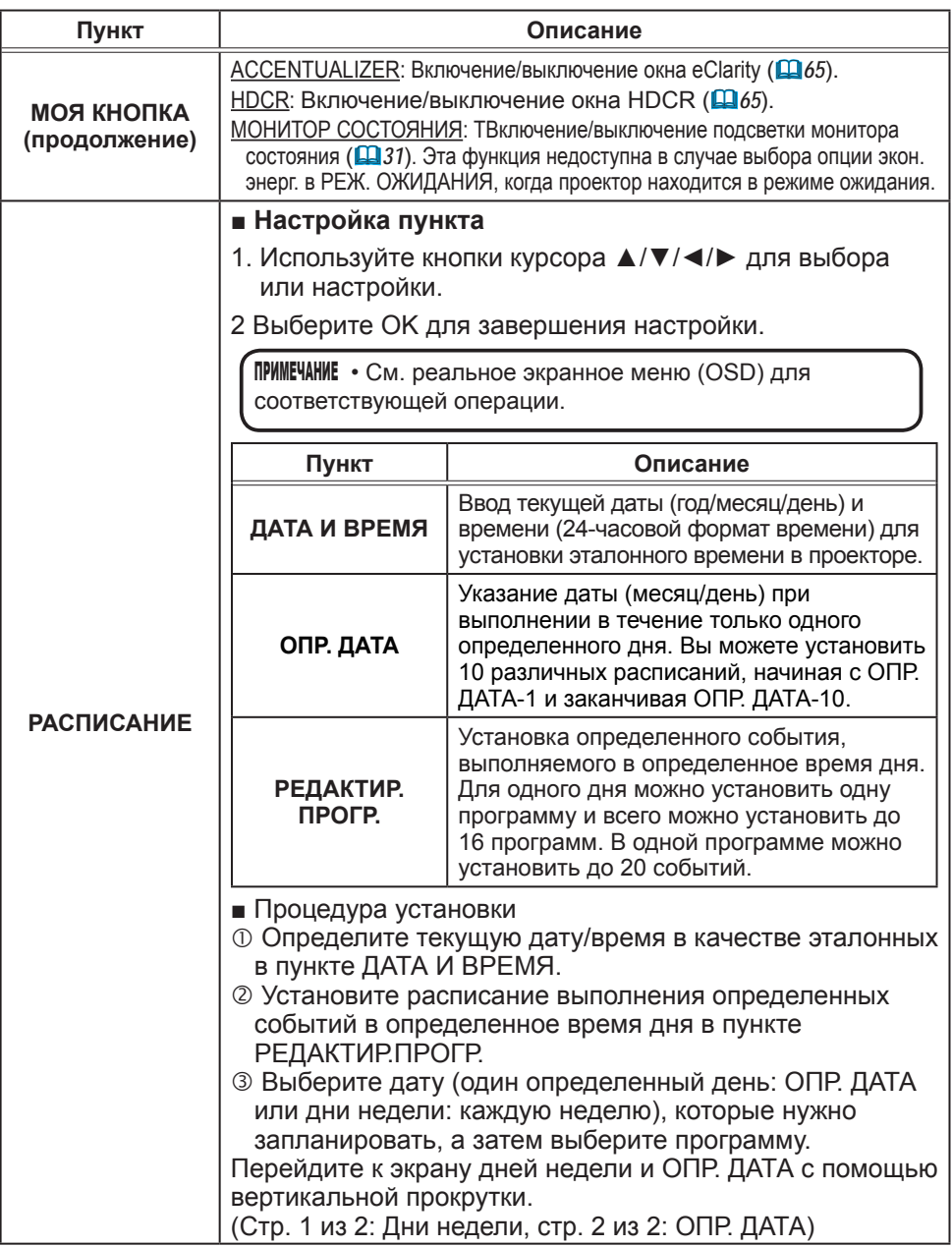

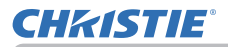

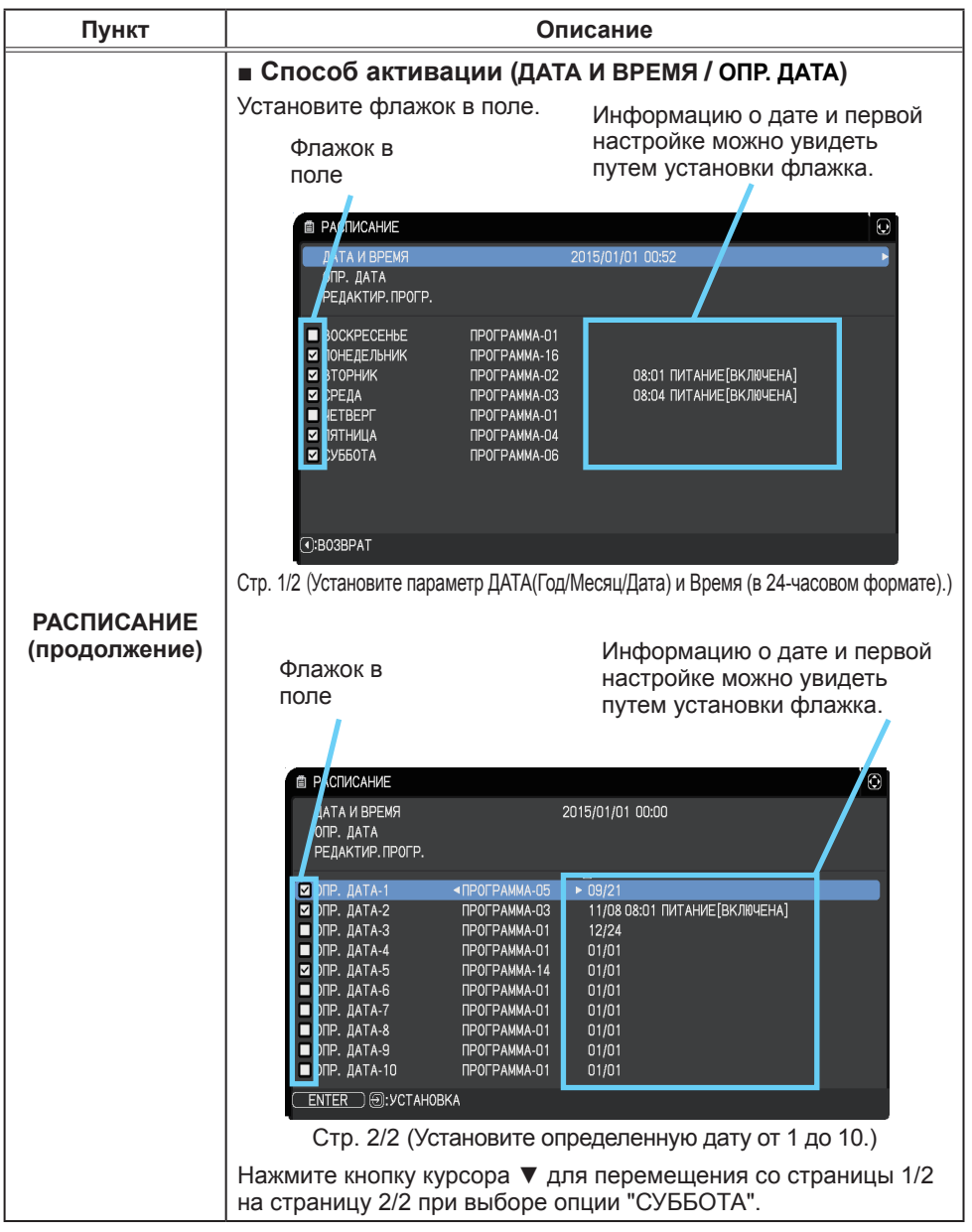

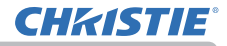

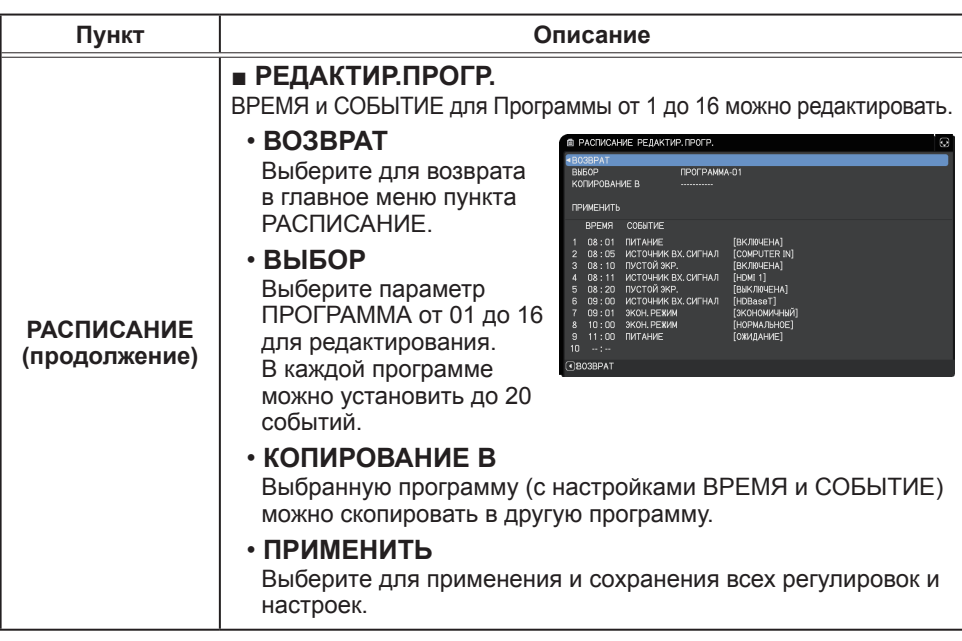

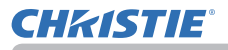

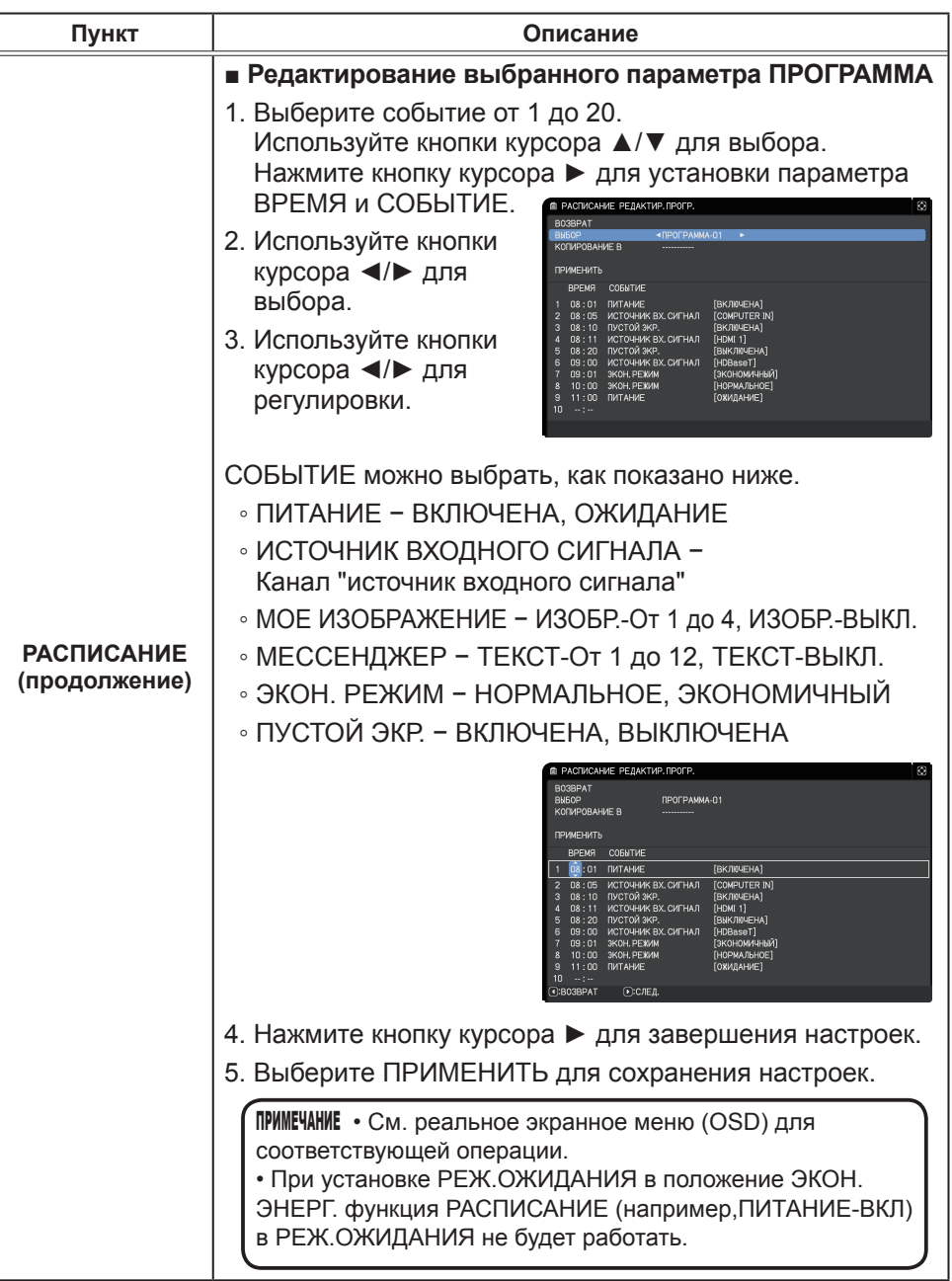

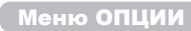

# **CHRISTIE**

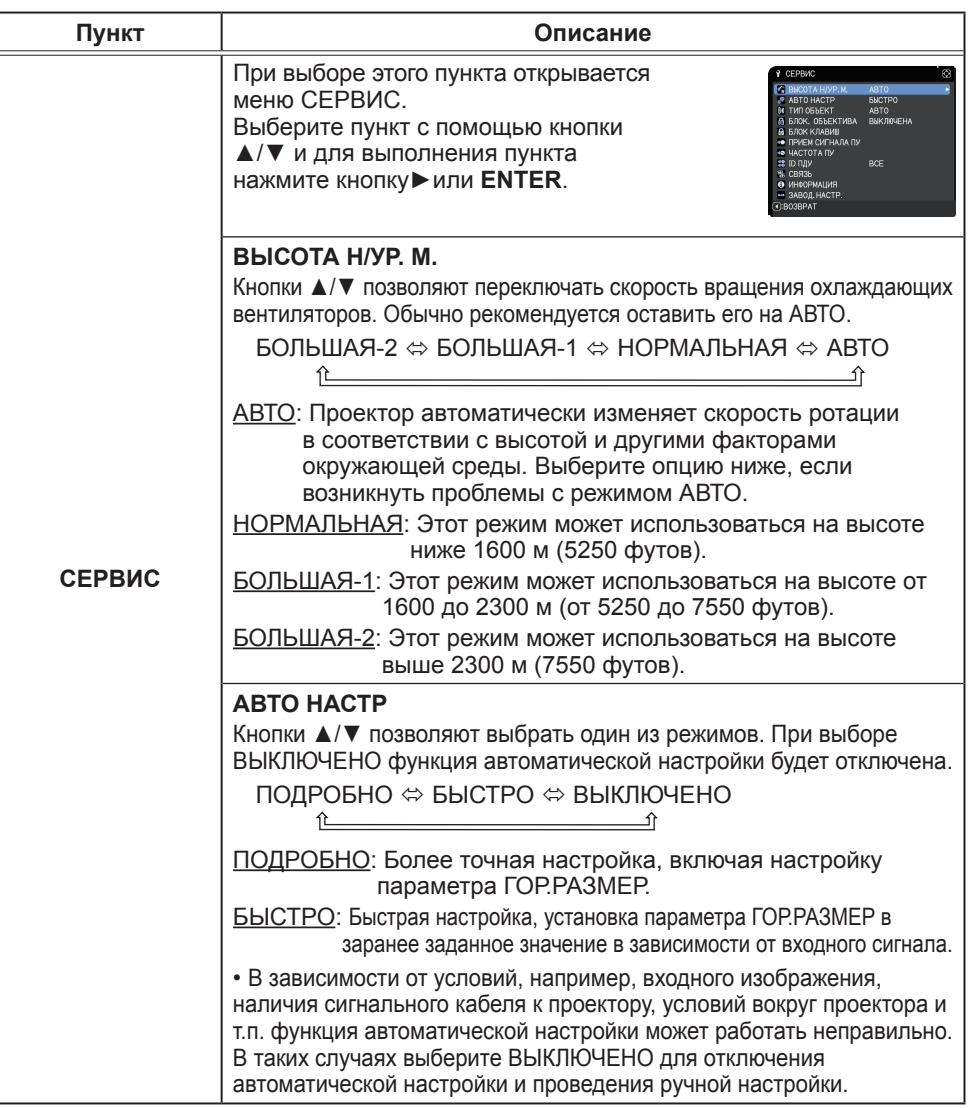

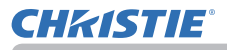

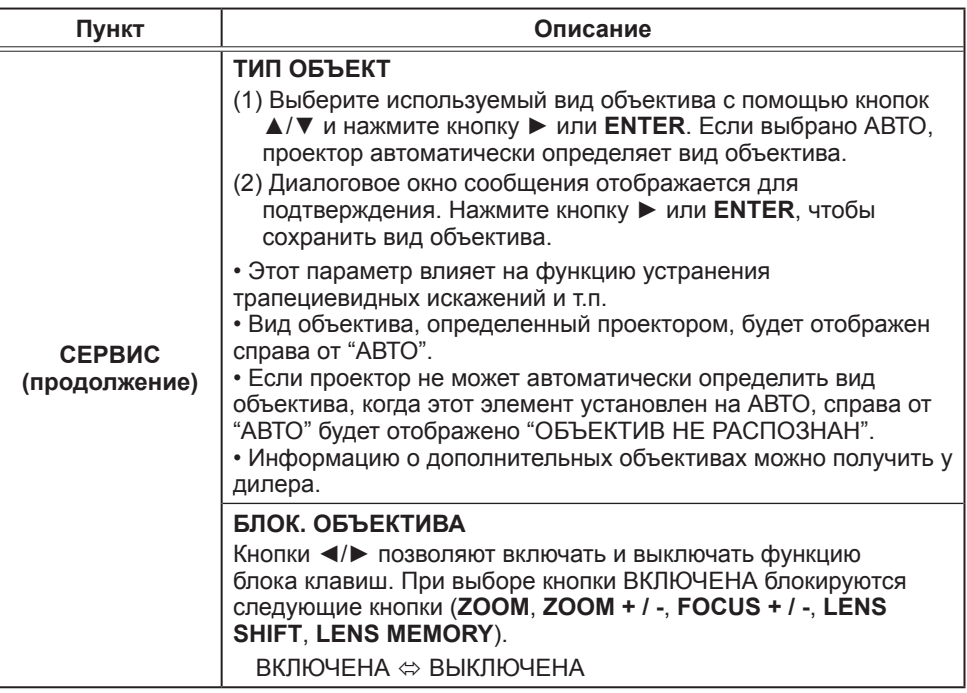

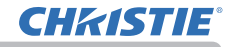

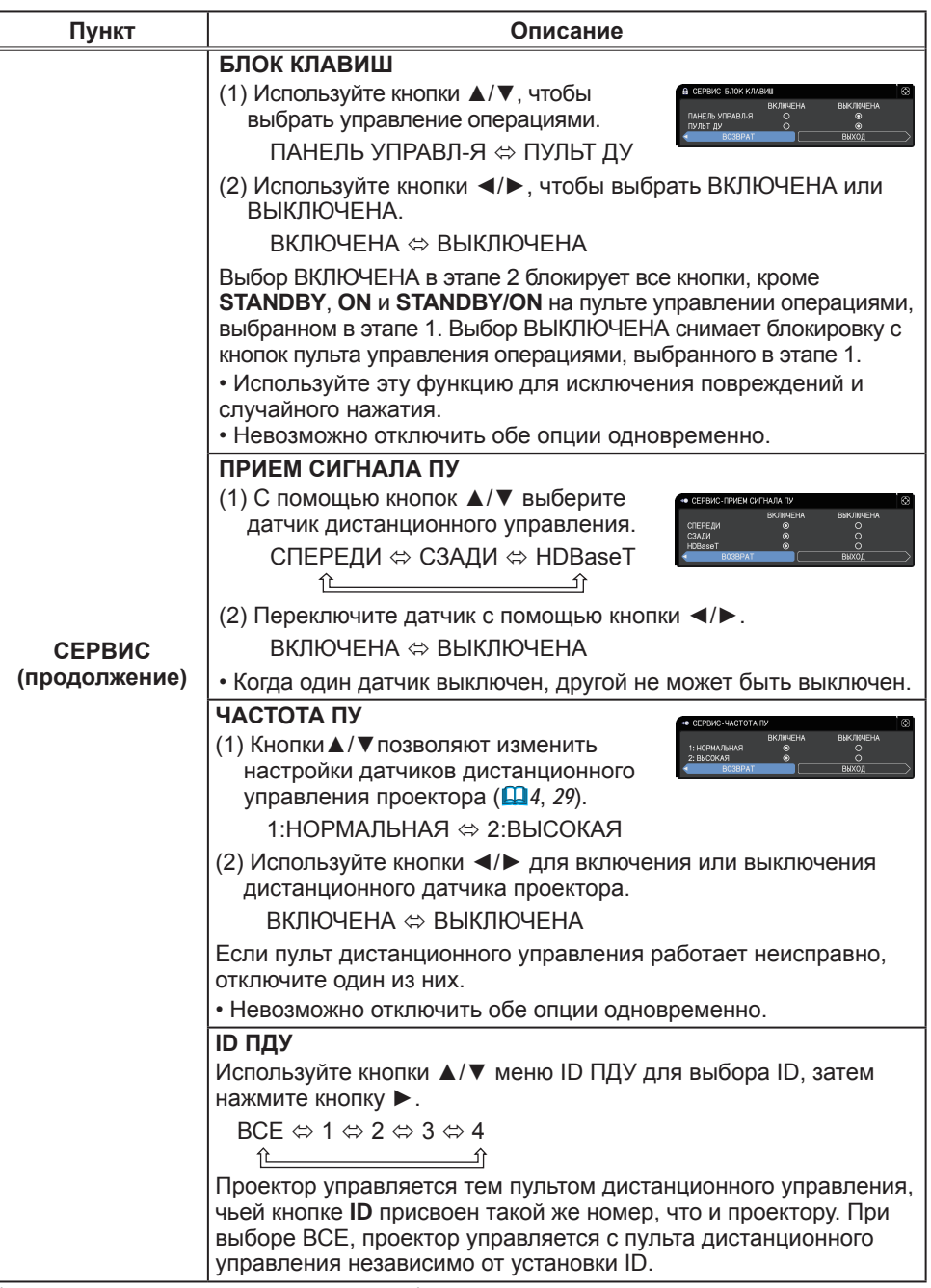

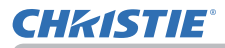

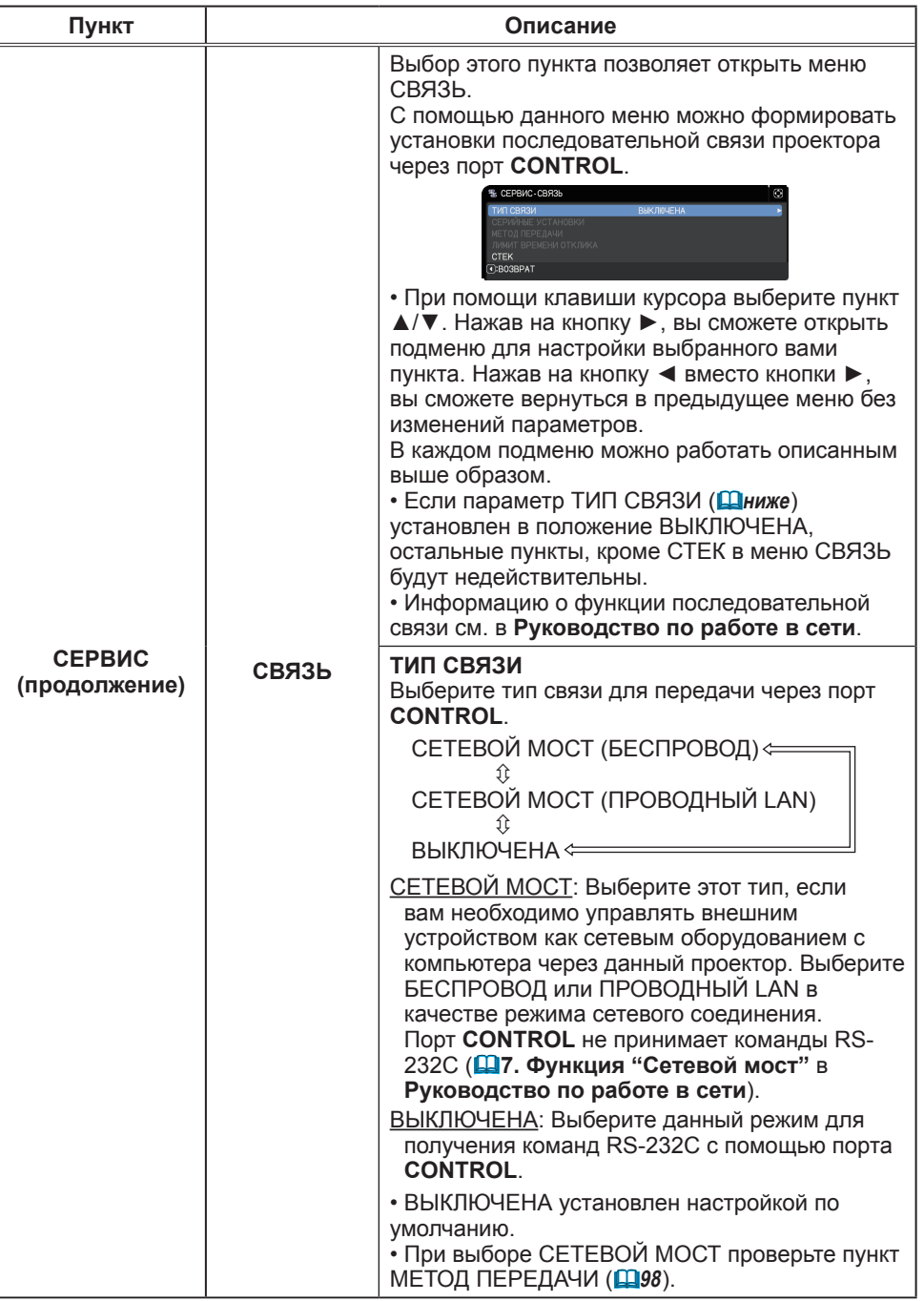

## **CHRISTIE**

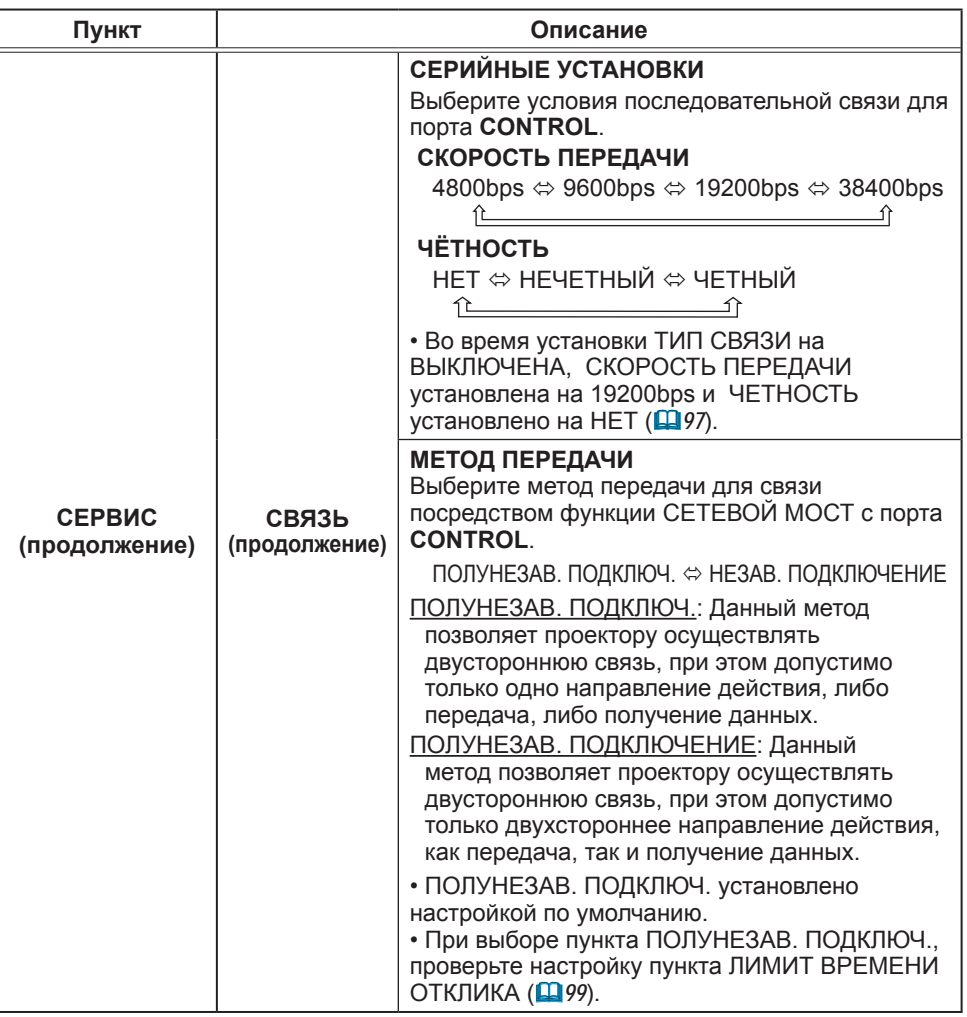

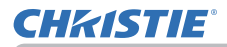

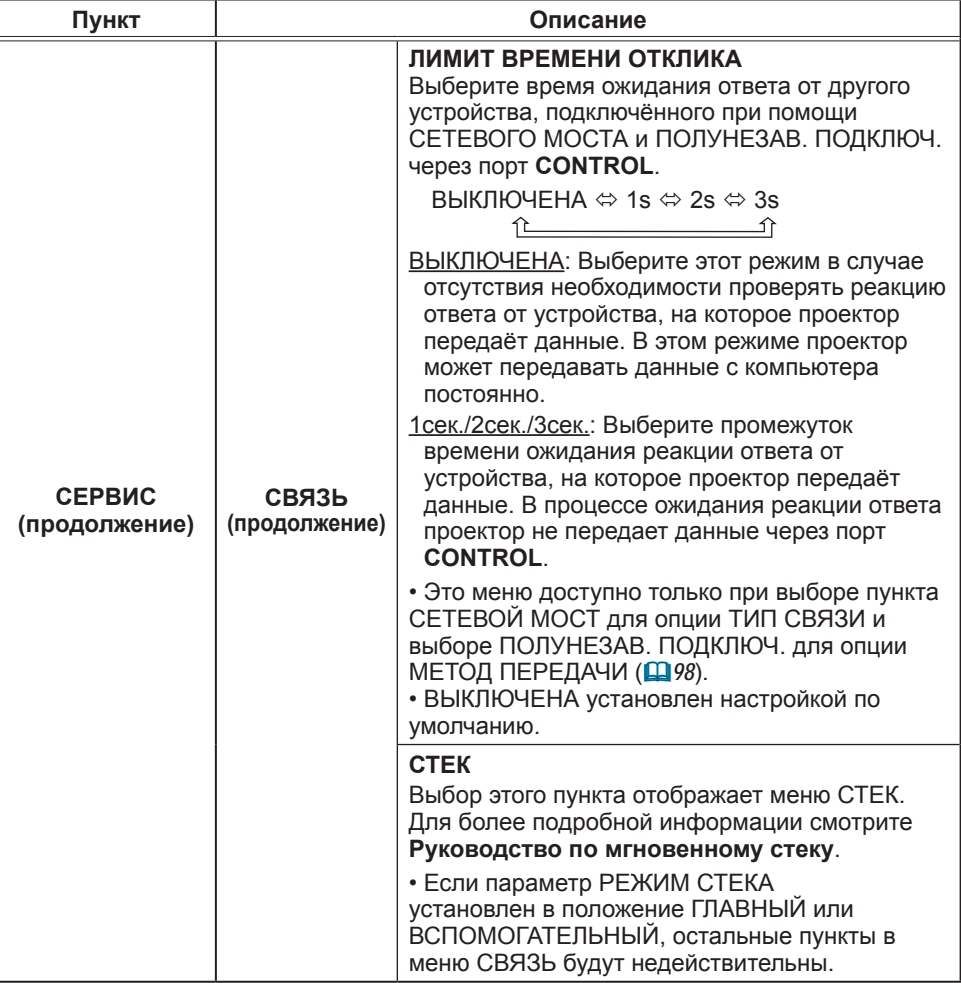

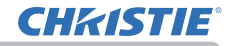

Меню ОПЦИИ

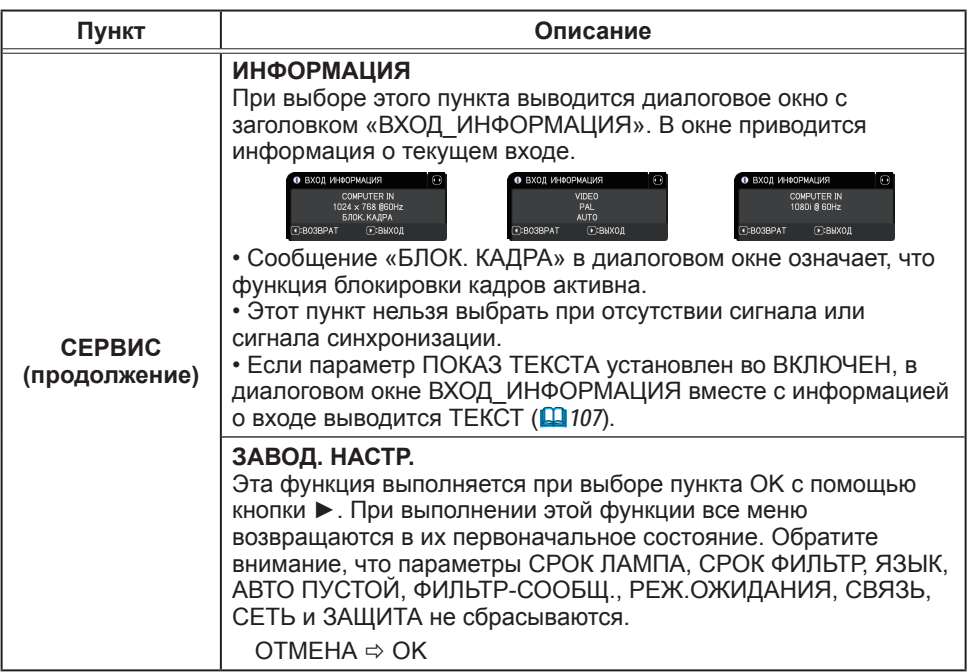

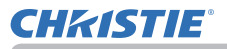

## Меню СЕТЬ

Подробная информация о работе функции СЕТЬ приведена в документе Руководство по работе в сети.

Помните, что неправильные настройки сети для данного проектора могут вызвать нарушения работы сети. Перед подсоединением к существующей точке доступа в вашей сети обратитесь за консультацией к администратору сети.

# **CHAISTIE**

## Меню ЗАЩИТА

В проекторе предусмотрены функции защиты.

Из меню ЗАЩИТА можно выполнить действия, перечисленные в таблице ниже.

Использование меню ЗАЩИТА : Перед применением функций защиты запрашивается регистрация пользователя.

### **Войдите в меню ЗАЩИТА**

- 1. Нажмите на кнопку ►. Отобразится окно ВВЕДИТЕ ПАРОЛЬ.
- 2. Используйте кнопки ▲/▼/◄/► для ввода зарегистрированного пароля. Фабричный пароль по умолчанию следующий:

**LWU720i/LWU620i** : 6614 **LHD720i** : 5014

Этот пароль может быть изменён в пункте (**ниже**). Переместите курсор вправо в окошке ВВЕДИТЕ ПАРОЛЬ и нажмите кнопку ► для отображения меню ЗАЩИТА.

• Настоятельно рекомендуется сменить установленный по умолчанию заводской пароль как можно скорее.

• При вводе некорректного пароля повторно отобразится окошко ВВЕДИТЕ ПАРОЛЬ. После ввода некорректного пароля 3 раза проектор отключится. Затем проектор будет отключаться при каждом вводе некорректного пароля.

3. Можно выполнить действия, представленные в таблице ниже.

### **Если вы забыли пароль**

- (1) Во время отображения окна ВВЕДИТЕ ПАРОЛЬ нажмите и удерживайте кнопку **RESET** на пульте дистанционного управления в течение 3 секунд или нажмите и удерживайте кнопку **INPUT** в течение 3 секунд, одновременно нажимая на кнопку ► на проекторе.
- (2) Отобразится 10-ти разрядный Код запроса. Для получения Кода запроса обратитесь к вашему продавцу. Ваш пароль будет выслан вам после подтверждения вашей регистрационной информации пользователя.
- Если пароль не будет введён в течение 55 секунд периода отображения Кода запроса, меню
- закроется. При необходимости повторите процедуру с шага (1).

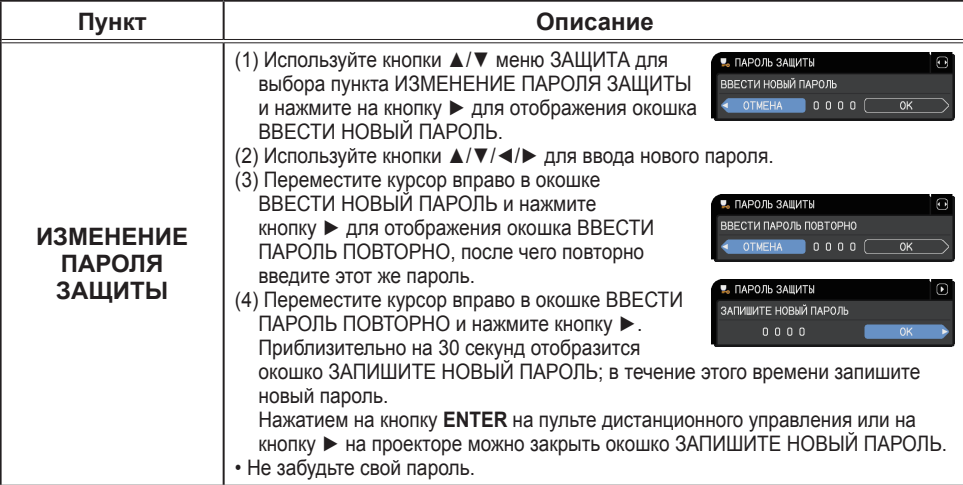

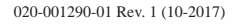

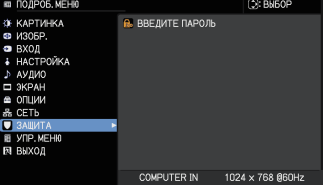

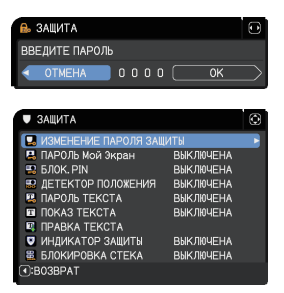

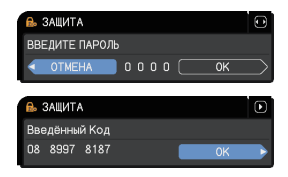

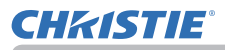

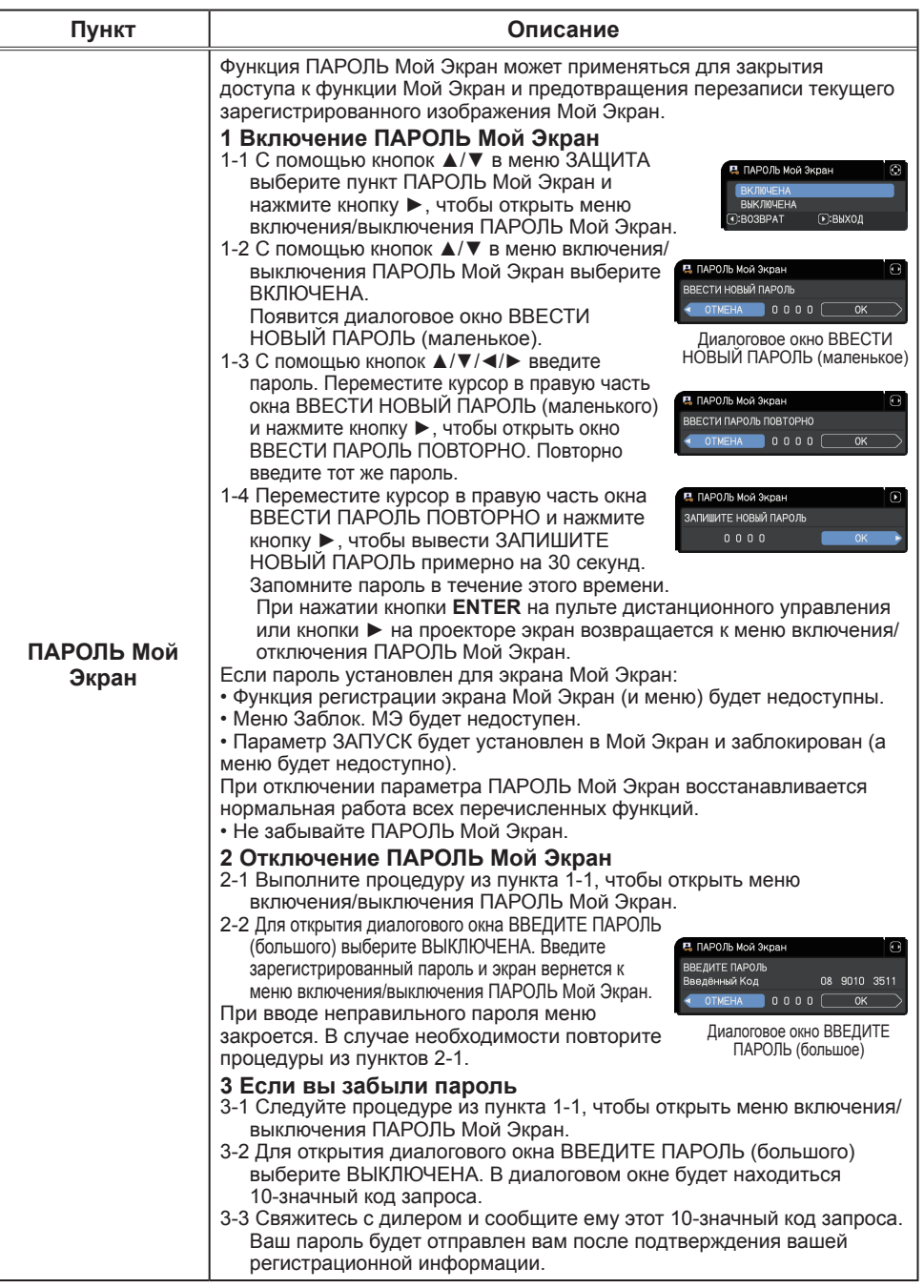

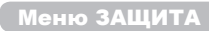

# **CHRISTIE®**

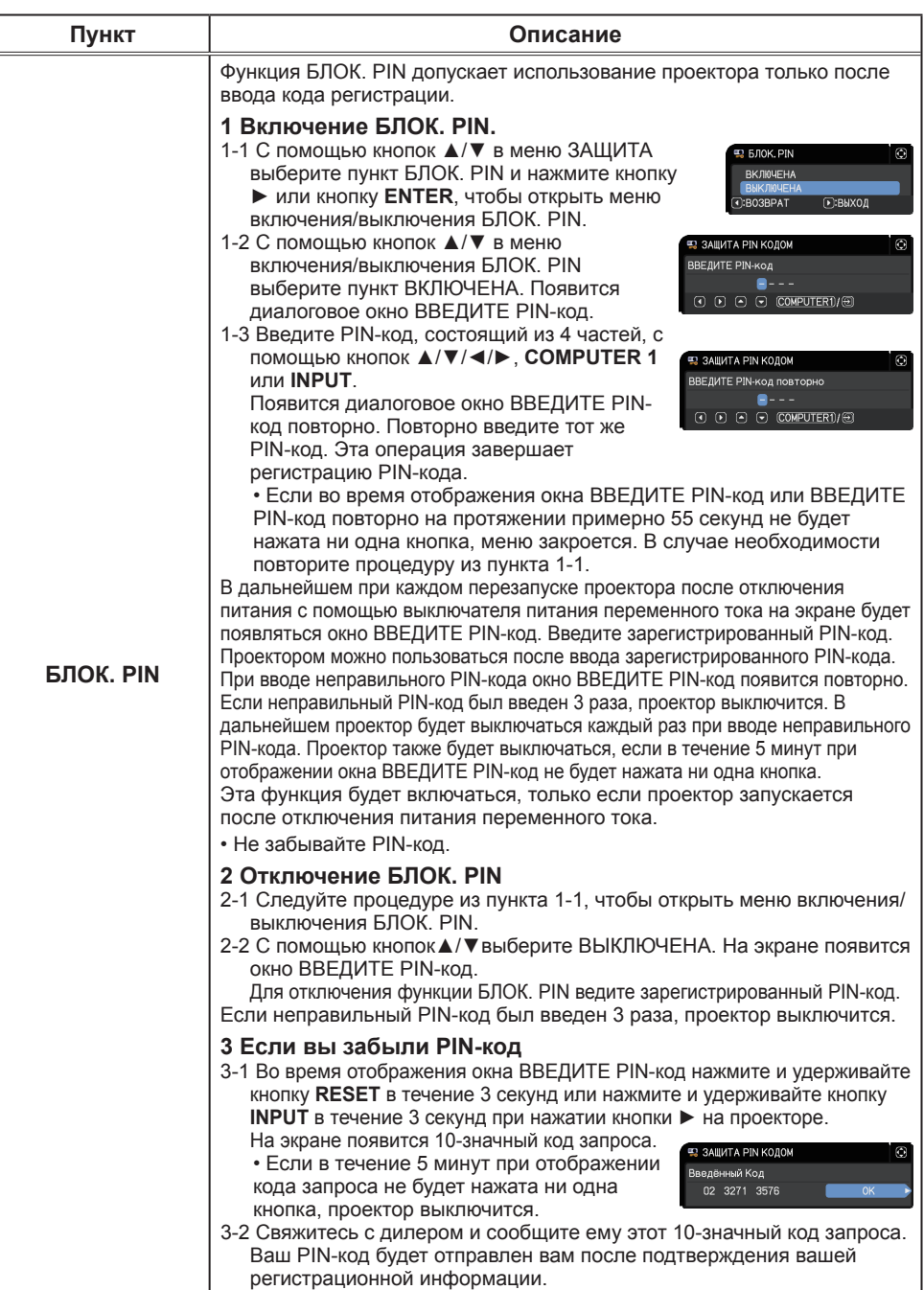

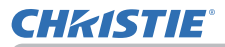

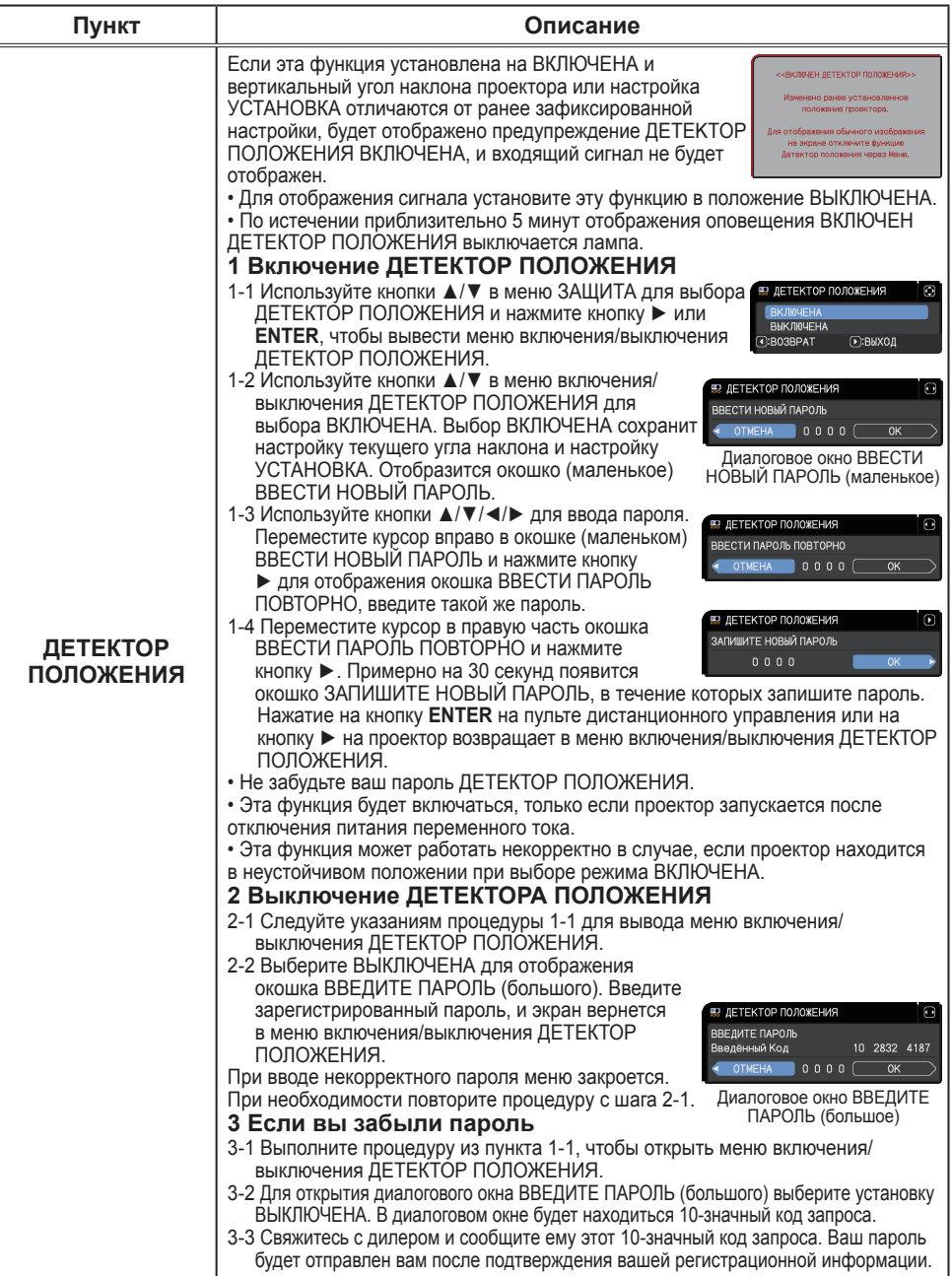

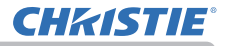

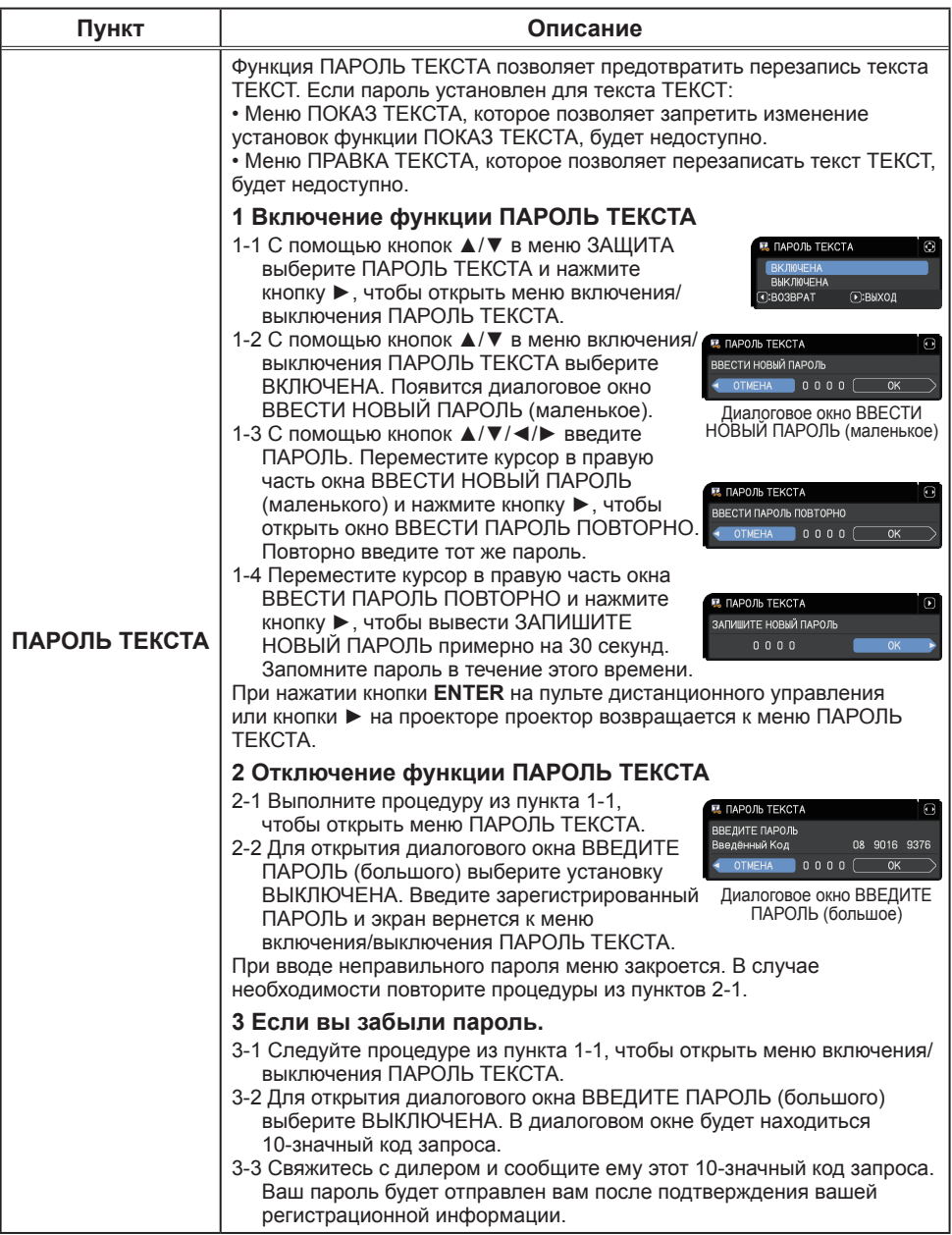
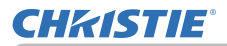

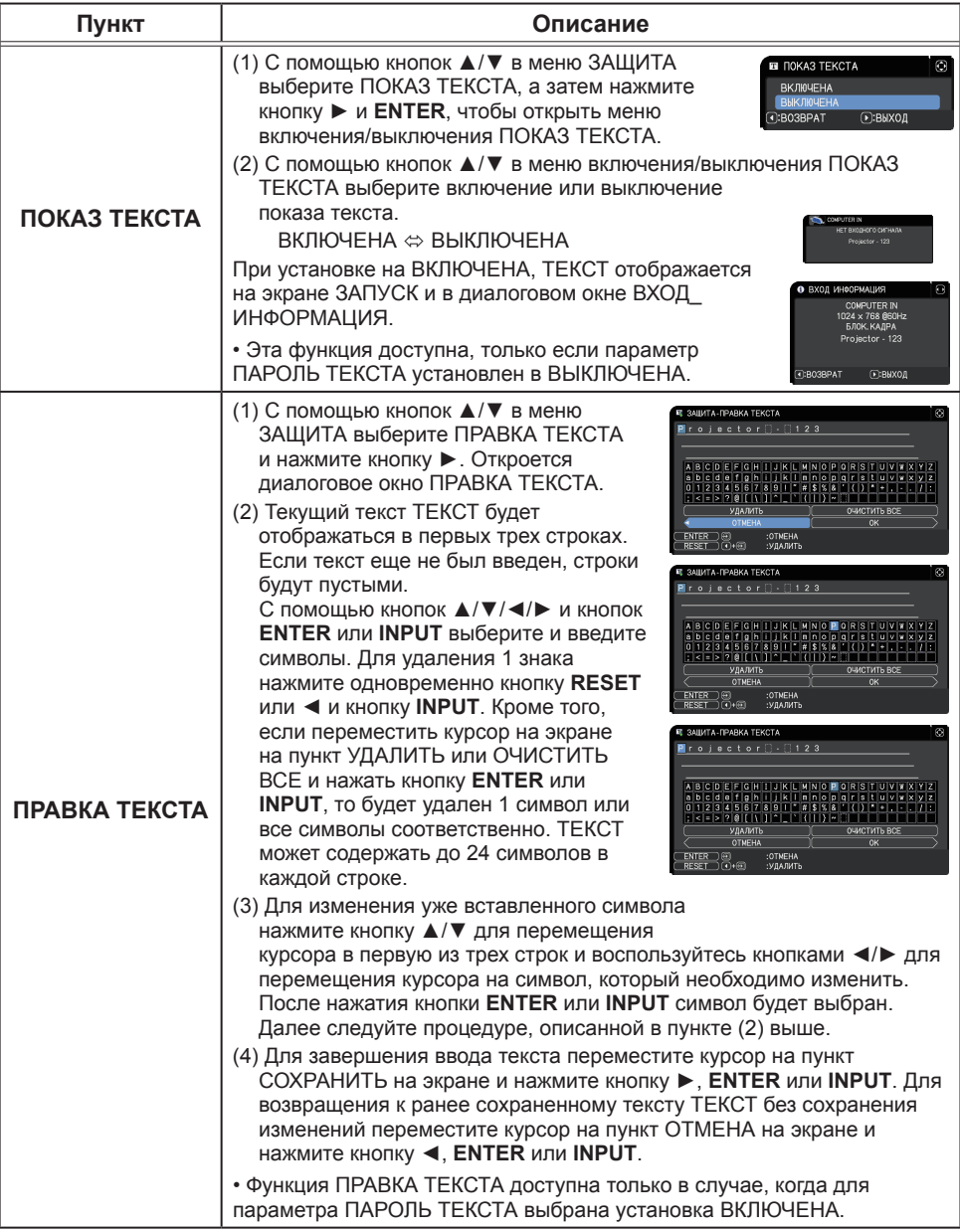

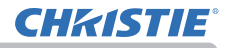

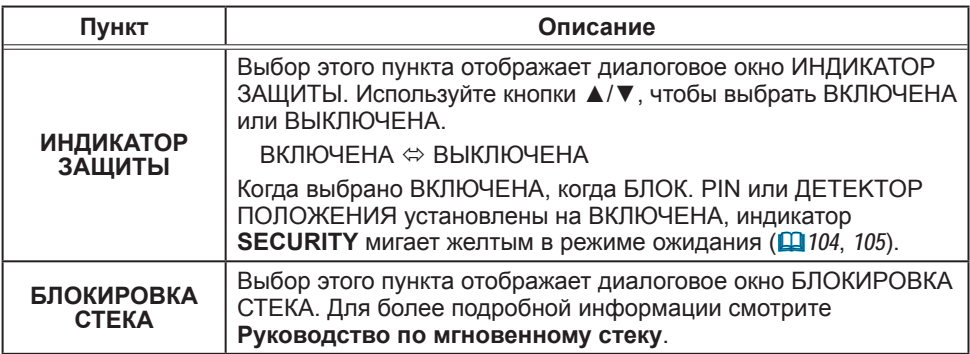

**3**

# Техническое обслуживание

# Замена лампы

Лампа обладает ограниченным сроком службы. Продолжительное использование лампы может привести к потемнению изображения или ухудшению цветового тона. Помните, что каждая лампа имеет свой собственный срок службы, и некоторые лампы могут лопнуть или перегореть вскоре после начала их использования. Рекомендуется приобрести новую лампу и заблаговременно заменить используемую лампу. Для приобретения новой лампы обратитесь к дилеру и сообщите тип лампы.

#### **Типовой номер : 003-005336-01 (DT01885) <LWU720i/LHD720i> 003-005337-01 (DT01875) <LWU620i>**

## Замена лампы

- 1. Отключите проектор и выньте вилку из розетки. Дайте проектору остыть не менее 45 минут.
- 
- 2. В случае, если проектор установлен с помощью указанных монтажных приспособлений, или в случае, если лампа повреждена, попросите дилера заменить лампу.

#### **В случае самостоятельной замены лампы следуйте приведенной ниже процедуре.**

- 3. Расслабьте винт крышки лампы (помеченный стрелкой), а затем протолкните вниз и поднимите крышку лампы, чтобы снять ее.
- 
- **4.** Расслабьте 3 винта лампы (помеченных стрелками) и<br>**.** медленно выньте лампу за ручки. <u>Никогда не</u> ослабляйте другие винты.
- 5. Вставьте новую лампу и для закрепления лампы прочно затяните 3 винта, которые были ослаблены ранее.
- 6. Совместите части замка крышки лампы с основным корпусом проектора и переместите крышку лампы на место. Затем крепко закрепите винт крышки лампы.
- 7. Включите проектор и сбросьте таймер лампы с помощью функции СРОК ЛАМПА в меню НАСТРОЙКА.
	- (1) Нажмите кнопку **MENU**, чтобы открыть меню.
		- (2) В меню с помощью кнопок ▼/▲ выберите ПОДРОБ. МЕНЮ а затем нажмите кнопку ►.
		- (3) В левом столбце меню с помощью кнопок ▼/▲ выберите НАСТРОЙКА, а затем нажмите кнопку ►.
		- (4) Выберите ЛАМПА И ФИЛЬТР с помощью кнопок ▼/▲, а затем нажмите кнопку ►.
		- (5) С помощью кнопок ▼/▲ выберите СРОК ЛАМПА, а затем нажмите кнопку ►. Появится диалоговое окно.
		- (6) Нажмите кнопку ►, чтобы выбрать в окне пункт «OK». При этом выполняется сброс времени использования лампы.

# <u> **∆ВНИМАНИЕ** ► При снятии лампы не прикасайтесь к внутренним деталям проектора.</u>

ПРИМЕЧАНИЕ • Для правильного отображения информации о лампе переустановите время лампы только после ее замены.

Ручки **4, 5**

**6**

Крышка лампы

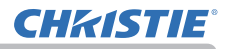

#### **Замена лампы (продолжение)**

#### Предупреждение о лампе

**A ВЫСОКОЕ НАПРЯЖЕНИЕ A ВЫСОКАЯ ТЕМПЕРАТУРА A ВЫСОКОЕ ДАВЛЕНИЕ** 

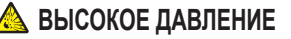

ПРЕДУПРЕЖДЕНИЕ. → В проекторе используется ртутная стеклянная лампа высокого давления. Лампа может лопнуть с громким звуком или перегореть от сотрясения, царапин, неосторожного обращения с лампой в горячем состоянии, а также вследствие износа. Помните, что каждая лампа имеет свой собственный срок службы, и некоторые лампы могут лопнуть или перегореть вскоре после начала их использования. Кроме этого, если лампа лопается, есть вероятность попадания осколков стекла в кожух лампы, а также утечки газа, содержащего ртуть, и пыли, содержащей мелкие частицы стекла, через вентиляционные отверстия проектора.

►**Утилизация лампы:** Данный прибор содержит ртутную лампу; не выбрасывайте лампу в обычный контейнер для мусора. Утилизация должна проводиться в соответствии с законодательством по охране окружающей среды.

• Более подробная информация об утилизации приведена на сайте www.lamprecycle.org (в США).

• Для утилизации свяжитесь с местными правительственными органами или посетите сайт www.eiae.org (в США) или www.epsc.ca (в Канаде).

За более подробной информацией обратитесь к дилеру.

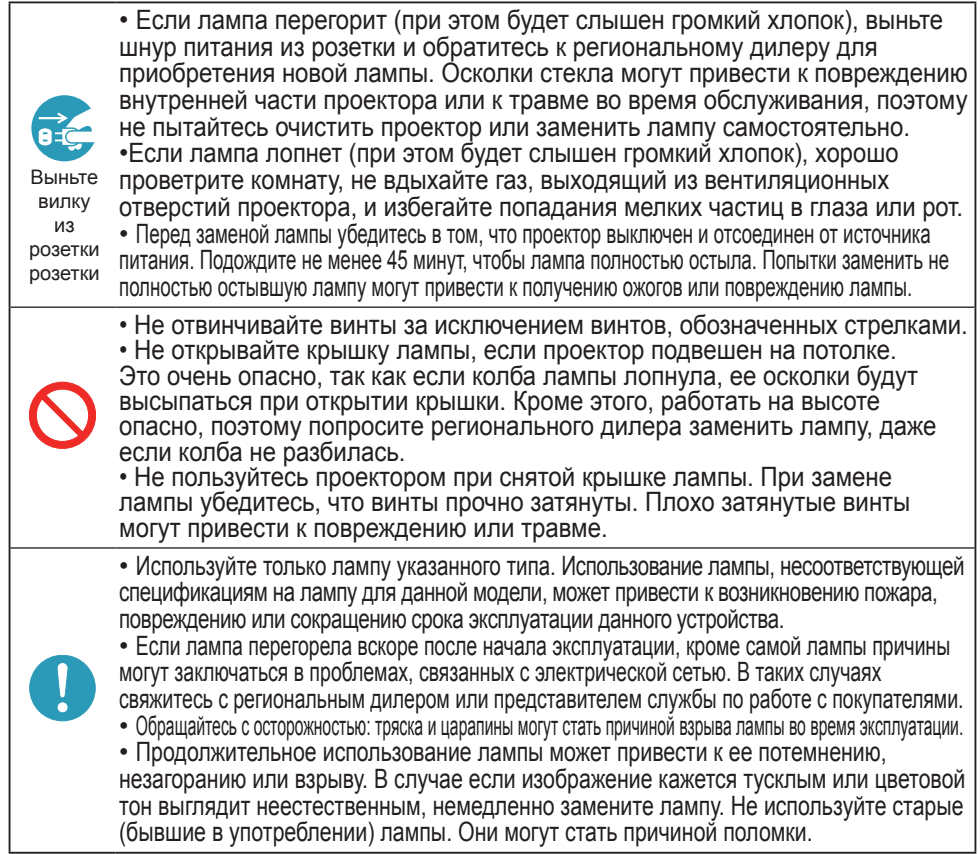

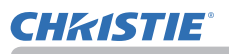

# Очистка и замена воздушного фильтра

Производите периодическую проверку и очистку воздушного фильтра. В случае появления сигнала индикатора или сообщения о необходимости очистки воздушного фильтра выполните очистку как можно быстрее.

Узел фильтра с 2 листами фильтров находится внутри крышки фильтра. Кроме того, к внутренней стороне крышки фильтра прикреплен дополнительный воздушный фильтр. Если один из фильтров поврежден или сильно загрязнен, замените весь комплект фильтра на новый.

При покупке нового комплекта фильтра попросите своего поставщика предоставить таковой со следующим типовым номером.

## **Типовой номер : 003-005339-01 (UX40821)**

- 1. Отключите проектор и выньте вилку из розетки. Дайте проектору остыть.
- 2. С помощью пылесоса очистите крышку и область вокруг крышки.
- 3. Для извлечения крышки фильтра поднимите и потяните защёлки крышки фильтра.
- 4. PСлегка приподнимите ручки на нижней части, чтобы разблокировать дно фильтра. Потяните за центральную ручку, чтобы вынуть фильтр.
- 5. С помощью пылесоса очистите вентиляционные отверстия проектора и внешней стороны фильтра.
- 6. Фильтр состоит из двух частей. Нажмите на поверхность вокруг соответствующих пазов, чтобы разблокировать их и отделите две части.
- 7. С помощью пылесоса почистите каждую часть фильтра внутри. Если фильтры повреждены или сильно загрязнены, замените их новыми.
- 8. Совместите обе части, чтобы снова собрать фильтр.
- 9. Установите узел фильтра на проектор.

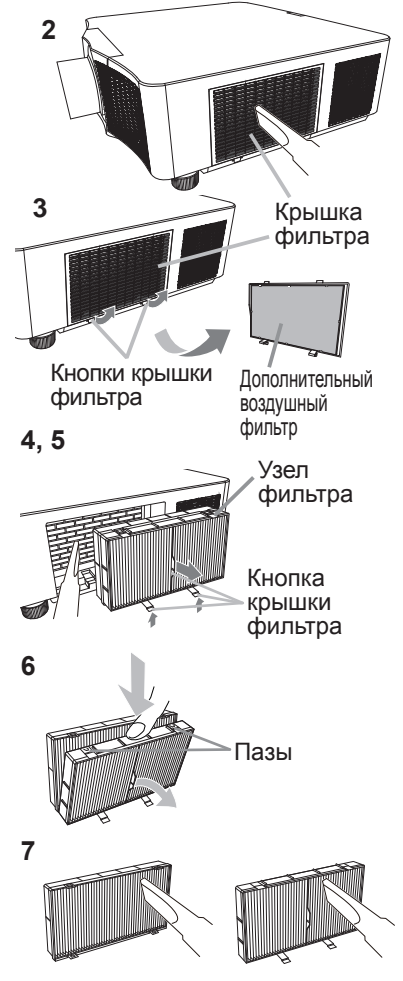

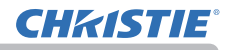

#### **Очистка и замена воздушного фильтра (продолжение)**

10. Установите крышку фильтра на посадочное место.

- 11.Включите проектор и сбросьте время использования фильтра с помощью функции СРОК ФИЛЬТР в меню УПР. МЕНЮ.
	- (1) Нажмите кнопку MENU, чтобы открыть меню.
	- (2) PС помощью кнопок ▲/▼ выберите СРОК ФИЛЬТР, а затем нажмите кнопку ► (или **ENTER**/**RESET**). Появится диалоговое окно.
	- (3) Нажмите кнопку ►, чтобы выбрать в окне пункт «OK». При этом выполняется сброс времени использования фильтра.

**ПРЕДУПРЕЖДЕНИЕ ▶**Перед уходом за воздушным фильтром убедитесь в отключении шнура питания и позвольте проектору достаточно охладиться. ►Используйте только воздушный фильтр указанных параметров. Не используйте проектор без воздушного фильтра или без крышки фильтра. Это может стать причиной пожара или некорректной работы проектора. ►Осуществляйте очистку воздушного фильтра периодически. При засорении воздушного фильтра пылью и т.п. может повышаться внутренняя температура, что может стать причиной пожара, ожога или некорректной работы проектора.

ПРИМЕЧАНИЕ • Производите переустановку таймера фильтра только после очистки или замены воздушного фильтра с целью корректного отображения в отношении воздушного фильтра.

• Данный проектор может отображать сообщение «ПРОВЕРЬТЕ ПОТОК ВОЗДУХА» или может отключаться для предотвращения повышения внутренней температуры.

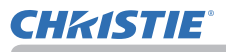

# Замена батарейки Внутренних часов

Замените батарейку в соответствии со следующей процедурой.

- 1. Выключите питание проектора и отсоедините шнур питания. Дайте проектору достаточно остыть.
- 
- 2. После того, как убедитесь, что проектор достаточно охладился, переверните проектор таким образом, чтобы дно было вверху.
- 3. Полностью переместите крышку батарейки в направлении, указанном надписью "**OPEN**" монетой или другим подобным предметом, и поднимите крышку для ее снятия.
- 4. Поднимите батарейку с помощью отвертки с плоской головкой или подобного инструмента и выньте ее. Не используйте металлические инструменты. Во время поднимания слегка прижмите батарейку пальцем, иначе она может выскочить из патрона.
- 5. Замените батарейку новой батарейкой MAXELL или HITACHI MAXELL, № детали **CR2032** или **CR2032H**. Просуньте батарейку под пластиковую лапку и вдавите ее в патрон до щелчка.
- 6. Верните крышку батарейки на место, затем с помощью монеты или другого подобного предмета переместите крышку батарейки в направлении, обозначенном "**CLOSE**".

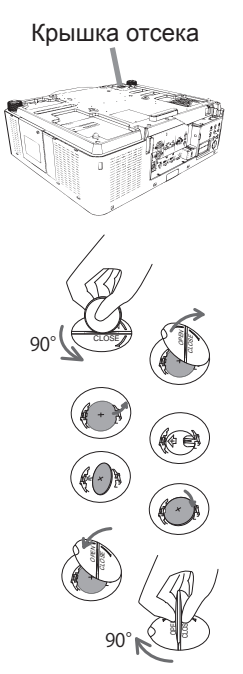

**ПРЕДУПРЕЖДЕНИЕ → Осторожно обращайтесь с батарейками и применяйте их только** по назначению. В случае неправильного обращения батарейка может взорваться. DЗапрещается заряжать, разбирать или сжигать.

Неправильное использование также может привести к образованию трещин и течей, что в свою очередь может стать причиной пожара, травмы и/или загрязнения окружающей среды.

- Используйте только указанные батарейки.
- При установке батареек убедитесь, что полюса батареек располагаются правильно.
- Храните батарейки вне досягаемости детей и домашних животных. В случае
- заглатывания батарейки немедленно обратитесь к врачу за неотложной помощью.
- Запрещается закорачивать или паять батарейку.

• Не допускайте попадания батарейки в огонь или воду. Храните батарейки в темном прохладном и сухом месте.

• При обнаружении утечки в батарейке удалите следы утечки и замените батарейку. Если жидкость из батарейки попала на кожу или одежду, немедленно промойте поврежденное место водой.

• При утилизации батареек соблюдайте требования действующего законодательства.

# Другие виды обслуживания

#### Внутри проектора

Для обеспечения безопасной работы проектора ежегодно обращайтесь к дилеру с целью очистки и проверки проектора.

#### Уход за объективом

При повреждении, загрязнении или потускнении объектива качество проецируемого изображения может ухудшиться. При уходе за объективом будьте очень осторожны.

- Отключите проектор и выньте вилку из розетки. Дайте проектору остыть.
- После того, как проектор остынет, протрите объектив имеющимися в продаже салфетками для очистки объективов. Не прикасайтесь к объективу руками.

• Используйте для очистки объектива имеющуюся в продаже ткань для объективов (используется для очистки фотоаппаратов, очков и т.д.).

• Если объектив сильно загрязнен, вытрите его тканью, смоченной небольшим количеством воды.

• Ни в коем случае не используйте полирующие вещества, моющие средства, химические вещества или растворители например, бензин или разбавитель.

• За исключением объектива используйте для очистки мягкую ткань. В случае сильного загрязнения разбавьте разбавьте водой нейтральное моющее средство, смочите в нем и выжмите мягкую ткань.

#### Уход за корпусом и пультом дистанционного управления

При неправильном уходе могут проявляться такие нежелательные последствия как обесцвечивание, отслоение краски и т.п.

- Отключите проектор и выньте вилку шнура питания из розетки. Дайте проектору остыть.
- 2. Убедитесь, что проектор остыл, и осторожно протрите его марлей или

Если проектор сильно загрязнен, смочите мягкую ткань водой или нейтральным моющим средством, растворенным в воде, отожмите ткань и осторожно протрите ею проектор. После этого протрите проектор мягкой сухой тканью.

**△ ПРЕДУПРЕЖДЕНИЕ ▶ Перед уходом убедитесь, что шнур питания вынут из розетки.** После выключения дайте проектору остыть. Уход при высокой температуре проектора может привести к ожогам и/или выходу проектора из строя.

• Не обслуживайте самостоятельно узлы внутри проектора. Это опасно,

• Избегайте попадания влаги или жидкостей в проектор. Это может привести к поражению электрическим током, возгоранию или вызвать неисправность проектора.

- Не помещайте вблизи проектора сосуды с водой, моющими средствами и другими химическими вешествами.
- Не пользуйтесь аэрозолями и спрэями.

**<u> АВНИМАНИЕ ▶ Выполняйте операции по уходу за проектором в</u>** соответствии с приведенными ниже рекомендациями. Неправильный уход может привести не только к травме, но и таким нежелательным последствиям как обесцвечивание, отслоение краски и т.п.

• Используйте только моющие средства и химические вещества, указанные в настоящем руководстве.

• Не полируйте и не вытирайте твердыми объектами.

ПРЕДОСТЕРЕЖЕНИЕ > Не прикасайтесь руками непосредственно к поверхности объектива.

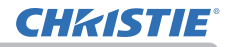

Поиск и устранение неисправносте

## Поиск и устранение неисправностей

В случае аномальной работы немедленно прекратите использовать проектор.

**ПРЕДУПРЕЖДЕНИЕ ▶**Не используйте проектор в случаях, когда из проектора идет дым, неприятный запах, громкий шум, а также при повреждении корпуса или деталей проектора, кабелей, при попадании жидкостей или других веществ. В данном случае немедленно отсоедините кабель питания от источника питания. Убедитесь, что дым или запах больше не исходит из проектора и обратитесь к дилеру или в компанию, занимающуюся ремонтом.

В противном случае, если в проекторе возникла проблема, перед тем, как обратиться за ремонтом, проведите перечисленные ниже проверки и предпримите описанные меры. Если проверки не устранили проблему, обратитесь к дилеру или в компанию, занимающуюся ремонтом. Вам объяснят действующие гарантийные обязательства.

# Предупреждения, отображаемые на мониторе состояния

При возникновении ошибки будет отображено предупреждение на мониторе состояния (*31*). Устраните ошибки, обратившись к таблице в разделах "**Связанные сообщения**" и "**Световые индикаторы**" при отображении предупреждения.

# Связанные сообщения

При появлении сообщения проведите проверки и примите меры согласно приведенной ниже таблице. Несмотря не то, что сообщения автоматически исчезают через несколько минут, они будут повторно появляться каждый раз при включении питания.

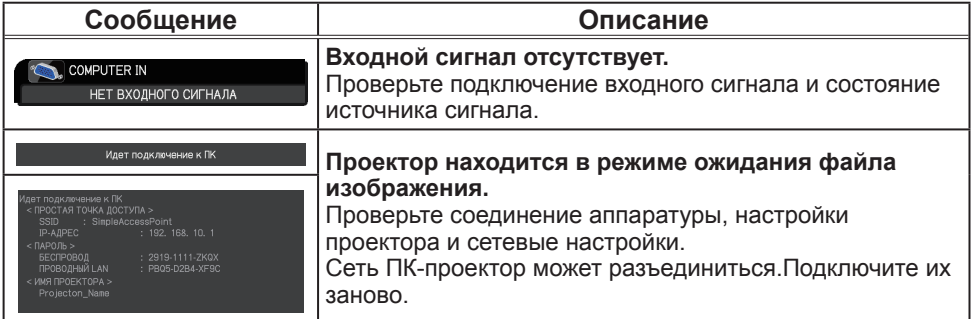

## **Связанные сообщения (продолжение)**

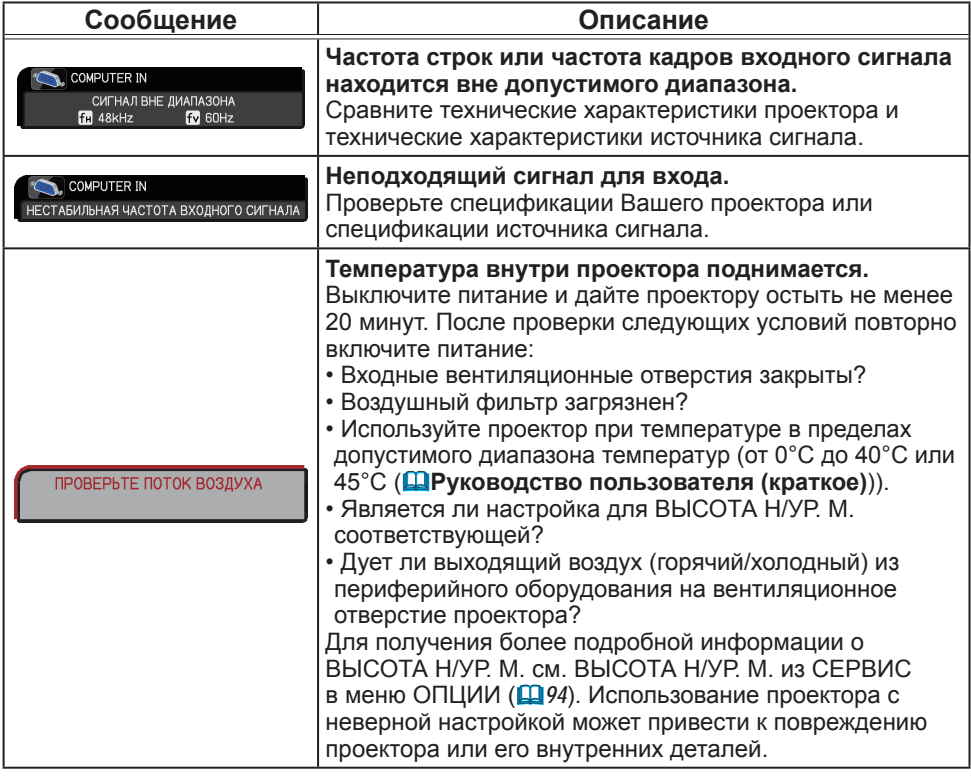

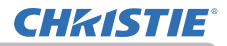

## **Связанные сообщения (продолжение)**

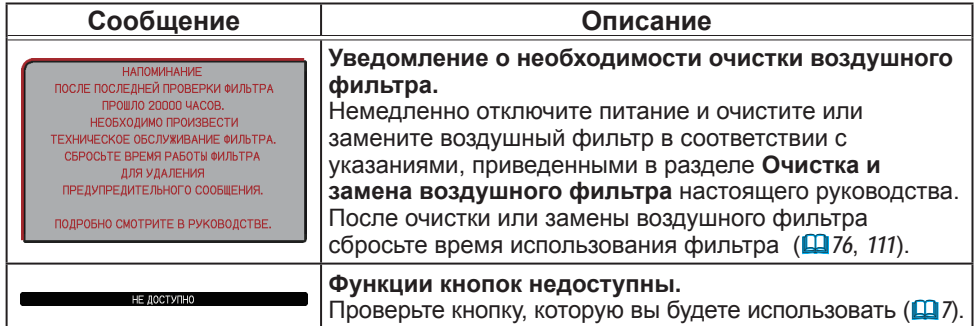

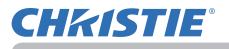

#### Световые индикаторы

Если отображение сигналов индикаторами осуществляется неправильно, выполните проверку и устраните неполадки в соответствии со следующей таблицей.

Индикатор описаны ниже.  $\mathbb I$ Горит | Мигает | ВЫКЛЮЧЕНА **Состояние индикатор Описание** *Оранжевым* **Проектор находится в дежурном режиме.** См. раздел «Включение/Выключение питания». *Зеленым* **Проектор прогревается.** Подождите. *Зеленым***Проектор находится во включенном состоянии.** Можно выполнять предусмотренные **LINITER** руководством операции. *Оранжевым* **Проектор остывает.** Подождите.

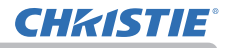

## **Поиск и устранение неисправностей (продолжение)**

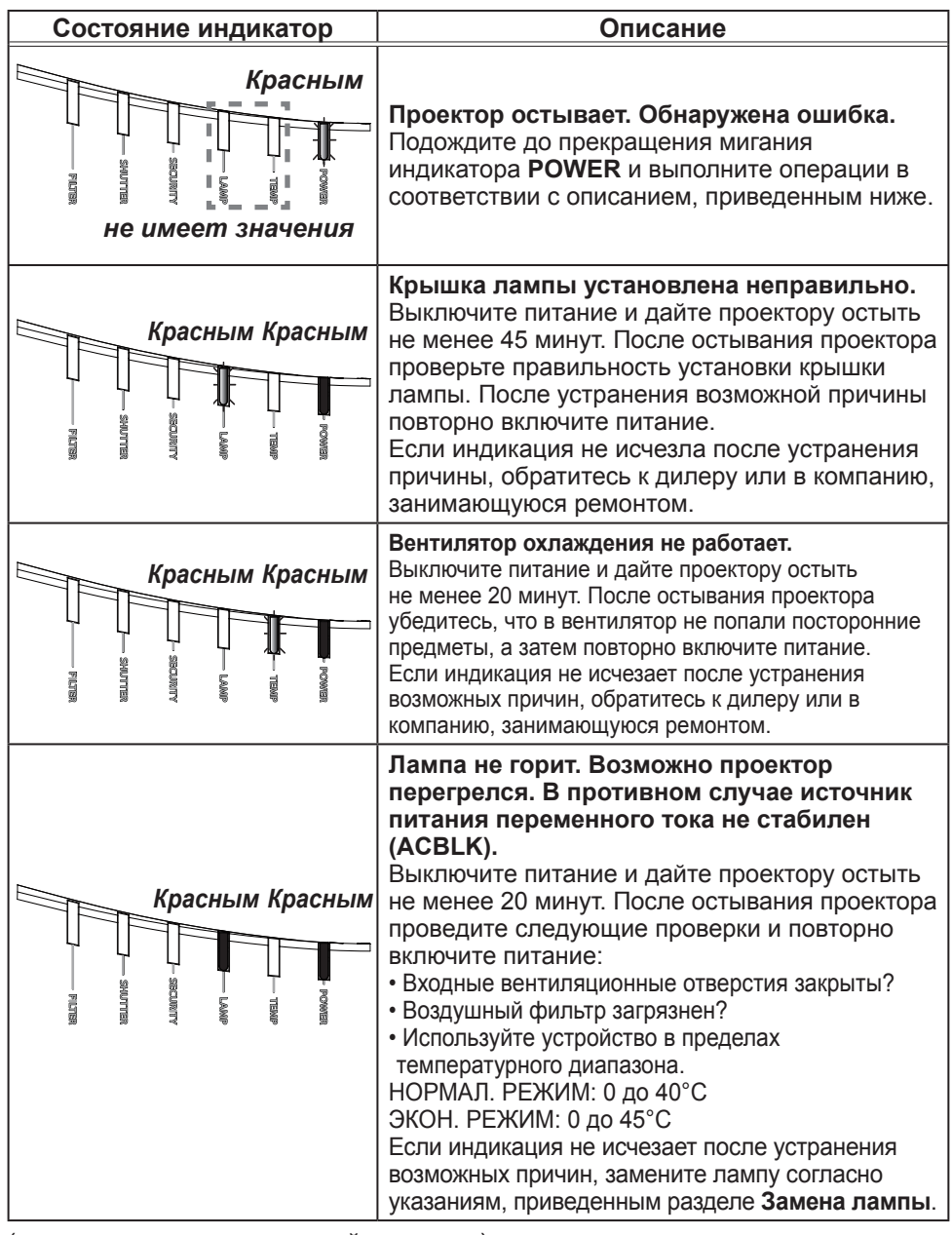

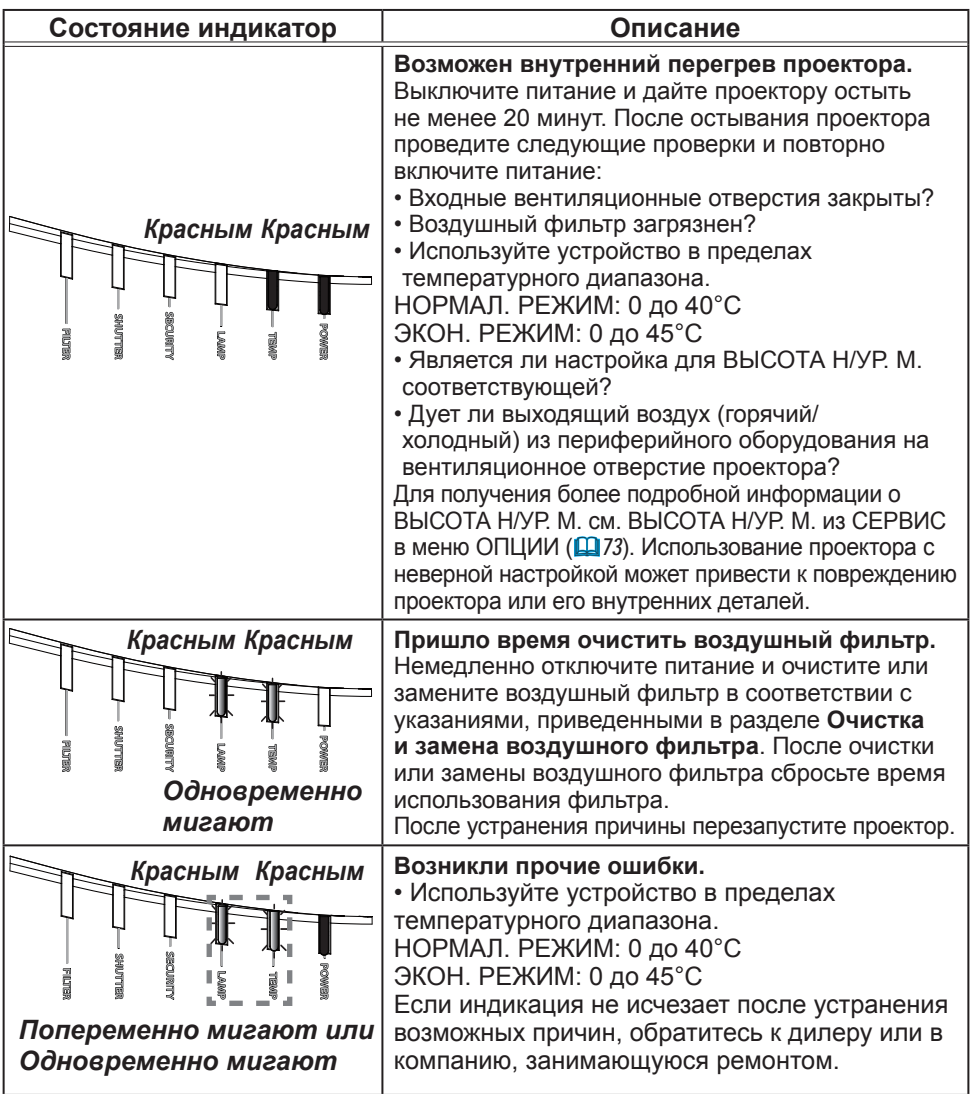

## **Поиск и устранение неисправностей (продолжение)**

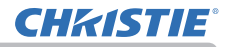

## **Поиск и устранение неисправностей (продолжение)**

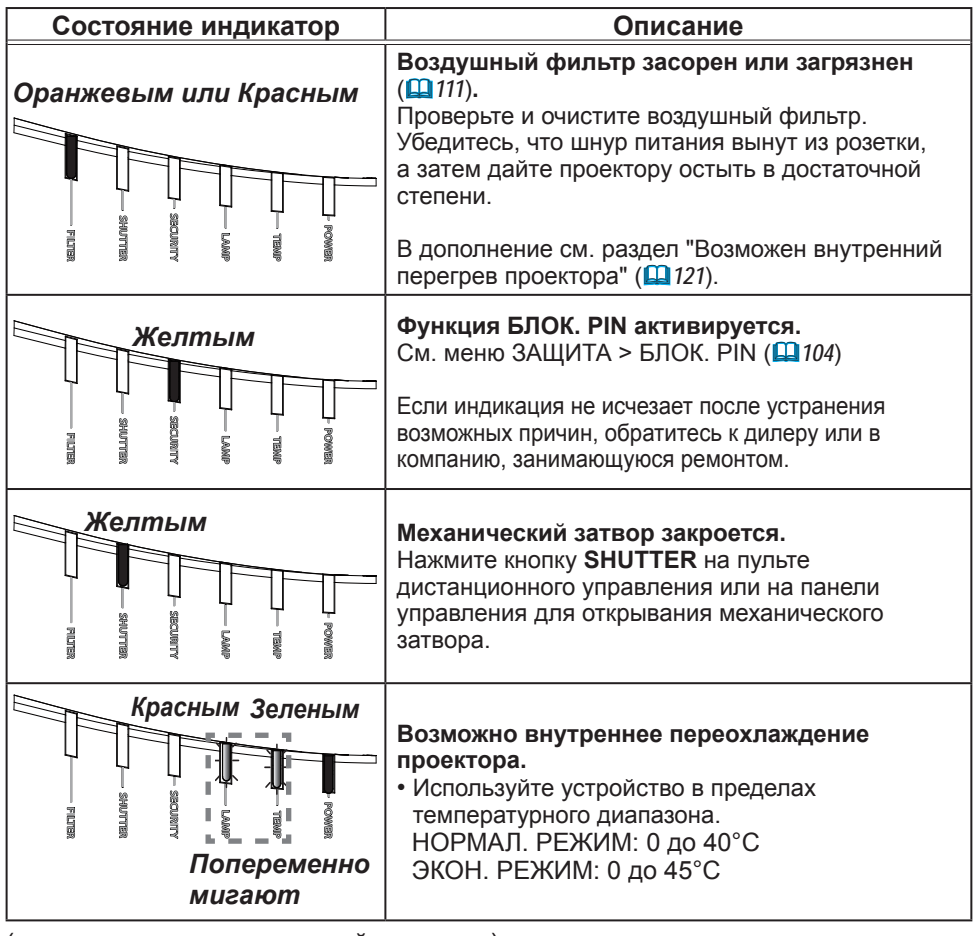

#### **Световые индикаторы (продолжение)**

**примечание •** При внутреннем перегреве проектора в целях безопасности проектор автоматически отключается, при этом и световые индикаторы также могут отключаться. В таком случае выньте шнур питания из розетки и подождите не менее 45 минут. После остывания проектора проверьте установку лампы и крышки лампы, а затем повторно включите питание.

Информацию об индикаторе **SECURITY** см. в разделе ИНДИКАТОР ЗАЩИТЫ меню ЗАЩИТА (*108*).

Информацию об индикаторе **SHUTTER** см. в разделе "**Временное затемнение изображения**" (*52*).

Индикатор **FILTER** отображает состояние воздушного фильтра. Используйте эту функцию для поддержания внутренней части проектора в хорошем состоянии.

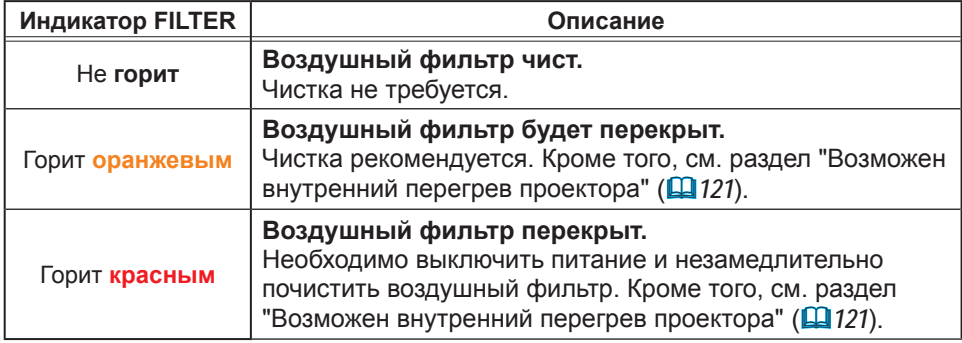

ПРИМЕЧАНИЕ • Индикатор FILTER может загореться оранжевым или красным, когда впускные вентиляционные отверстия перекрыты чем-либо, даже если воздушный фильтр чист.

• Индикатор **FILTER** может загораться не так, как другие индикаторы, или отображать сообщения, связанные с чисткой воздушного фильтра. Следуйте отображенному ранее указанию.

# Сброс всех настроек

В случае, когда сложно исправить неправильно установленные параметры, функция ЗАВОД. НАСТР. в пункте СЕРВИС меню ОПЦИИ (*100*) позволяет сбросить все настройки (за исключением таких настроек, как ЯЗЫК, АВТО ПУСТОЙ, СРОК ЛАМПА, СРОК ФИЛЬТР, ФИЛЬТР-СООБЩ., РЕЖ. ОЖИДАНИЯ, СВЯЗЬ, ЗАЩИТА и СЕТЬ) до их значений по умолчанию.

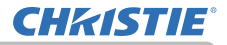

### Особенности, которые легко принять за дефекты

В отношении особенностей, которые можно принять за дефект, проведите проверки и примите меры согласно приведенной ниже таблице.

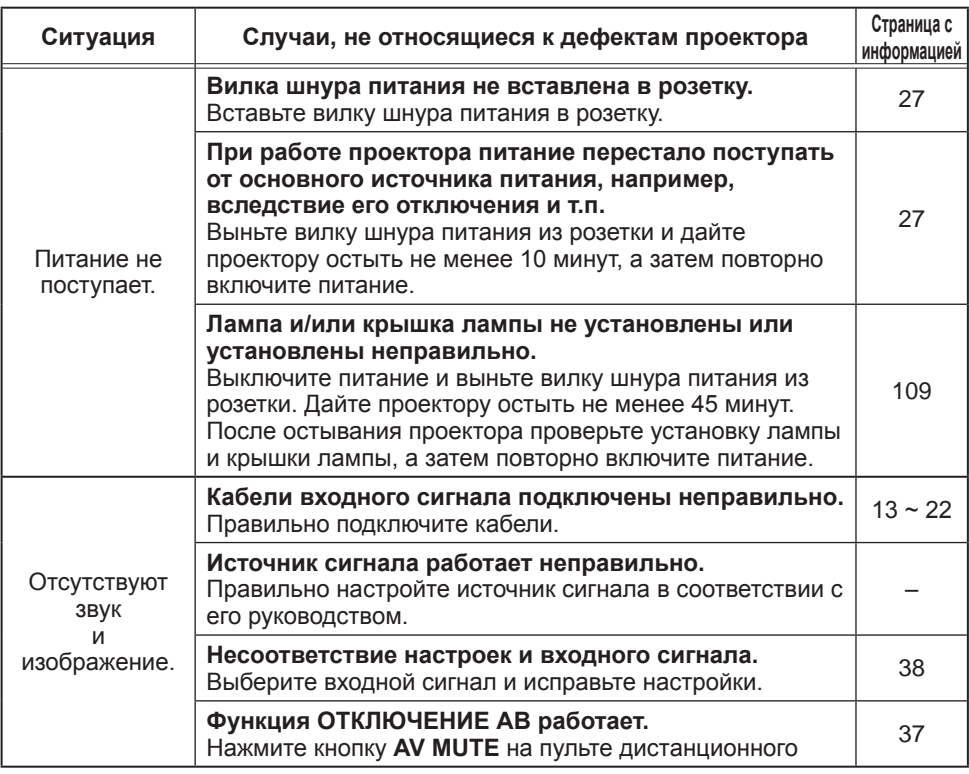

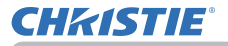

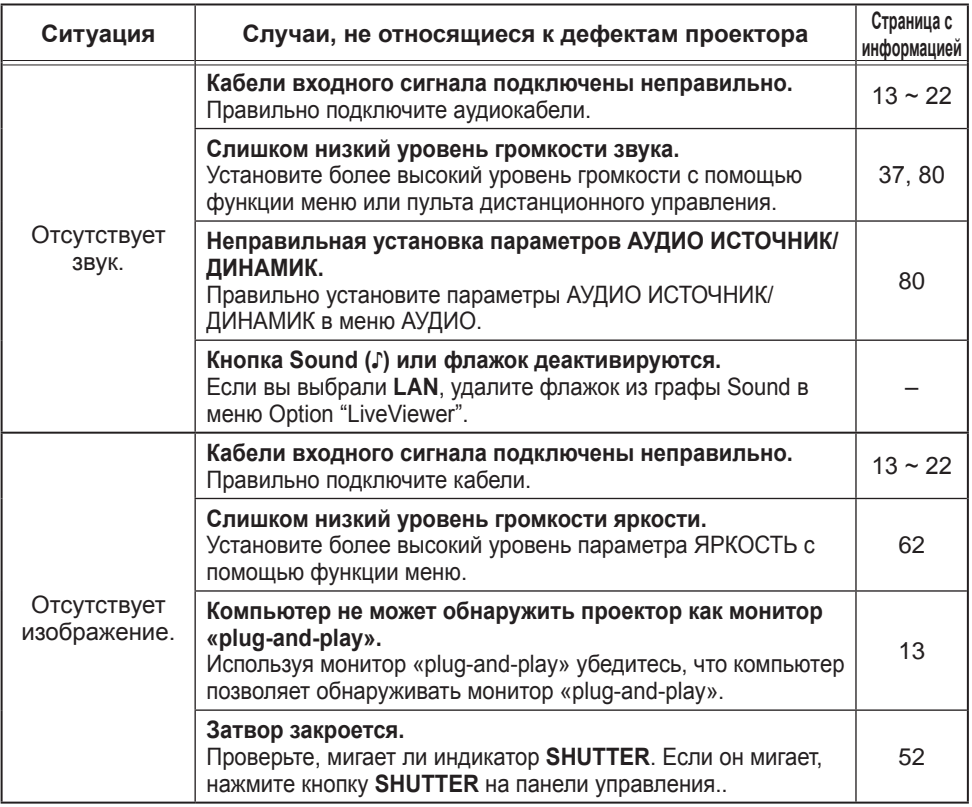

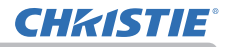

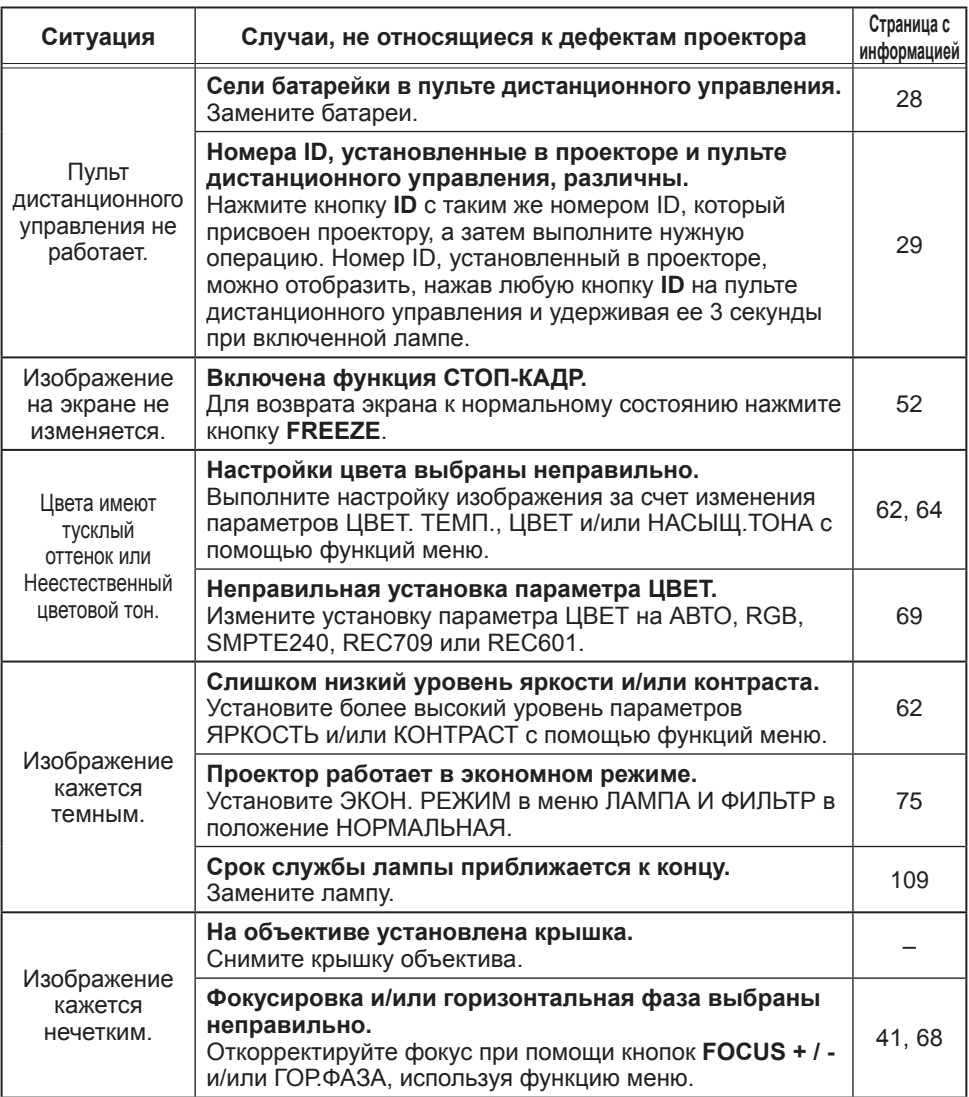

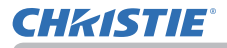

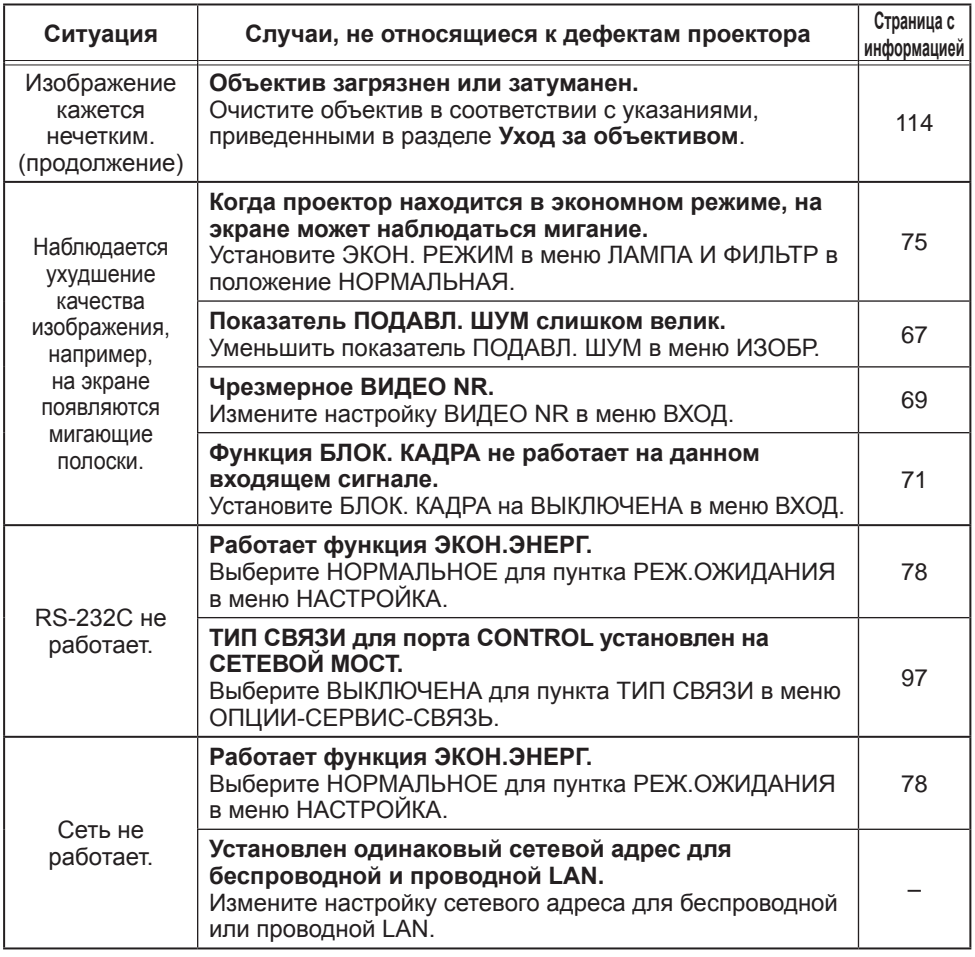

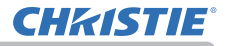

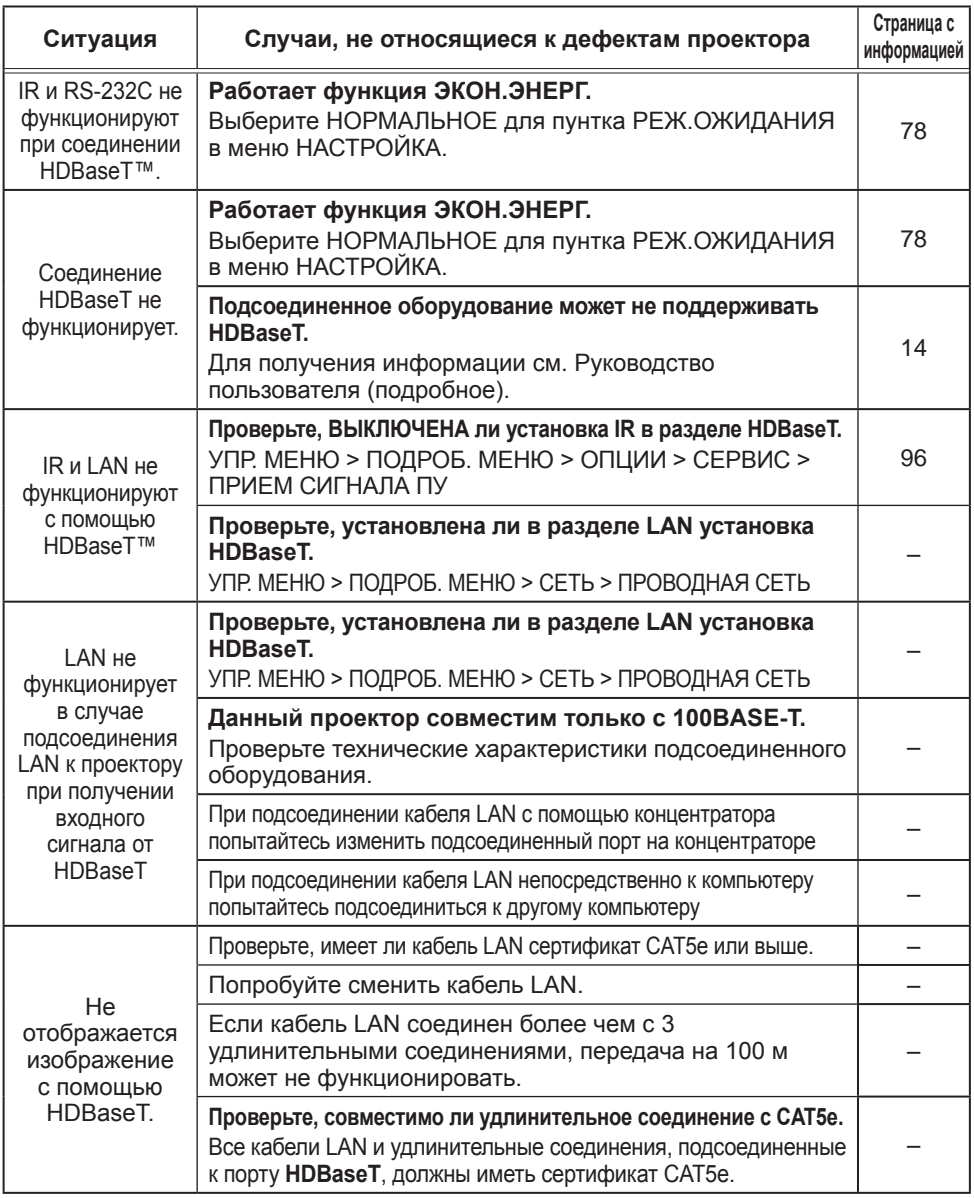

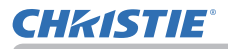

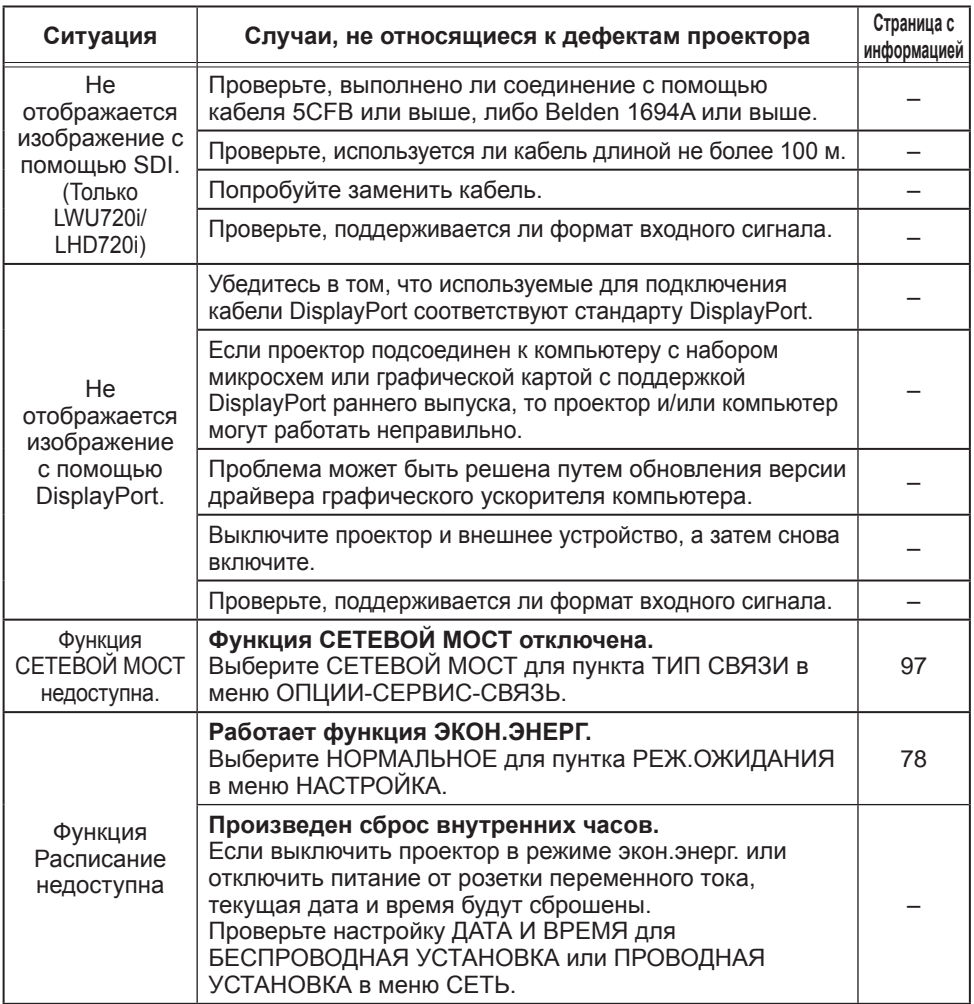

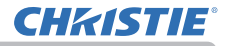

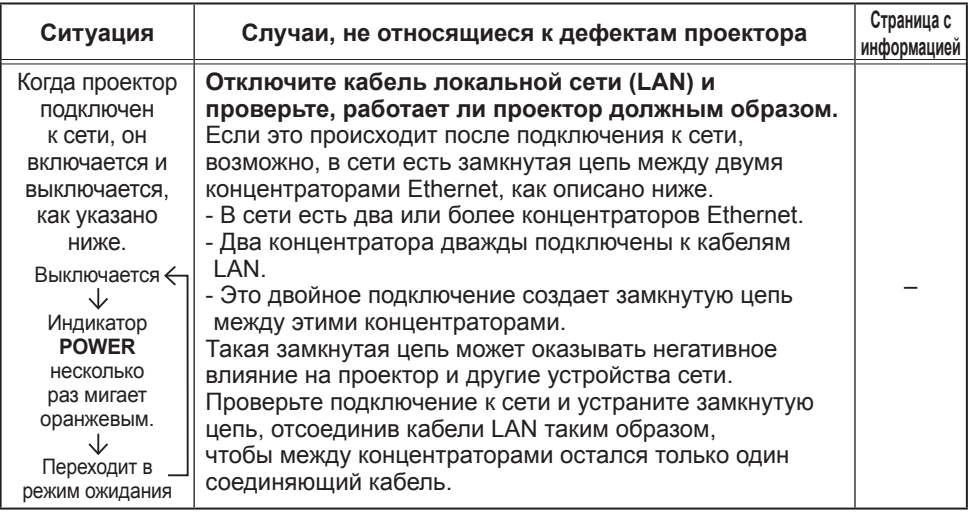

**ПРИМЕЧАНИЕ •** Несмотря на то, что на экране могут появляться яркие и темные пятна, они являются уникальной особенностью жидкокристаллических дисплеев и не считаются дефектом проектора.

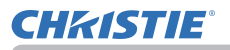

## Технические характеристики

Смотрите раздел **Технические требования** в **Руководство пользователя (краткое)**, которое представляет собой книгу.

#### Лицензионное соглашение с конечным пользователем об использовании программного обеспечения проектора

• Программное обеспечение проектора состоит из нескольких самостоятельных модулей программного обеспечения; при этом авторские права и/или авторские права третьих сторон существуют в отношении каждого из подобных модулей программного обеспечения.

• Обязательно ознакомьтесь с "Лицензионное соглашение с конечным пользователем об использовании программного обеспечения проектора", приведенном в отдельном документе.

#### Corporate offices

Worldwide offices

USA - Cypress ph: 714-236-8610 Canada - Kitchener ph: 519-744-8005

# **Consultant offices**

Italy ph: +39 (0) 2 9902 1161

#### Australia ph: +61 (0) 7 3624 4888

Brazil

Eastern Europe and

**Russian Federation** ph: +36 (0) 1 47 48 100

France ph: +33 (0) 1 41 21 44 04 Germany ph: +55 (11) 2548 4753 ph: +49 2161 664540 China (Beijing)<br>
ph: +86 10 6561 0240<br>
china (Shanghai)<br>
ph: +86 21 6278 7708<br>
ph: +86 21 6278 7708<br>
ph: +86 21 6278 7708<br>
ph: +81-3-3599-7481 Korea (Seoul)

ph: +82 2 702 1601

Republic of South Africa ph: +27 (0)11 510 0094

Singapore ph: +65 6877-8737

Spain ph: +34916339990

**United Arab Emirates** ph: +971 4 3206688

United Kingdom ph: +44 118 977 8000

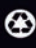

For the most current technical documentation, please visit www.christiedigital.com

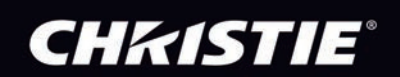